Migration Guidelines for PowerServer Web

Appeon® PowerServer® 2020 FOR WINDOWS & UNIX & LINUX

#### DOCUMENT ID: ADC37817-01-2020-01

#### LAST REVISED: March 25, 2020

Copyright © 2020 Appeon. All rights reserved.

This publication pertains to Appeon software and to any subsequent release until otherwise indicated in new editions or technical notes. Information in this document is subject to change without notice. The software described herein is furnished under a license agreement, and it may be used or copied only in accordance with the terms of that agreement.

No part of this publication may be reproduced, transmitted, or translated in any form or by any means, electronic, mechanical, manual, optical, or otherwise, without the prior written permission of Appeon Inc.

Appeon, the Appeon logo, Appeon PowerBuilder, Appeon PowerServer, PowerServer, PowerServer Toolkit, AEM, and PowerServer Web Component are trademarks of Appeon Inc.

SAP, Sybase, Adaptive Server Anywhere, SQL Anywhere, Adaptive Server Enterprise, iAnywhere, Sybase Central, and Sybase jConnect for JDBC are trademarks or registered trademarks of SAP and SAP affiliate company.

Java and JDBC are trademarks or registered trademarks of Sun Microsystems, Inc.

All other company and product names used herein may be trademarks or registered trademarks of their respective companies.

Use, duplication, or disclosure by the government is subject to the restrictions set forth in subparagraph  $(c)(1)(ii)$  of DFARS 52.227-7013 for the DOD and as set forth in FAR  $52.227-19(a)$ -(d) for civilian agencies.

Appeon Inc., 1/F, Shell Industrial Building, 12 Lee Chung Street, Chai Wan District, Hong Kong.

# **Contents**

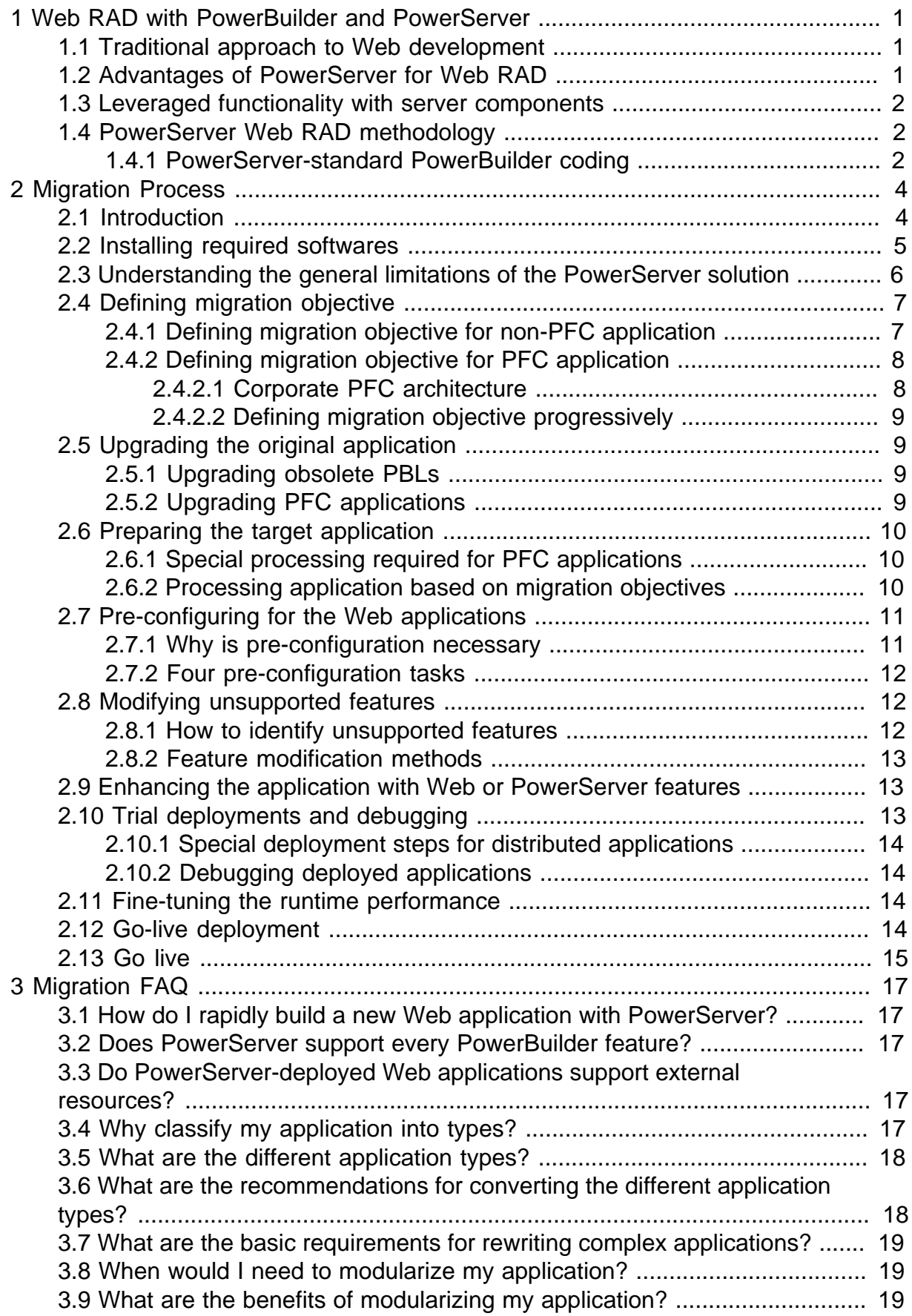

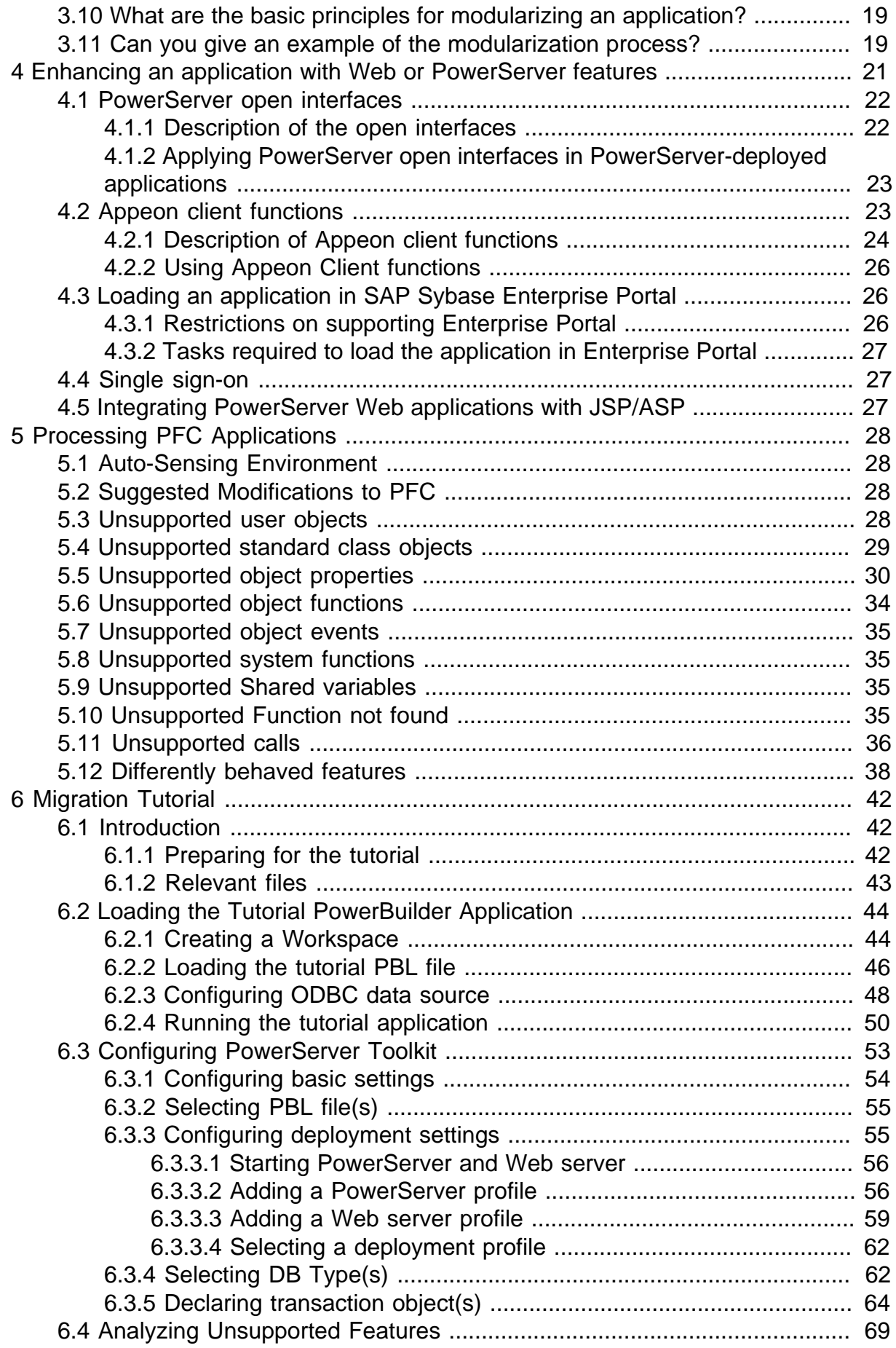

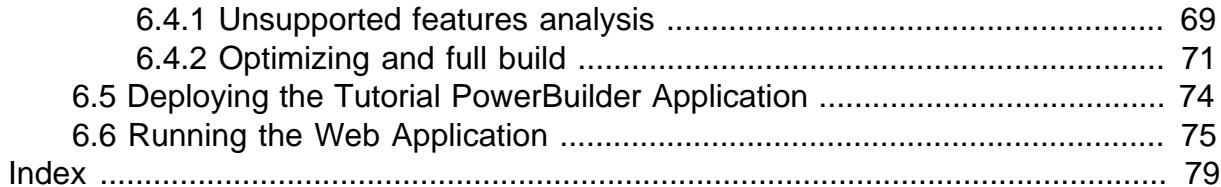

# <span id="page-6-0"></span>**1 Web RAD with PowerBuilder and PowerServer**

Developers can utilize PowerBuilder and PowerServer to achieve rapid Web application development (Web RAD). Web RAD with PowerBuilder and PowerServer greatly reduces the software development life cycle and I.T. development complexity, while preserving enduser productivity.

### <span id="page-6-1"></span>**1.1 Traditional approach to Web development**

In order to write even a small Web application with traditional methods, it takes a great deal of time, and the resulting Web application usually has an oversimplified user interface. Web application developers must master various new skills, such as ASP/JSP/PHP, Ruby, Python, Perl, JavaScript, Ajax, XML, HTML, Java, .NET, and J2EE when using Microsoft or Java technologies.

## <span id="page-6-2"></span>**1.2 Advantages of PowerServer for Web RAD**

Using PowerBuilder and PowerServer to develop powerful Web applications has the following advantages:

#### **1.2.1 Provides the fastest path to the Web**

PowerServer achieves unparalleled reductions in project cycle time and costs by eliminating the traditional Web application design, coding, and testing effort associated with rewriting applications for the Web. When your objective is to build a new application, PowerServer provides the most productive development approach for building enterprise-class applications that adhere to the most stringent Web standards.

#### **1.2.2 Provides the best Web GUI possible**

PowerServer Web applications precisely replicate the desktop application user interface with HTML running in standard Windows Web browsers. PowerServer graphical capabilities make the end user far more productive than any possible rewrite and eliminates all userretraining time and costs.

#### **1.2.3 Minimizes business risks**

PowerServer greatly reduces business risks associated with building new software applications, because the time-tested PowerBuilder program code and DataWindows run at the core of the Web application.

#### **1.2.4 Leverages current organizational skills**

PowerServer:

- Relies solely on PowerBuilder skills and IDE to develop and maintain the application.
- Reuses the existing application source code and database, preserves investments in designing, building and testing the application UI, application business logic, data-access logic, and the database.

• Operates upon a single set of native PowerBuilder source code for deployment to both desktop and Web environments.

### <span id="page-7-0"></span>**1.3 Leveraged functionality with server components**

PowerServer's support to .NET/COM components enables you to access enhanced Web functionality. When developing new Web applications with PowerBuilder and PowerServer, you can use the .NET/COM components in PowerServer as a bridge to access many other functions on the Web and some Client Server application features that may even transcend the Web limitations. For detailed description, refer to Section 1.3.7, "Calling .NET/COM server components (.NET only)" in *Workarounds & APIs Guide*.

# <span id="page-7-1"></span>**1.4 PowerServer Web RAD methodology**

Web RAD (Rapid Application Development) with PowerBuilder and PowerServer is for writing a new PowerBuilder application and converting it to the Web using PowerServer.

There are three steps in a PowerServer Web development project:

Step 1: Analyze the project requirements. According to these requirements, lay out the function specifications that should be met for the project.

Step 2: Develop a new PowerBuilder application and implement the functions in it with PowerBuilder programming that conforms to the PowerBuilder coding standards.

During the coding process, utilize the Code Insight tool in PowerServer Toolkit to make sure the new code does not contain unsupported features.

While you develop a new PowerBuilder application, keep in mind one of the more recent and stringent standards, the Section 508 Amendment to the Rehabilitation Act. Refer to the whitepaper available at [http://www.sybase.com/content/1035234/](http://www.sybase.com/content/1035234/PB_508_Compliance_wp.pdf) [PB\\_508\\_Compliance\\_wp.pdf](http://www.sybase.com/content/1035234/PB_508_Compliance_wp.pdf) for details of the standard.

Step 3: Migrate the PowerBuilder application to the Web with PowerServer by following the migration process described in Chapter 2, *[Migration Process](#page-9-0)*.

Most of the time and effort in PowerServer Web RAD methodology is spent working in the PowerBuilder IDE to code the desktop PowerBuilder application.

### <span id="page-7-2"></span>**1.4.1 PowerServer-standard PowerBuilder coding**

PowerBuilder coding standards are recommended ways to write PowerBuilder code so that it can be recognized and translated into corresponding Web languages (HTML, JavaScript and XML) by PowerServer.

The PowerBuilder coding standards are laid out in Supported PB Features for PowerServer Web. When coding the new PowerBuilder application, you should refer to this document to ensure the PowerBuilder coding standards are followed.

After writing the new PowerBuilder application, use the PowerServer Toolkit integrated into the PowerBuilder IDE to automatically convert the PowerBuilder application to the Web. Some further modifications to the PowerBuilder application may be needed in order to make the application fully functional. Finally, convert the PowerBuilder application and deploy the Web application to servers for production use. For detailed instructions on Web deployment,

refer to Chapter 5, *Deploying PowerBuilder Applications* in *PowerServer Toolkit User Guide*.

# <span id="page-9-0"></span>**2 Migration Process**

# <span id="page-9-1"></span>**2.1 Introduction**

Instead of providing detailed instructions on each step, this chapter emphasizes the overall process. Each section may reference other places within this document or other PowerServer documents and support information.

If your goal is to write a completely new PowerBuilder application and deploy it to the Web, first refer to Chapter 1, *[Web RAD with PowerBuilder and PowerServer](#page-6-0)*, and then refer to instructions in this chapter for migrating the new PowerBuilder application to the Web.

The following figure illustrates the general process of deploying an existing PowerBuilder application to the Web. The process is divided into two phases:

• Phase One: Planning - Evaluating strategies for your Web migration objective.

Step 1: [Install required software](#page-10-0)

Step 2: [Understand the general limitations of the PowerServer solution](#page-11-0)

Step 3: [Define migration objective](#page-12-0)

• Phase Two: Implementation - Implementing your Web migration objective.

Step 4: [Upgrade the original PowerBuilder application](#page-14-1)

Step 5: [Prepare the target PowerBuilder application](#page-15-0)

Step 6: [Pre-configure for Web application](#page-16-0)

Step 7: [Remove or workaround unsupported features](#page-17-1)

- Step 8: [Enhance the application with Web or PowerServer features](#page-18-1)
- Step 9: [Trial deployments](#page-18-2)
- Step 10: [Debug Web application](#page-19-1)
- Step 11: [Performance fine-tune](#page-19-2)
- Step 12: [Go-live deployment](#page-19-3)
- Step 13: [Go live](#page-20-0)

#### **Figure 2.1: PowerServer Web Migration Process**

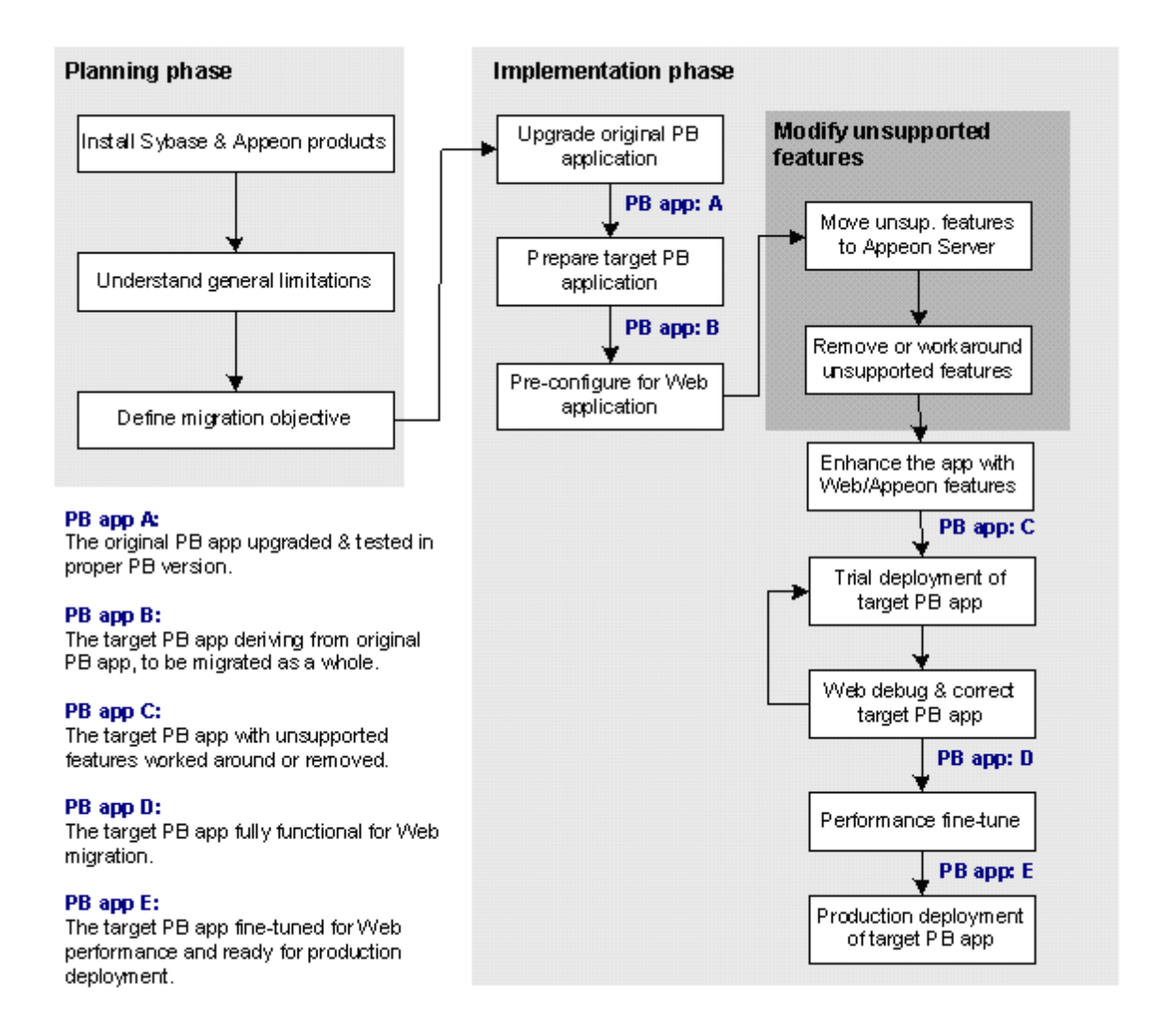

### <span id="page-10-0"></span>**2.2 Installing required softwares**

The first step in the Web migration process is to set up the software environment.

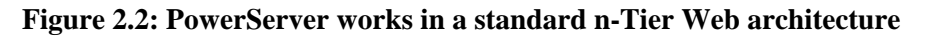

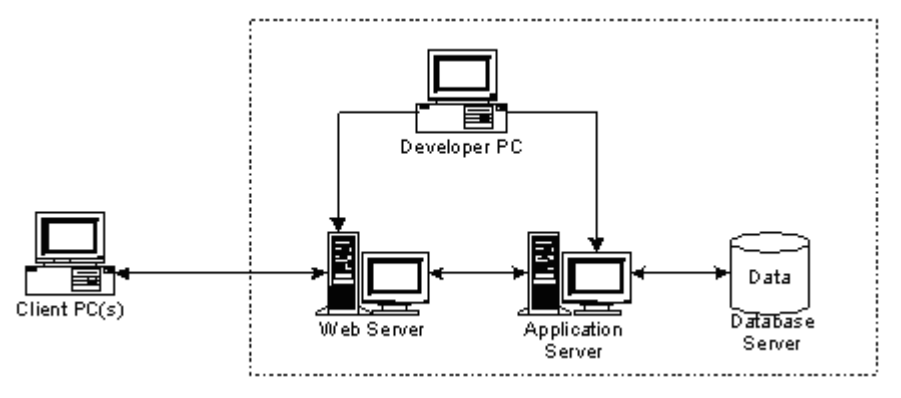

The following softwares should be installed to support the architecture:

- Windows Server 2019/2016/2012 R2 or Windows 10/8/8.1/7
- Microsoft Internet Explorer 11, Microsoft Edge, Google Chrome, Mozilla FireFox, or Opera
- PowerBuilder
- Database that your application uses
- Application Server (any of the following types):
	- Microsoft .NET Framework & Microsoft IIS
	- Oracle WebLogic
	- IBM WebSphere
	- TmaxSoft JEUS
	- JBoss
- PowerServer, which includes:
	- PowerServer (Which includes AEM, PowerServer Status Monitor, and PowerServer Web Component)
	- PowerServer Toolkit (Windows only)
	- PowerServer Web Component
	- PowerServer Help (Windows only)

For detailed instructions on installing the required softwares, refer to Installation Guide for .NET.

### <span id="page-11-0"></span>**2.3 Understanding the general limitations of the PowerServer solution**

There are some general limitations in the migration capabilities of PowerServer. These limitations affect how well a PowerBuilder application is suited for Web migration with PowerServer. It is very important to be aware of these limitations in advance.

| <b>Limitation</b> | What it limits                                        | Try to work around the limit by                                                                                                    |
|-------------------|-------------------------------------------------------|----------------------------------------------------------------------------------------------------|
| Coding style      | coding styles such as generic<br>code.                | We recommend not using certain Avoiding the coding styles that do<br>not work well with PowerServer<br>based on advices in Supported PB<br>Features for PowerServer Web. |
| Database          | PowerServer supports the<br>following database types: | Always using the supported database<br>types.                                                                                                    |

**Table 2.1: Limitations of the PowerServer solution**

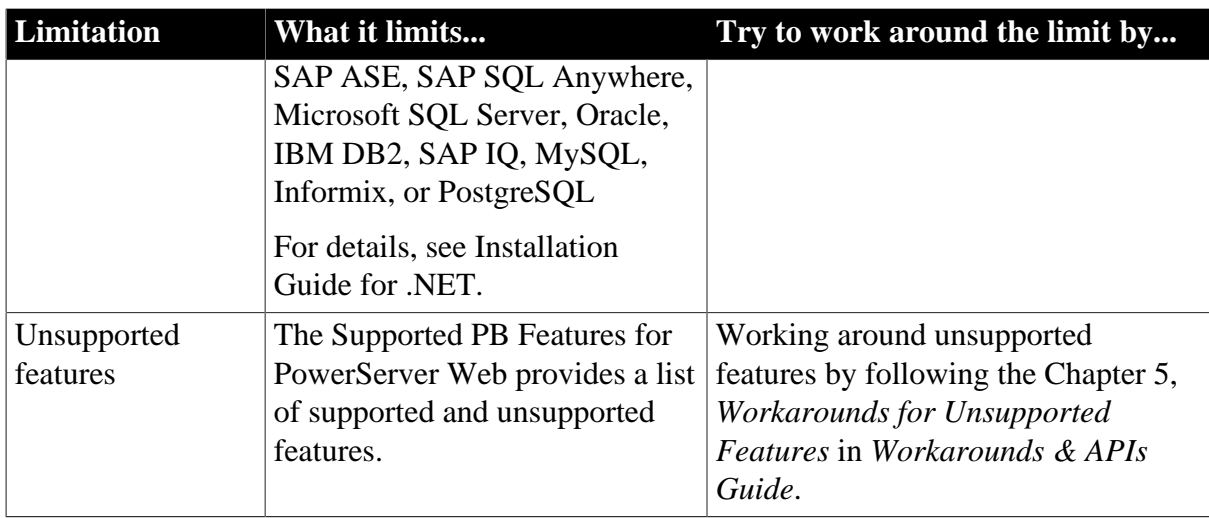

For more information regarding the limitations, we recommend you read Chapter 1, *Basic Requirements and Recommendations* in *Supported PB Features for PowerServer Web*.

# <span id="page-12-0"></span>**2.4 Defining migration objective**

There are three typical migration objectives:

- Convert an existing PowerBuilder application to the Web.
- Extract a portion from an existing PowerBuilder application, such as a set of Windows and key functions, and migrate that portion to the Web.
- <span id="page-12-1"></span>• Migrate some DataWindows from the original PowerBuilder application to the Web.

#### **2.4.1 Defining migration objective for non-PFC application**

Step 1: Calculate the total size of the PBLs that make up the original PowerBuilder application.

Step 2: Identify the major unsupported features in the existing PowerBuilder application.

Step 3: Briefly assess the amount of work needed to modify the unsupported features in the existing PowerBuilder application. The assessment standards are as follows:

• The more complex the PowerBuilder application is, the more difficult it is to modify its unsupported features. The complexity can be characterized by advanced coding techniques including deep inheritance, etc.

If there is a large amount of business logic on the Client-side (e.g. in Windows and behind controls) and the logic is complex (e.g. it fires 20 events before the business rule is completed), then your application will most likely benefit from moving the business logic into n-Tier NVOs. This takes additional work and needs to be factored in.

• The more unsupported features the PowerBuilder application has, the more effort it takes to modify them.

[Section 2.8, "Modifying unsupported features"](#page-17-1) provides methods on working around unsupported features.

Step 4: Decide the migration objective:

- If it is imperative that your company move business to the Web quickly, select the first migration objective and deploy the entire PowerBuilder application to the Web; otherwise select the second or third migration objective.
- Based on the assessments in the previous step, if substantial effort is required to modify the unsupported features in the original PowerBuilder application, you may want to consider converting part of the application to the Web (objective 2). Regardless of the approach taken, it will always take less work to deploy a PowerBuilder application to the Web with PowerServer than to rewrite it with J2EE/.NET, as PowerBuilder is highly productive, especially for your PowerBuilder team.
- The third possible objective is to deploy only your application DataWindows to the Web (separately from the application). This involves building a much smaller new PowerBuilder application and reusing the existing DataWindows. This is a logical solution when some key reporting functionality or data needs to be available on the Web in a very short time and it would otherwise take significant effort to deploy the entire application.

#### <span id="page-13-1"></span><span id="page-13-0"></span>**2.4.2 Defining migration objective for PFC application**

#### **2.4.2.1 Corporate PFC architecture**

The following diagram illustrates the typical architecture for PFC applications.

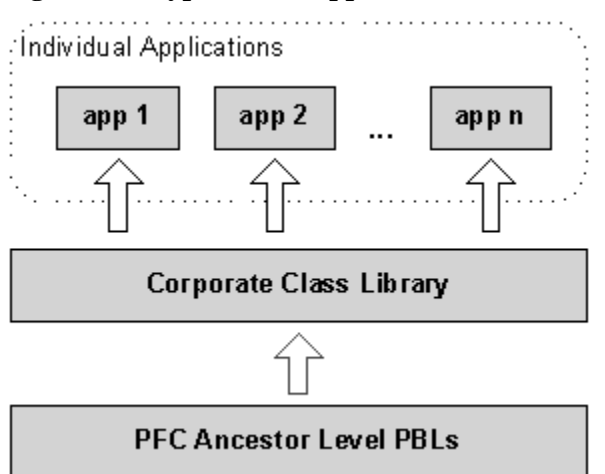

#### **Figure 2.3: Typical PFC applications architecture**

The Corporate Class Library extends the PFC Ancestor Level, and contains customized and enhanced functionality for reuse by various applications within the entire corporate class library. The PFC Extension Level PBLs are included in the Corporate Class Library, and utilized to extend the PFC Ancestor Level. For example, corporate analysts may add intermediate extension level(s) between the PFC Ancestor Level and the Extension Level, or they can use the existing PFC Extension Level.

Depending on the business need and corporate complexity, sometimes the PFC Ancestor Level is extended further into several layers containing corporate departmental standards and business rules. These several layers are all included in the Corporate Class Library.

#### <span id="page-14-0"></span>**2.4.2.2 Defining migration objective progressively**

If your PFC application's architecture has a large corporate layer, we recommend that you first aim to migrate a small application to the Web or portion of your existing PFC application to get your framework working on the Web, then expand to deploy a larger portion of your application or the entire application. This progressive approach prevents you from being confronted by many problems at the same time; otherwise, you may be overwhelmed with unsupported features that exist in both the application and the Corporate Class Library.

Step 1: Deploy a small PFC application that consists of the following three parts:

- A small amount of application-specific logic separated from the Individual Application.
- Corporate Class Library
- PFC Ancestor Level

In this step, the application-specific logic should be kept small and simple so you can focus on migrating the PFC Ancestor Level and the Corporate Class Library onto the Web. The PFC Ancestor Level and Corporate Class Library are more important because they are the base classes for all corporate applications.

Step 2: Gradually increase the size and complexity of Individual Applications, and change your focus to fixing the Individual Applications for Web deployment.

# <span id="page-14-1"></span>**2.5 Upgrading the original application**

PowerServer 2020 supports PowerBuilder 2019 R2. Any PowerBuilder source code that is intended for deployment to the Web MUST first be upgraded to be 100% compatible with the required PowerBuilder version. If your application is not upgraded, you will encounter runtime errors with the deployed Web application.

#### <span id="page-14-2"></span>**2.5.1 Upgrading obsolete PBLs**

When loading PBLs from a previous version (e.g. PowerBuilder 5) into a later version, many error messages may appear in the PowerBuilder Output window. Since inheritance propagates are an issue from the ancestor object to all its descendant objects, some of the errors reported may actually come from a single source.

One common type of error found when upgrading PowerBuilder applications is string corruption. To correct these errors, edit the source code (by selecting *Edit Source* from the context menu on the error item displayed in the Output window). Errors will disappear when performing a Full Build to the application target.

#### <span id="page-14-3"></span>**2.5.2 Upgrading PFC applications**

PFC applications intended for PowerServer Web migration **must** be upgraded to be compliant with PFC 9 or later. Some legacy PFC applications are based on the PFC 5.0 PBLs that have been migrated to the newer version, and you should upgrade those applications to use the new PFC 9 or later PBLs.

The PFC PFCOLD.PBL library contains obsolete objects that are not supported for PowerServer Web migration. If the original PowerBuilder application is a PFC application that uses objects in the PFCOLD.PBL library, you should remove the objects when upgrading the application to PFC 9 or later.

## <span id="page-15-0"></span>**2.6 Preparing the target application**

In this step, you need to process the original PowerBuilder application to create the target application. This work focuses on transforming the original PowerBuilder application into a target application that complies with PowerServer architectural guidelines set in Supported PB Features for PowerServer Web.

#### <span id="page-15-1"></span>**2.6.1 Special processing required for PFC applications**

PowerServer supports most PFC features. As such, under most situations the existing PFC code can also work under the PowerServer environment without any modifications. However, there are a few features that are not supported. For that handful of unsupported features, PowerServer would devise a workaround or alternate implementation of those features. Then, the PFC framework would be enhanced with any auto-sensing feature that would detect whether the PFC framework is being run as Client/Server or as PowerServer Web. If Client/ Server, then for those features that PowerServer does not support it will execute the original Client/Server implementation. If Web, then only for those features that PowerServer does not support it will execute the modified implementation. Refer to [Processing PFC Applications](#page-33-0) for detailed instructions on how to modify the unsupported PFC features.

After modifying these unsupported features, you can deploy the PFC application just as how you deploy a normal PowerBuilder application.

#### <span id="page-15-2"></span>**2.6.2 Processing application based on migration objectives**

The following table shows what processing tasks you need to perform based on your migration objective.

| If you plan to migrate                   | Do the following                                                                                                    |
|------------------------------------------|----------------------------------------------------------------------------------------------------|
| Entire original application              | 1. Test the original PowerBuilder application and correct any<br>applications functionality or user interface problems.                                                                     |
|                                          | Note: This step is for detecting and removing problems<br>that may have existed in legacy PowerBuilder applications<br>or problems caused by upgrading legacy PowerBuilder<br>applications. |
|                                          | 2. Perform a full build and optimize the original PowerBuilder<br>application in PowerBuilder IDE.                                                                                          |
| A portion of the original<br>application | 1. Extract the desired portion from the original PowerBuilder<br>application into a new PowerBuilder application target.                                                                    |
|                                          | 2. Test the application to ensure there are no bugs and that it<br>functions as expected.                                                                                                   |

**Table 2.2: Process application based on migration objectives**

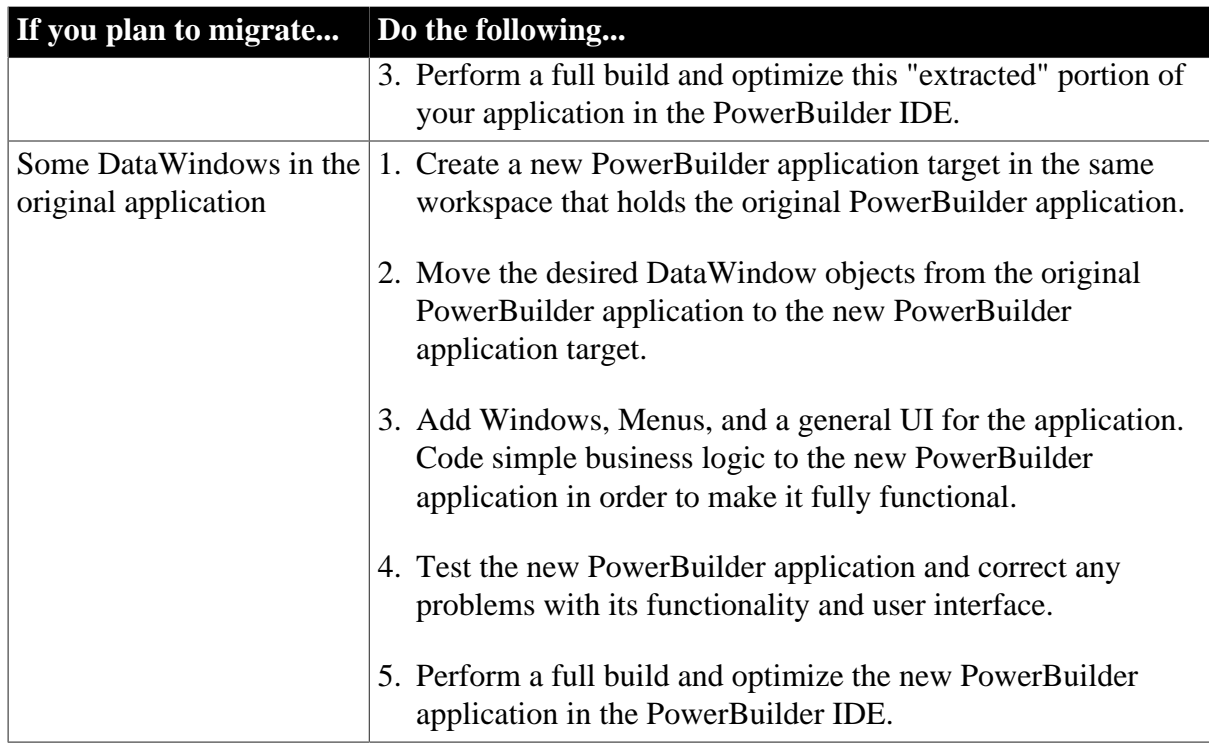

## <span id="page-16-0"></span>**2.7 Pre-configuring for the Web applications**

#### <span id="page-16-1"></span>**2.7.1 Why is pre-configuration necessary**

The following illustration of the PowerServer migration solution helps explain why these preconfigurations are necessary.

![](_page_16_Picture_152.jpeg)

![](_page_16_Figure_7.jpeg)

Before the Web migration, the heavy client of the target PowerBuilder application interacts with the Database Server. If the application is distributed, the client also interacts with the application server that hosts and executes important business logic for the target application.

After the Web migration, the Web application has an n-Tier Web architecture involving PowerServer as the middleware to hold business logic. This structure is called Browser Server, because the Web application is accessed via Web browsers such as Internet Explorer.

Making the prospective Web application function in an n-Tier Web environment requires more than just hosting the HTML user interface and the business logic on the servers.

#### <span id="page-17-0"></span>**2.7.2 Four pre-configuration tasks**

As indicated by the numbers in [Section 2.7.1, "Why is pre-configuration necessary"](#page-16-1), four pre-configuration steps are necessary:

Task #1: Manually set up the Web application database server (non-PowerServer task). This task is no different from setting up the PowerBuilder application database server.

Task #2: Manually set up communication between the back-end DB server and the middleware PowerServer. Specifically, set up JDBC data sources (non-PowerServer task).

Refer to Chapter 3, *Database Connection Setup* in *PowerServer Configuration Guide for .NET* or in PowerServer Configuration Guide for J2EE for instructions on this task.

Task #3: Set up communication between the Web application UI (hosted on the Web server) and the Web application business logic (hosted on PowerServer). This is done via the Web server configuration for the application (PowerServer task). This task is not required if PowerServer and Web server are set up on the same machine, because the communication will be automatically set.

Refer to Web Server Configuration Guide for instructions on this task.

Task #4: Configure PowerServer Toolkit so that it has sufficient information to automate the task of converting and deploying the target PowerBuilder application (PowerServer task).

<span id="page-17-1"></span>Refer to PowerServer Toolkit User Guide for instructions on this task.

### **2.8 Modifying unsupported features**

Some PowerBuilder features cannot be supported because:

- 1. There are architectural differences between desktop applications and Web applications. The functionality in a Web application is often limited with regards to desktop applications.
- 2. The current version of PowerServer does not support every PowerBuilder programming feature.

Unsupported features, if not modified, will be commented out in the generated Web files. The code that contains the unsupported features and other code that is dependent on those unsupported features will stop working.

This step involves modifying the unsupported features that have some functional impact on the running of the application. Some cosmetic features, such as "Border" property, can be ignored during the modification process if they will not affect the application.

#### <span id="page-17-2"></span>**2.8.1 How to identify unsupported features**

Three primary sources of information can guide you in identifying PowerServer-unsupported features in the PowerBuilder applications:

• Unsupported Features Analysis (UFA) report - This tool is included in the PowerServer Toolkit. It scans the PowerBuilder application for its unsupported features and assists you in making changes to unsupported features. For instructions on how to use the UFA, refer to Chapter 4, *Using UFA Tool* in *PowerServer Toolkit User Guide*.

- Code Insight This tool is also included in the PowerServer Toolkit toolbar. It helps you directly identify unsupported code in the PowerBuilder painter. For instructions on how to use the Code Insight, refer to Chapter 11, *Developing with Code Insight* in *PowerServer Toolkit User Guide*.
- Supported PB Features for PowerServer Web This Help file is a searchable HTML file that can be launched by clicking the PowerServer Help button in the PowerServer Toolkit. It lists the supported and unsupported features in details and provides recommendations for writing convertible PowerBuilder code following the PowerServer coding standards.

#### <span id="page-18-0"></span>**2.8.2 Feature modification methods**

You can modify unsupported code by following the instructions in Chapter 5, *Workarounds for Unsupported Features* in *Workarounds & APIs Guide*. The Guide provides examples of some common unsupported features and ways to work around them.

The following modification method is included in Workarounds & APIs Guide, and worth highlighted here because of its importance:

• (Windows only) Using the Appeon workaround for distributed DataWindows.

Appeon Workaround PBL provides two objects *appeondatawindow* and *appeondatastore*, and four functions GetFullState, SetFullState, GetChanges and SetChanges, for supporting distributed DataWindows.

### <span id="page-18-1"></span>**2.9 Enhancing the application with Web or PowerServer features**

This is an optional step. Some enhancement features can be automatically included in the deployed application, but some features require you to make changes in the PowerBuilder application first. The following lists the key enhancement features that you should add in the PowerBuilder application to make them effective in the deployed application:

- PowerServer open interfaces that can be called to manage all the applications run at PowerServer
- Appeon client functions that can be called to get client information or enable Appeon DataWindow menu
- Integration with other applications via CommandLine argument, or HyperLink controls

Chapter 4, *[Enhancing an application with Web or PowerServer features](#page-26-0)* provides you instructions on how to implement a number of Web or PowerServer features in the deployed application.

### <span id="page-18-2"></span>**2.10 Trial deployments and debugging**

Having completed the previous steps, the target PowerBuilder application is ready for the first trial deployment.

Trial deployments are the intermediate deployments before the final go-live deployment. For detailed instructions on deployment and running of PowerServer Web applications, refer to the PowerServer Toolkit User Guide.

#### <span id="page-19-0"></span>**2.10.1 Special deployment steps for distributed applications**

Special deployment steps are required for distributed applications with or without distributed DataWindows.

### <span id="page-19-1"></span>**2.10.2 Debugging deployed applications**

There may be issues in the trial deployment. For example, a feature in the Web application may work differently from the target PowerBuilder application or not work at all. These issues are usually caused by unsupported features or known issues (documented in the *PowerServer Release Bulletin*). Since UFA cannot detect every single different feature between Client/Server application and Browse/Server application, it is possible that your application contains an unsupported feature.

It is essential to debug the Web application and find the cause of the problem. You can use PowerServer Debugger to debug a PowerServer Web application. For detailed instructions, refer to Chapter 6, *Debugging PowerServer Web applications* in *PowerServer Toolkit User Guide*.

After modifying the target PowerBuilder application according to the debugging result, perform another trial deployment to see if the Web errors still exist in the Web application. The "Trial deployment -> Debug Web application" process may need to be repeated many times before the Web application functions properly.

## <span id="page-19-2"></span>**2.11 Fine-tuning the runtime performance**

Given the architectural differences between Client/Server applications and Web applications, each of these has advantages and disadvantages. Typically, Web applications offer better server scalability, while Client/Server applications provide a superior user experience (i.e. rich GUI) and better runtime performance.

PowerServer Web applications offer the rich PowerBuilder GUI with the scalability of n-Tier Web architecture. The rich PowerBuilder GUI ensures that the superior user experience and high user productivity is preserved. The server scalability is comparable to J2EE applications or .NET applications, if not better, since PowerServer moves more processing from the server to the Client. The PowerServer Performance Tuning Guide has laid out the PowerBuilder programming features and coding styles that lead to poor Web performance, and it provides suggestions/workarounds. Refer to the PowerServer Performance Tuning Guide for more information.

# <span id="page-19-3"></span>**2.12 Go-live deployment**

Go-live deployment deploys the target PowerBuilder application to your production servers.

Check the following settings in the PowerServer Toolkit Application Profile **before** starting the final deployment to your production servers:

- Set the Web file generation mode to Release This encrypts the JavaScript code in the Web application, thereby protecting your organizations business rules and intellectual property.
- Turn off all Report options This will reduce the size of Web files and boost the runtime performance of the deployed Web application.
- Check that the required database types are properly configured and selected.
- Check that the required additional files (such as INI files, .NET/COM components, image files, DLL/OCX files) are properly configured or selected.

Refer to the PowerServer Toolkit User Guide for detailed instructions on how to perform application deployment.

Check the following settings in AEM **after** performing the final deployment to your production servers:

- Configure and ensure that transaction objects and data sources in AEM can be successfully connected.
- Check that Run Mode for the go-live application is set to Normal Mode.
- Check Configuration Summary for the go-live application to ensure they apply to the golive environment, such as DLL/OCX configurations, 32-bit/64-bit IE compatibility etc.
- Change the AEM default username and password as appropriate to ensure the security of AEM

Refer to PowerServer Configuration Guide for .NET or PowerServer Configuration Guide for J2EE for detailed instructions on how to configure AEM.

### <span id="page-20-0"></span>**2.13 Go live**

Go-live is the last step in the Web migration process for the application to go live successfully without serious problems, it is strongly recommended that you have done the following tasks in all related areas to reduce the likelihood of go-live problems:

Unsupported Features:

• Ensure there are no unsupported features in the application. At a minimum, the UFA report should not list any unsupported features.

Performance fine-tune:

• Read and follow the best practices defined in the PowerServer Performance Tuning Guide.

Functionality:

• Verify all application functionality is working properly. Functionality should be tested on all the browser version(s) that will be supported. For example, IE 7 32-bit, IE 8 32-bit, IE 8 64-bit etc. Please note: if the application uses third-party DLLs/OCXs/OLEs then 64-bit version of those files need to be packaged in order for the Web application to run correctly on 64-bit browsers.

Hardware/Software configuration:

• Select appropriate hardware to install PowerServer. PowerServer can give some suggestions based on the # of users, but in general use the most powerful server that customer has budget for.

- Configure IIS settings properly. PowerServer can give some suggestions based on the # of users and type of hardware that will be used.
- Understand the Web browser and system configuration/settings requirements and ensure that all users are aware of these requirements and that their browser settings are correct. If third-party DLLs/OCXs/OLEs are used the Web browser and system settings will need to be significantly changed, so if possible for ease of deployment and user satisfaction it is most preferred to avoid any third-party DLLs/OCXs/OLEs.

Performance and scalability:

- Verify the application response time over "realistic" network connection. What we mean by realistic is to use the same network connection (bandwidth and latency) that the average user will use. Test all application functionality to ensure that the application performs well.
- Verify the application scalability. There are two ways to do this. One is to use a scalability testing tool such as LoadRunner. The other option (and more preferred) would be to do a partial beta test. Essentially, get a group of users together to simultaneously use the system to see if any problems. The problems you are looking for is significant degradation in performance when multiple users on the system and/or system instability (e.g. IIS or database stops responding or crashes).

Beta test and controlled roll-out:

- Perform a beta test. Roll out the application to a smaller group of real users to see if any major problems. Expectations should be set with the users that this is a "beta" not a "live" situation. The users should be prepared that problems are likely to happen and they should be able to tolerate downtime of the system for several days or longer to correct any problems that are found.
- Perform a controlled roll-out. After the beta test has run for sufficient time with no major problems then increase the # of users.

**Now go live!** After the controlled-rollout has run for sufficient time with no major problems then go live.

# <span id="page-22-0"></span>**3 Migration FAQ**

# <span id="page-22-1"></span>**3.1 How do I rapidly build a new Web application with PowerServer?**

Step 1: Create a new application.

Quickly create a new PowerBuilder Client/Server application workspace in your PowerBuilder IDE.

Step 2: Code for the application.

Enable the PowerServer Code Insight tool that is included in PowerServer Toolkit, and then write code. With the Code Insight, you can get instant information on whether the new code is supported by PowerServer.

Step 3: Migrate the application automatically with Application Deployment Wizard.

After previous steps, your PowerBuilder application now contains features that are 100% supported by PowerServer. You do not need to modify any unsupported features. You can easily migrate your Client/Server application to Browser/Server application with the deployment wizard in PowerServer Toolkit toolbar.

# <span id="page-22-2"></span>**3.2 Does PowerServer support every PowerBuilder feature?**

The current version of PowerServer does not support all PowerBuilder syntax. Unsupported PowerBuilder syntax falls into two categories:

Category 1: PowerBuilder features that are Client/Server architecture specific, and cannot be implemented in n-Tier Web applications.

Unsupported features in this category must be reworked for n-Tier architecture.

Category 2: PowerBuilder features that are currently unsupported by PowerServer, but will possibly be supported in the future.

[Section 2.8, "Modifying unsupported features"](#page-17-1) gives you high-level instructions on how to modify unsupported features. Chapter 5, *Workarounds for Unsupported Features* in *Workarounds & APIs Guide* provides examples on some common unsupported features and ways to work around them.

### <span id="page-22-3"></span>**3.3 Do PowerServer-deployed Web applications support external resources?**

PowerServer supports using external resources in Web applications, such as INI and image files, OCX and OLE controls, etc.

# <span id="page-22-4"></span>**3.4 Why classify my application into types?**

The PowerBuilder-to-Web process can be simple or complex depending on the type of application being migrated. PowerServer provides guidelines for different types of applications. Once you have identified the type of application, follow the specific guidelines to get your application on the Web even faster.

# <span id="page-23-0"></span>**3.5 What are the different application types?**

PowerBuilder applications can be classified as one of three types.

Type 1 applications meet the following requirements and can be automatically deployed to the Web:

- The application does not contain any functionality that cannot be implemented on the Web.
- The application does not contain any unsupported features.
- These types of applications tend to be below 50 MB (application PBLs including Framework).

Type 2 applications contain some functionality that cannot be implemented on the Web, and/or some unsupported features. The size of the application may be large, and/or the user objects in the application may have complex interdependencies. Modify the objects or code in the application and make it compliant with Supported PB Features for PowerServer Web.

Type 3 applications contain functions that cannot be implemented on the Web but are critical to the functionality of the application and have very complex frameworks that do not align well with PowerServer supported features, such as PFC-based applications. Depending on the business requirements and project scope, the developer can leverage the RAD capabilities of PowerBuilder to get an application on the Web much faster than a typical J2EE or .NET rewrite while preserving the rich PowerBuilder GUI.

### <span id="page-23-1"></span>**3.6 What are the recommendations for converting the different application types?**

The following are recommendations for handling the different types of applications.

Type 1 applications: This type is ready to be migrated. There is no additional work to do. PowerServer reads the PowerBuilder PBLs and generates the n-Tier Web application. The Web application will have DataWindows, business logic, and UIs identical to the original PowerBuilder application.

Type 2 applications: The developer needs to remove the unsupported features and Client Server specific functions from the application that cannot be implemented on the Web to ensure that the Web deployed application functions in the same manner as the PowerBuilder application. If the application is large and complex, PowerServer suggests splitting it into smaller applications to simplify the debugging of the application. Remove as many minor and unnecessary features as possible. Simplify the code and object interdependencies to make the application more straightforward. The DataWindows and a good portion of the PowerBuilder source code can be utilized. The amount of PowerBuilder source code that can be reused depends on the actual application's complexity and the user's requirements.

Type 3 applications: These generally cannot be migrated to the Web as-is, but the DataWindows and other useful objects can be exported and used to rapidly build a more straightforward PowerBuilder application using standard PowerBuilder programming.

The ultimate aim of the guidelines is to help you modify the PowerBuilder application and make it well supported by PowerServer. The existing DataWindows may be used. Depending on the application type, modify a fraction, a part, or all of the PowerBuilder source code.

## <span id="page-24-0"></span>**3.7 What are the basic requirements for rewriting complex applications?**

The Supported PB Features for PowerServer Web outlines a set of requirements and recommendations that should be followed. See Supported PB Features for PowerServer Web for more information. Essentially, you must re-code portions of the application to make the application more straightforward (by, for example, removing complex object interdependencies and reducing the number of DataWindows and DataStores in a given Window).

# <span id="page-24-1"></span>**3.8 When would I need to modularize my application?**

If the application is a Type 2 or Type 3 application, you may need to split the application into smaller applications and deploy them separately depending on the actual migration requirements.

# <span id="page-24-2"></span>**3.9 What are the benefits of modularizing my application?**

The following are advantages of splitting an application into smaller applications:

- Smaller applications have better performance when deployed to the Web.
- It is easier and more efficient to debug smaller applications and rework the unsupported features.
- It allows several developers to work on one project simultaneously and improves developer productivity because one or more developers can specialize on particular modules. The modules can each be deployed to the Web and linked together through a unified HTML interface.

# <span id="page-24-3"></span>**3.10 What are the basic principles for modularizing an application?**

The following are the basic principles for splitting an application into smaller applications (modularizing):

The functionality of each small application should be independent from the others. Each application to be deployed should be able to execute an independent and practical task. Following this principle, it is better to integrate closely related functional points in a small application and remove the loose object references. For example, to split a purchase order application into smaller parts, the order management logic (module) can be placed in a small application and the relevant supplier information management logic in another small application.

On the basis of the first principle, try to balance the complex objects evenly across all the small applications.

<span id="page-24-4"></span>The applications should be as small as possible.

# **3.11 Can you give an example of the modularization process?**

The following example highlights the process of modularization of an application:

A purchase order application needs to be deployed to the Web. It is a large and complex application that provides the following functionalities at a high-level:

- Order Input
- Order Management
- Supplier Management
- Resource Planning
- Reporting

According to business requirements, the most urgent application functions that must be brought on to the Web as soon as possible are Order Input, Order Management, and Reporting.

Based on the above business requirements, the first phase of the conversion process should involve extracting the Order Input, Order Management and Report functionalities from the original application and importing them back into PowerBuilder. This creates a new smaller application.

Using Supported PB Features for PowerServer Web and Appeon Code Examples, you can work around or modify the unsupported source code in the smaller application to bring it into compliance and deploy it to the Web.

# <span id="page-26-0"></span>**4 Enhancing an application with Web or PowerServer features**

The following table gives you a general idea on how to enhance applications with Web or PowerServer features.

![](_page_26_Picture_275.jpeg)

![](_page_26_Picture_276.jpeg)

![](_page_27_Picture_179.jpeg)

## <span id="page-27-0"></span>**4.1 PowerServer open interfaces**

PowerServer open interfaces give you the opportunity to manage services provided by PowerServer through PowerBuilder code. You can easily manage PowerServer-deployed Web applications with the open interfaces below:

- getAllClients
- getAllSessions
- getSessionByID
- getSessionCount
- killAllSessions
- killSessions
- <span id="page-27-1"></span>• rollbackAllTransactions

#### **4.1.1 Description of the open interfaces**

Refer to Chapter 4, *PowerServer open interfaces* in *Workarounds & APIs Guide* for the syntax of PowerServer open interfaces. Note that you can write code for calling the interface in the PowerBuilder application, but the code does not take effect in the PowerBuilder application; it only takes effect in the PowerServer-deployed application.

#### **4.1.1.1 getAllClients**

getAllClients gets the IP addresses of all client machines which corresponds to the active sessions that are opened for the specified application in the specified PowerServer.

#### **4.1.1.2 getAllSessions**

getAllSessions returns the detail information of active sessions with XML format, which are opened for the specific application in the specific PowerServer.

#### **4.1.1.3 getSessionByID**

getSessionByID returns the detail information of the specified session with XML format.

#### **4.1.1.4 getSessionCount**

With getSessionCount method, you can get the following three types of information.

- The total number of active sessions opened for the specified application in the specified PowerServer.
- The total number of active sessions in a specified PowerServer.

• The total number of sessions opened for the specified application in a PowerServer cluster.

To get the number of sessions in a PowerServer cluster, you need to first configure the cluster in AEM.

By using the GetSessionCount method, you can easily get the total number of active sessions in a specified PowerServer using PowerBuilder code and apply the information in other open interfaces such as KillSession to manage the sessions. For example, you can first call GetSessionCount and then call KillSession in the PowerBuilder application to make the deployed application kill all sessions in PowerServer when there are up to 100 active sessions in the server.

#### **4.1.1.5 killAllSessions**

killAllSessions kills all active sessions in a PowerServer or a PowerServer cluster and rolls back all associated transactions. To kill all sessions in a PowerServer cluster, you need to first configure the cluster in AEM.

#### **4.1.1.6 killSessions**

killSessions kills the specified session(s) in a PowerServer or a PowerServer cluster and rolls back the associated transactions. To kill sessions in a PowerServer cluster, you need to first configure the cluster in AEM.

#### **4.1.1.7 rollbackAllTransactions**

rollbackAllTransactions rolls back all transactions in a PowerServer or a PowerServer cluster. To roll back all transactions in a PowerServer cluster, you need to first configure the cluster in AEM.

#### <span id="page-28-0"></span>**4.1.2 Applying PowerServer open interfaces in PowerServer-deployed applications**

To apply a PowerServer open interface in a PowerServer-deployed Web application, you only need to perform the following two steps.

- 1. Call the PowerServer open interface in the PowerBuilder application. For how to call PowerServer open interfaces in a PowerBuilder application, refer to Section 4.2, "Calling PowerServer open interfaces via EJB component" in *Workarounds & APIs Guide* or Section 4.3, "Calling PowerServer open interfaces via .NET component" in *Workarounds & APIs Guide*.
- 2. Deploy the PowerBuilder application to PowerServer the same way you would deploy a normal PowerBuilder application.

# <span id="page-28-1"></span>**4.2 Appeon client functions**

Appeon client functions are a set of PowerBuilder functions encapsulated in Appeon workaround PBLs. You can add Appeon client functions in your PowerBuilder applications to achieve the following in PowerServer-deployed applications:

• Get client information, such as the IP address, or the browser type of the client

- Get server information, such as total numbers of the active session on a cluster or a single PowerServer.
- Use PowerServer Web enhanced features, such as Appeon DataWindow menu, PDF print, and LDAP Logon.

### <span id="page-29-0"></span>**4.2.1 Description of Appeon client functions**

The following table provides the client functions and their return values. Note that some Appeon client functions are just interfaces provided by the Appeon system; they have empty function bodies and empty return values for the PowerBuilder applications.

| <b>Functions</b>          | <b>Return value when</b><br>executed in PowerBuilder         | <b>Return value when</b><br>executed in PowerServer<br>application                                                  |
|---------------------------|--------------------------------------------------------------|----------------------------------------------------------------------------------------------------|
| AppeonGetAppeonUserName() | None.                                                        | The user name typed into                                                                                            |
|                           | This function has no effect<br>in PowerBuilder.              | the Appeon Login dialog.                                                                                            |
| AppeonGetBrowserVersion() | None.                                                        | The version of the Internet                                                                                         |
|                           | This function has no effect<br>in PowerBuilder.              | Explorer browser that<br>runs the current Web<br>application.                                                       |
| AppeonGetClientID()       | The unique session<br>identifier for PowerBuilder<br>client. | The unique session<br>identifier for the Web<br>client.                                                             |
| AppeonGetCacheDir()       | None.                                                        | The cache directory that is<br>used by the current Web<br>application.                                              |
|                           | This function has no effect<br>in PowerBuilder.              |                                                                                                    |
| AppeonGetClientIP()       | The IP address of<br>PowerBuilder client<br>machine.         | The IP address of the Web<br>client.                                                                                |
| AppeonGetClientType()     | "PB"                                                         | "WEB" if the application<br>runs on a Web browser,<br>or "MOBILE" if the<br>application runs on a<br>mobile device. |
| AppeonGetHttpInfo (string | None.                                                        | The HTTP header                                                                                                    |
| attribute)                | This function has no effect<br>in PowerBuilder.              | information from a<br>particular request.                                                                           |
| AppeonGetIEHandle()       | None.                                                        | The Internet Explorer                                                                                               |
|                           | This function has no effect<br>in PowerBuilder.              | handle for the current Web<br>application.                                                                          |
| AppeonGetIEURL()          | None.                                                        | The URL of the current<br>PowerServer application.                                                                  |

**Table 4.2: Client functions with their return values**

![](_page_30_Picture_255.jpeg)

![](_page_31_Picture_186.jpeg)

#### <span id="page-31-0"></span>**4.2.2 Using Appeon Client functions**

Although the main purpose of Appeon Client functions is to implement certain functionalities in PowerServer-deployed applications, you must call the functions in your PowerBuilder application to make the functions effective.

To use Appeon Client functions in PowerServer-deployed applications, refer to Section 1.3.2, "Appeon Client Functions" in *Workarounds & APIs Guide* for more detail.

# <span id="page-31-1"></span>**4.3 Loading an application in SAP Sybase Enterprise Portal**

SAP Sybase Enterprise Portal (EP) is an open and scalable portal framework that provides an intuitive, secure and customized environment for end-users; rapid development and deployment tools for developers; and an easy-to-use console for administrators. PowerServerdeployed applications can run in SAP Sybase Enterprise Portal or Unwired Accelerator.

#### <span id="page-31-2"></span>**4.3.1 Restrictions on supporting Enterprise Portal**

PowerServer supports Enterprise Portal 6.1 Info Edition and Enterprise Edition. Be aware of the following restrictions when you load PowerServer Web applications in Enterprise Portal:

- Only ONE PowerServer Web application can be viewed inside one EP Page. Multiple PowerServer Web applications can be viewed within multiple pages. For example, you can have Sales App Demo on one EP Page and Appeon Code Examples on another EP Page and both function correctly.
- Exiting from PowerServer Web applications do not close Internet Explorer.
- Only one response window is allowed for an Internet Explorer browser at a given time.

### <span id="page-32-0"></span>**4.3.2 Tasks required to load the application in Enterprise Portal**

You need to perform the following four tasks to get a deployed application loaded in the portal after the application migration:

Task #1: Add the application into a portlet. Create an HTML element in the portlet and assign the URL of the PowerServer-deployed application to the HTML element.

Task #2: Add the application into a page. Create a new page, add the application into it, and approve the application.

Task #3: Add the page into a page group. Create a new page group and add the page created in task #2 into the page group.

Task #4: Create accounts for viewing the application. Create accounts and assign rights to the accounts for running the application.

For step-by-step instructions on conducting each of the preceding tasks, refer to the relevant documentation provided by SAP Sybase Enterprise Portal (available at [http://](http://www.sybase.com/products/archivedproducts/enterpriseportal/technicalsupport) [www.sybase.com/products/archivedproducts/enterpriseportal/technicalsupport\)](http://www.sybase.com/products/archivedproducts/enterpriseportal/technicalsupport).

# <span id="page-32-1"></span>**4.4 Single sign-on**

Single sign-on can be implemented in the PowerServer deployed Web applications using the following two methods:

- Using a server component to manage user information
- Applying command line argument

For detailed steps of using the above methods, refer to Section 6.10, "How to log in the PowerServer Web application with single sign-on" in *Workarounds & APIs Guide*.

### <span id="page-32-2"></span>**4.5 Integrating PowerServer Web applications with JSP/ASP**

You can integrate PowerServer Web applications with JSP/ASP applications using the following three methods:

- Applying Appeon CommandParm and Hyperlink features
- Using Internet Explorer frame
- Integration through intermediate n-Tier server

For detailed steps of using the above methods, refer to Section 6.14, "How to integrate PowerServer Web applications with JSP/ASP" in *Workarounds & APIs Guide*.

# <span id="page-33-0"></span>**5 Processing PFC Applications**

PowerServer supports most PFC features. As such, under most situations the existing PFC code can also work under the PowerServer environment without any modifications. However, there are a few features that are not supported. For that handful of unsupported features, PowerServer would devise a workaround or alternate implementation of those features. Then, the PFC framework would be enhanced with any auto-sensing feature that would detect whether the PFC framework is being run as Client/Server or as PowerServer Web. If Client/ Server, then for those features that PowerServer does not support it will execute the original Client/Server implementation. If Web, then only for those features that PowerServer does not support it will execute the modified implementation.

After modifying these unsupported features, you can deploy the PFC application just as how you deploy a normal PowerBuilder application.

# <span id="page-33-1"></span>**5.1 Auto-Sensing Environment**

The general idea of making PFC work for both PowerBuilder and PowerServer is calling a global function to judge the application's running environment. This global function will help to judge whether to run the original PFC code or Appeon compliant code.

The global function "appeongetclienttype" is included in the Appeon Workarounds PBL. You will need to first add the appeon\_workarounds.pbl library to your application and then call the appeongetclienttype global function. For detailed instructions, refer to Chapter 1, *Appeon Workarounds PBL Reference* in *Workarounds & APIs Guide*.

# <span id="page-33-2"></span>**5.2 Suggested Modifications to PFC**

The following sections give detailed suggestions for how to modify current PFC codes so that those PowerServer unsupported or modified PFC features work in both PowerBuilder and in PowerServer. Code modifications are only made where absolutely necessary and the "Auto-Sensing Environment" feature will be used to ensure under no circumstance are existing Client/Server users affected by any PowerServer modifications. PowerServer suggested modification will follow the following format:

```
IF appeongetclienttype() = "PB" then
Original code in PFC
else
Appeon compliant code in PFC
End if
```
# <span id="page-33-3"></span>**5.3 Unsupported user objects**

PFC framework contains the following user objects as unsupported (in the last two lines):

#### **Figure 5.1: Unsupported User objects in PFC**

![](_page_34_Figure_3.jpeg)

**Recommendation:** Although these user objects are defined, they are not referred to in PFC framework, therefore you do not need to modify them and you should avoid referring to these objects in your application.

### <span id="page-34-0"></span>**5.4 Unsupported standard class objects**

These four standard class objects are unsupported:

- Contextinformation
- Classdefinition
- Scriptdefinition
- Variabledefinition

**Recommendation:** Avoid referring to the following object functions, this can reduce the impact on the functionality:

- pfcmain.pbl\pfc\_w\_master\of\_setresize
- pfcapsrv.pbl\pfc\_n\_cst\_security\of\_setsecurity
- pfcapsrv.pbl\pfc\_n\_cst\_metaclass\of\_findmatchingevent
- pfcapsrv.pbl\pfc\_n\_cst\_metaclass\of\_findmatchingvariable
- pfcapsrv.pbl\pfc\_n\_cst\_metaclass\of\_getancestorclasses
- pfcapsrv.pbl\pfc\_n\_cst\_metaclass\of\_isfunctiondefined
- pfcapsrv.pbl\pfc\_n\_cst\_metaclass\of\_iseventimplemented
- pfcapsrv.pbl\pfc\_n\_cst\_metaclass\of\_iseventdefined
- pfcapsrv.pbl\pfc\_n\_cst\_metaclass\of\_isancestorclass

If you really need to use Classdefinition, try to use the following workaround:

Original script:

```
lb defined = inv metaclass.of isFunctionDefined &
(lpo_tocheck.ClassDefinition, "of_PostUpdate", ls_args)
```
#### Modified script:

```
If lpo_tocheck.TriggerEvent("pfc_descendant") = 1 Then
 lb_defined = True
Else
 lb_defined = False
End if
```
# <span id="page-35-0"></span>**5.5 Unsupported object properties**

![](_page_35_Picture_225.jpeg)

![](_page_35_Picture_226.jpeg)

#### **Table 5.2: Unsupported object properties that need modification**

![](_page_35_Picture_227.jpeg)
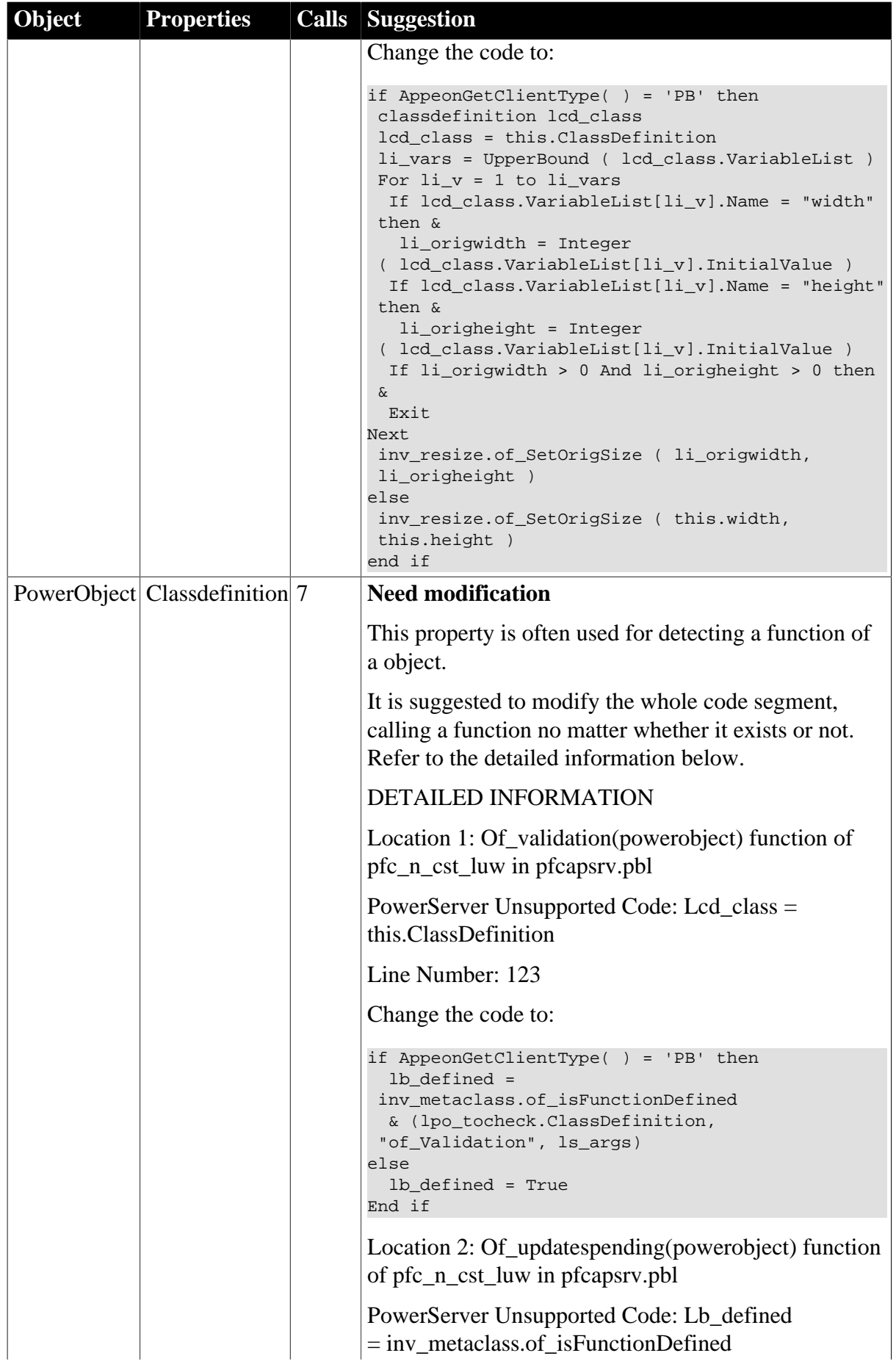

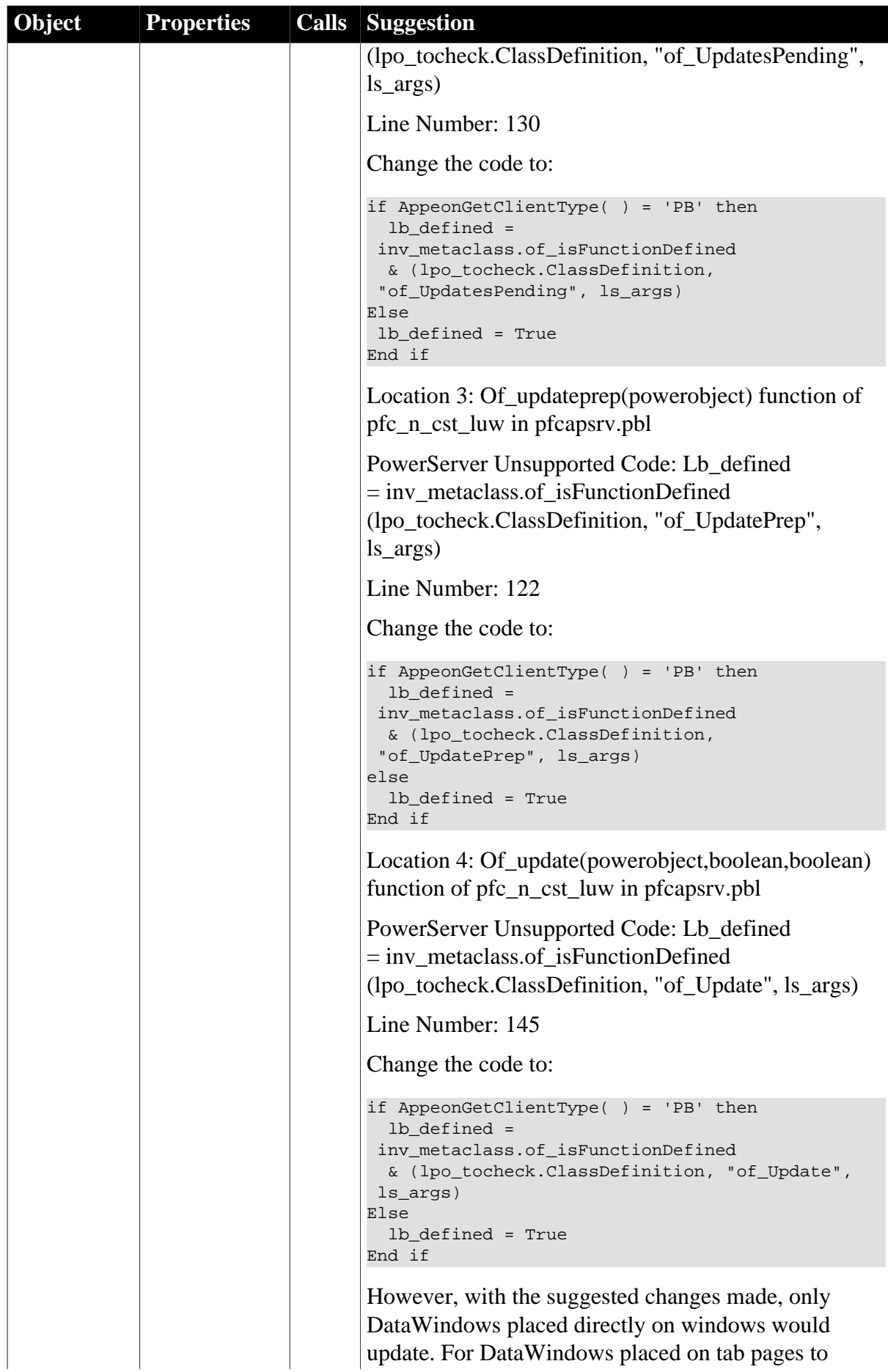

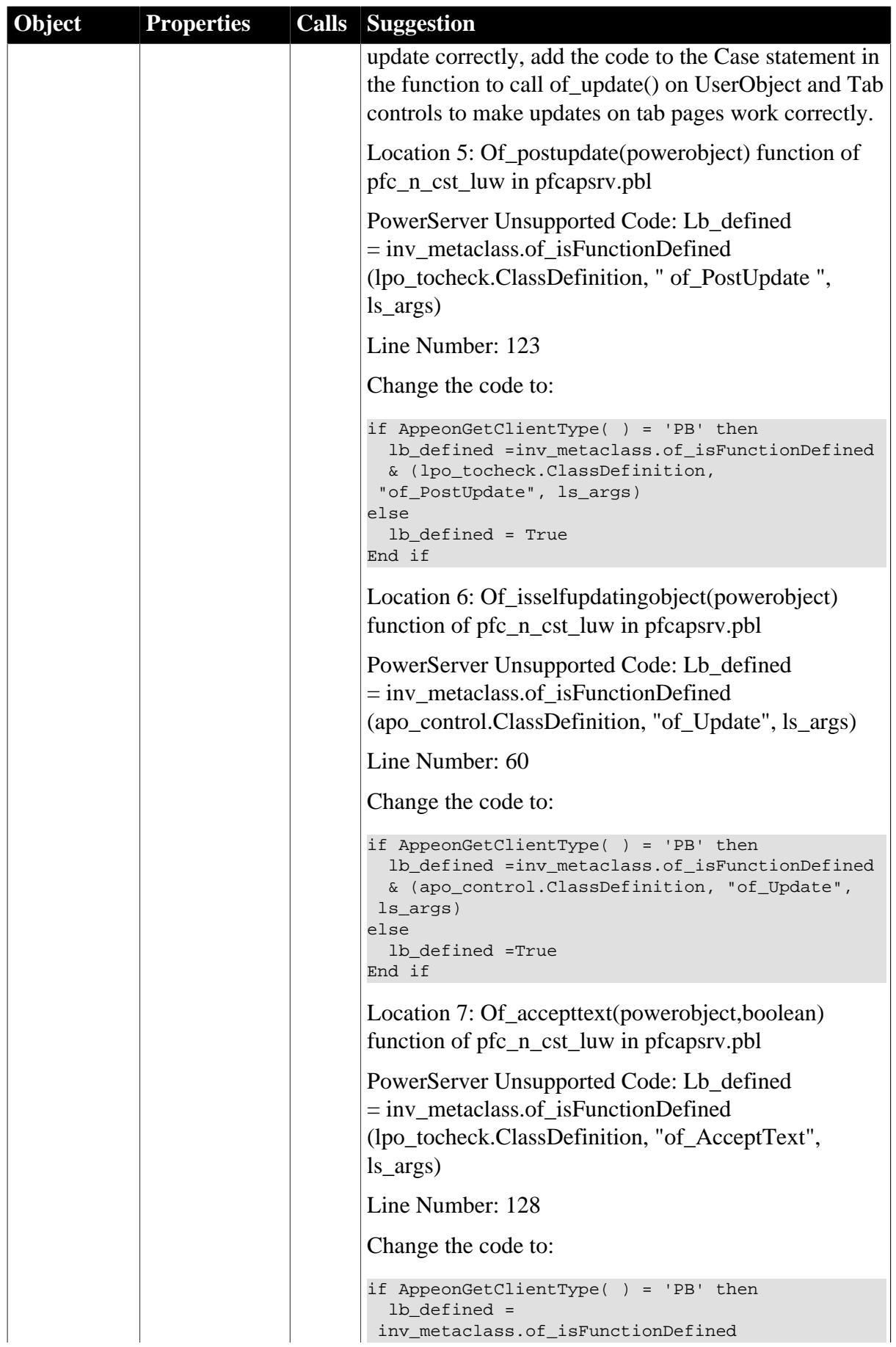

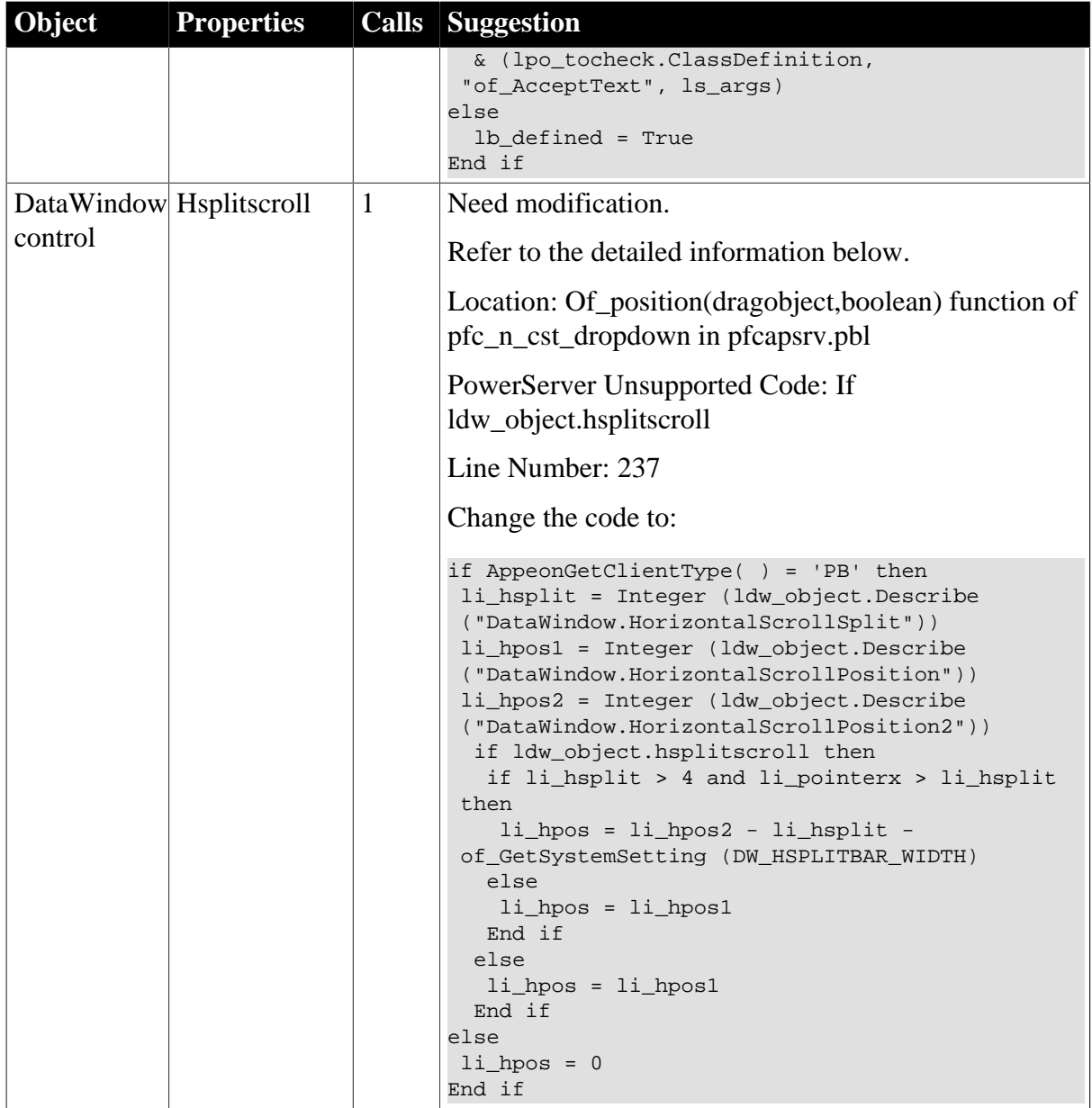

## **5.6 Unsupported object functions**

| Object            | <b>Functions</b>  | <b>Calls</b>   | <b>Suggestion</b>     |
|-------------------|-------------------|----------------|-----------------------|
| NonVisualObject   | GetContextService | 1              | Need no modification. |
| Window            | Settoolbar        | 5              | Need no modification. |
|                   | Gettoolbar        | 3              |                       |
|                   | Gettoolbarpos     | $\overline{2}$ |                       |
|                   | Settoolbarpos     | $\overline{2}$ |                       |
| SingleLineEdit    | Canundo           |                | Need no modification. |
| RichTextEdit      | Canundo           |                | Need no modification. |
| <b>OLEControl</b> | UpdateLinksDialog | 1              | Need no modification. |

**Table 5.3: Unsupported object functions that need no modification**

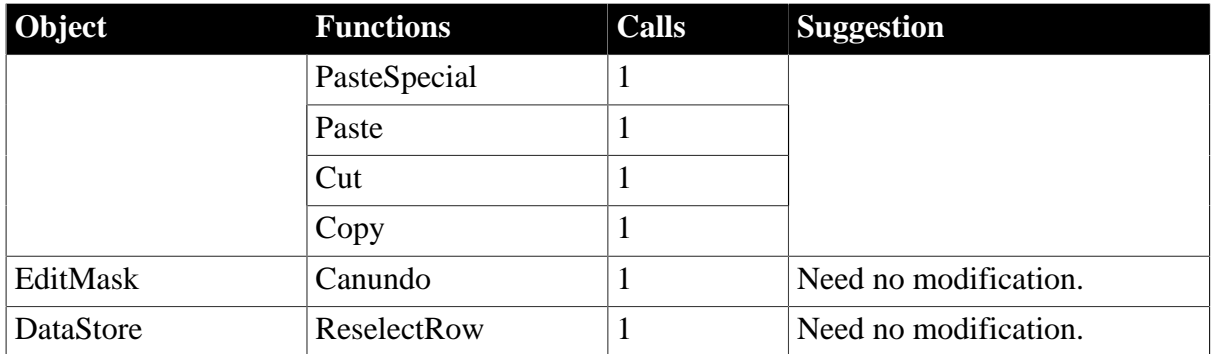

## **5.7 Unsupported object events**

**Table 5.4: Unsupported object events that need no modification**

| Object       | <b>Events</b> | <b>Suggestion</b>     |
|--------------|---------------|-----------------------|
| RichTextEdit | PrintHeader   | Need no modification. |
|              | FileExists    |                       |
| ListView     | Sort          | Need no modification. |
| Application  | SystemError   | Need no modification. |

## **5.8 Unsupported system functions**

**Table 5.5: Unsupported system functions that need no modification**

| <b>System functions</b> | Calls | Suggestion            |
|-------------------------|-------|-----------------------|
| <b>ShowHelp</b>         | 18    | Need no modification. |
| FindClassDefinition     |       | Need no modification. |

## **5.9 Unsupported Shared variables**

**Table 5.6: Unsupported shared variables that need no modification**

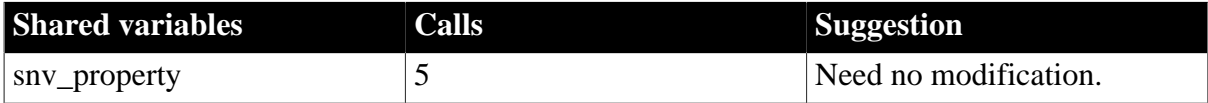

## **5.10 Unsupported Function not found**

**Table 5.7: Unsupported functions that need no modification**

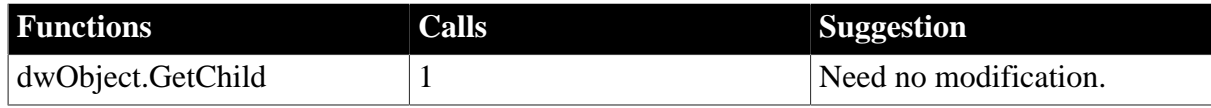

## **Table 5.8: Unsupported functions that need no modification**

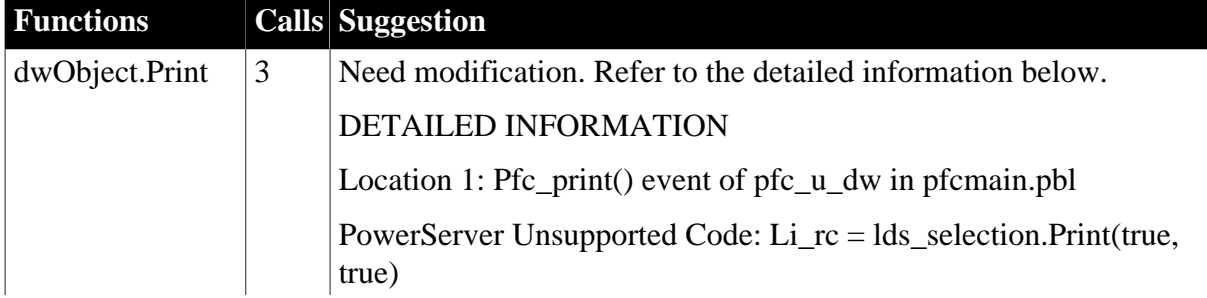

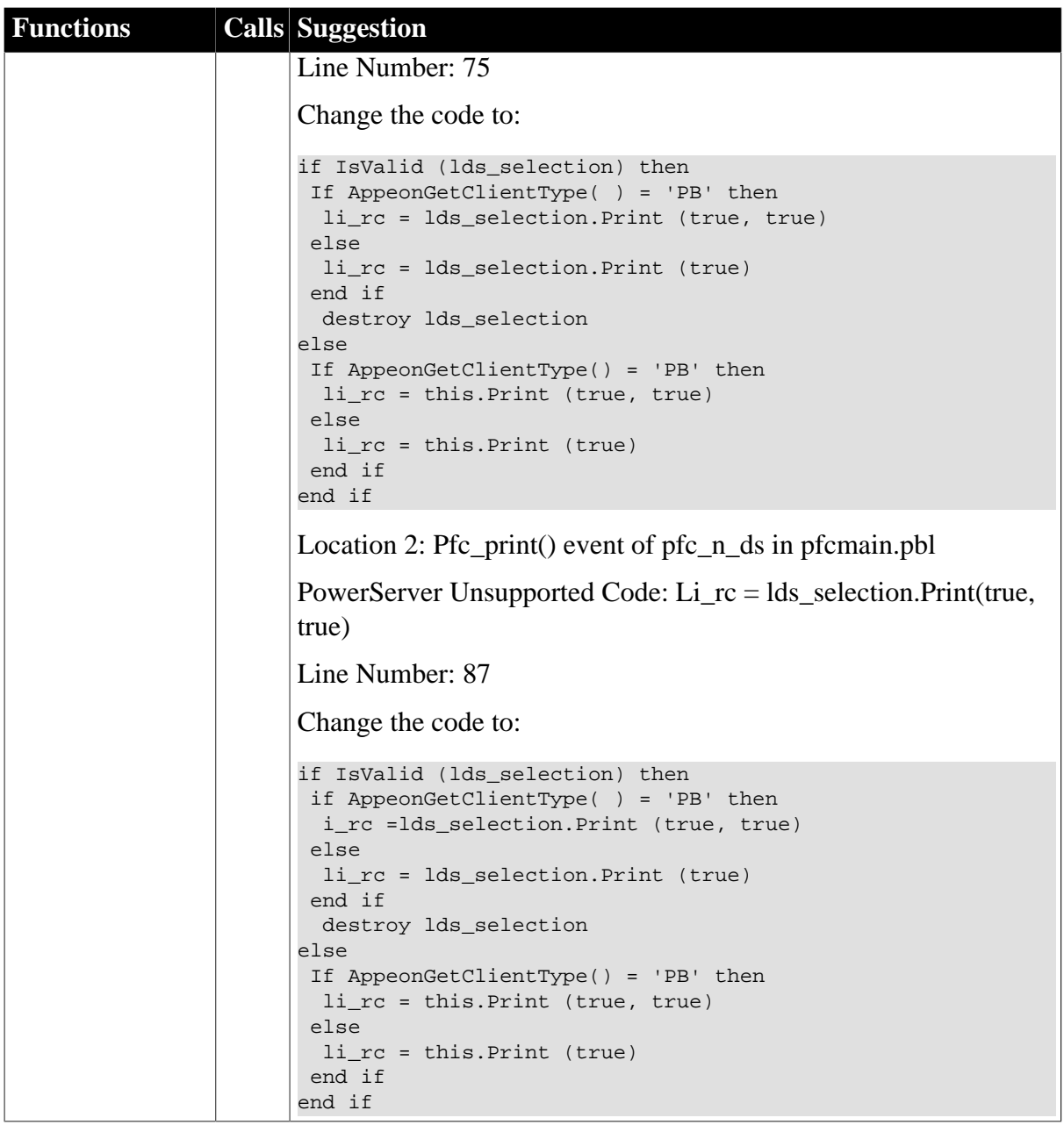

## **5.11 Unsupported calls**

**Table 5.9: Unsupported calls**

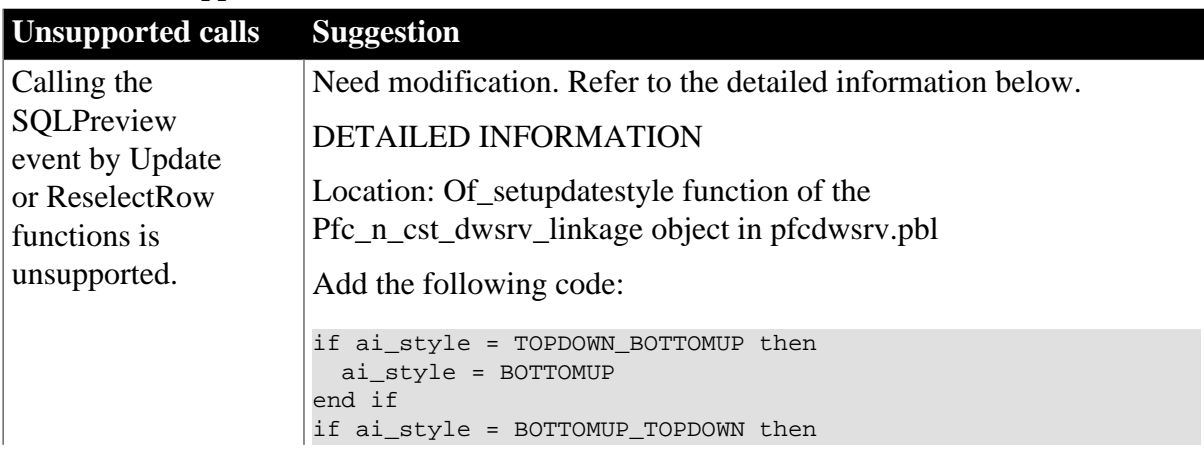

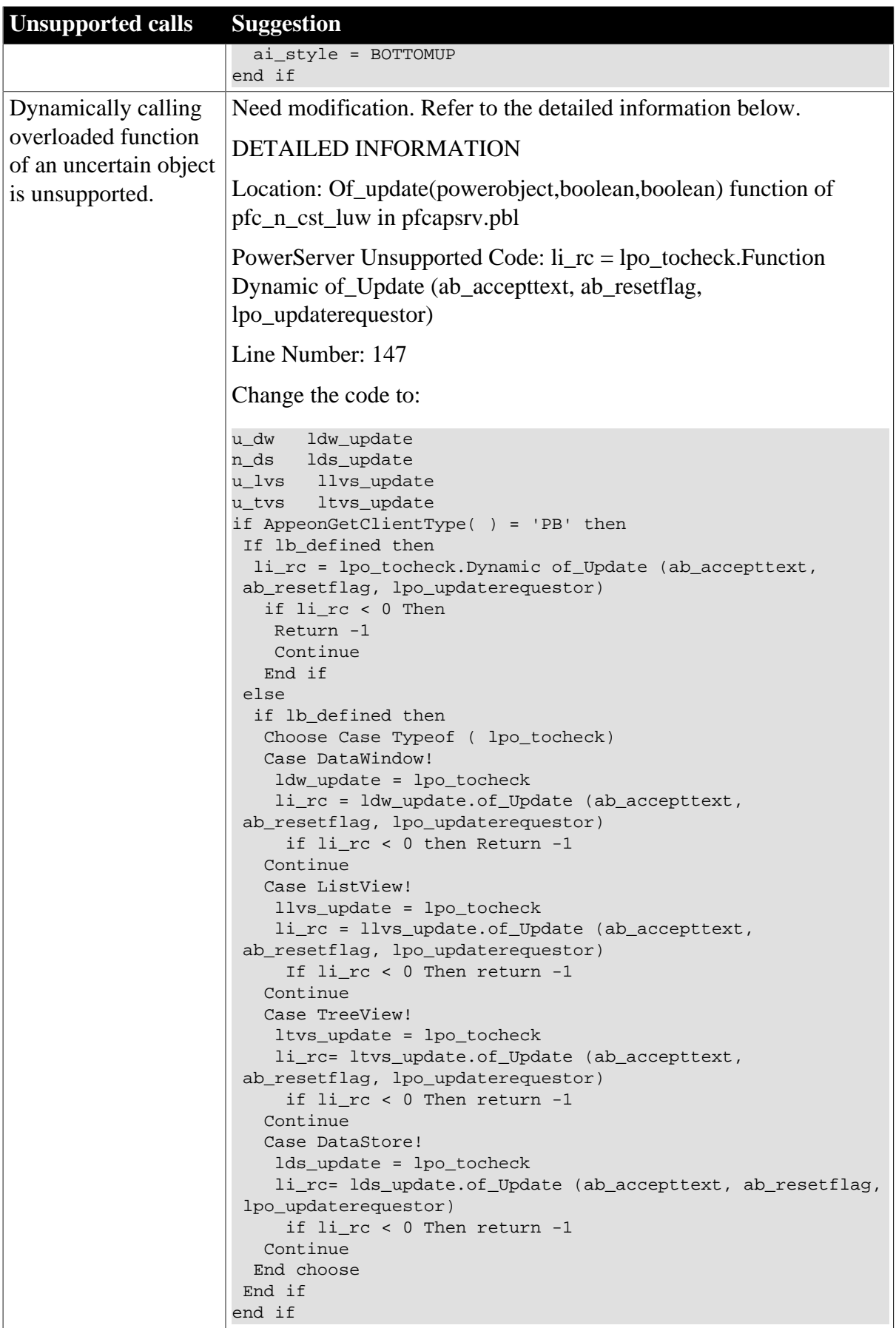

## **5.12 Differently behaved features**

| WorkSpaceX<br>WorkSpaceY | Need modification. Refer to the detailed information below.                                                                                                    |
|--------------------------|----------------------------------------------------------------------------------------------------|
|                          |                                                                                                    |
|                          | Location: Of_setposition () function of pfc_w_statusbar in<br>pfcwnsrv.pbl                                                                                                    |
|                          | Line Number: 72                                                                                                    |
|                          | <b>Suggested Modifications:</b>                                                                                                    |
|                          | Step 1: Add the rect structure variable to the pfcwnsrv.pbl<br>with the following format.                                                                                                    |
|                          | global type rect from structure                                                                                                    |
|                          | long left                                                                                                    |
|                          | long top                                                                                                    |
|                          | long right                                                                                                    |
|                          | long bottom                                                                                                    |
|                          | end type                                                                                                    |
|                          | Step 2: Declare a local external function in the<br>pfc_w_statusbar.                                                                                                    |
|                          | Function long GetWindowRect (long hwnd, ref rect lpRect)<br>Library "user32"                                                                                                    |
|                          | Step 3: Rewrite the scripts in the Current PFC into the<br>following:                                                                                                    |
|                          | long ll_bottompos, ll_rtn, ll_TopPos, ll_LeftPos<br>rect lr_WinRect<br>ll_rtn = getwindowrect (handle (iw_parentwindow),<br>lr_WinRect)<br>ll_LeftPos = PixelsToUnits (lr_WinRect.Left,<br>XPixelsToUnits!)<br>ll_TopPos = PixelsToUnits (lr_WinRect.Top,<br>YPixelsToUnits!)<br>11 bottompos = PixelsToUnits (lr_WinRect.bottom,<br>YPixelsToUnits!)<br>If AppeonGetClientType( $) = 'PB'$ then<br>// The Y Position of the Status Bar is the Bottom of<br>// the Frame Window minus the MicroHelpHeight minus<br>// the MicroHelpBorderHeight.<br>11 microhelp $ypos = \&$<br>$(iw\_parentwindow.y + iw\_parentwindow.height +$<br>$li$ ypos extra) - &<br>(iw_parentwindow.mdi_1.microhelpheight +<br>ii_borderheight)<br>// The desired X Position of the Status Bar is the<br>// Frame Right End minus the StatusBar window.<br>Also<br>// subtract the extra spacing on win95. |
|                          |                                                                                                    |

**Table 5.10: Differently behaved features**

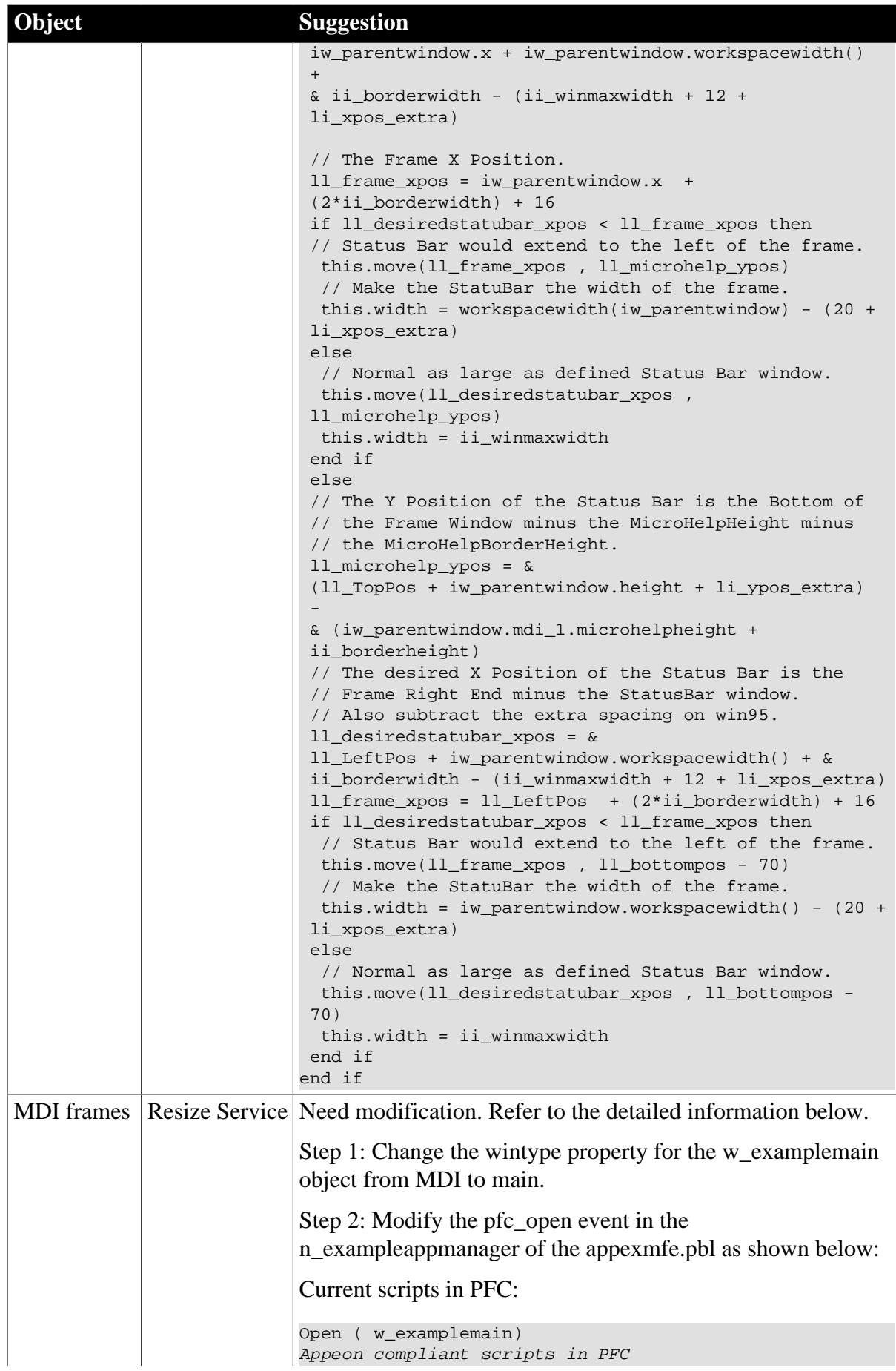

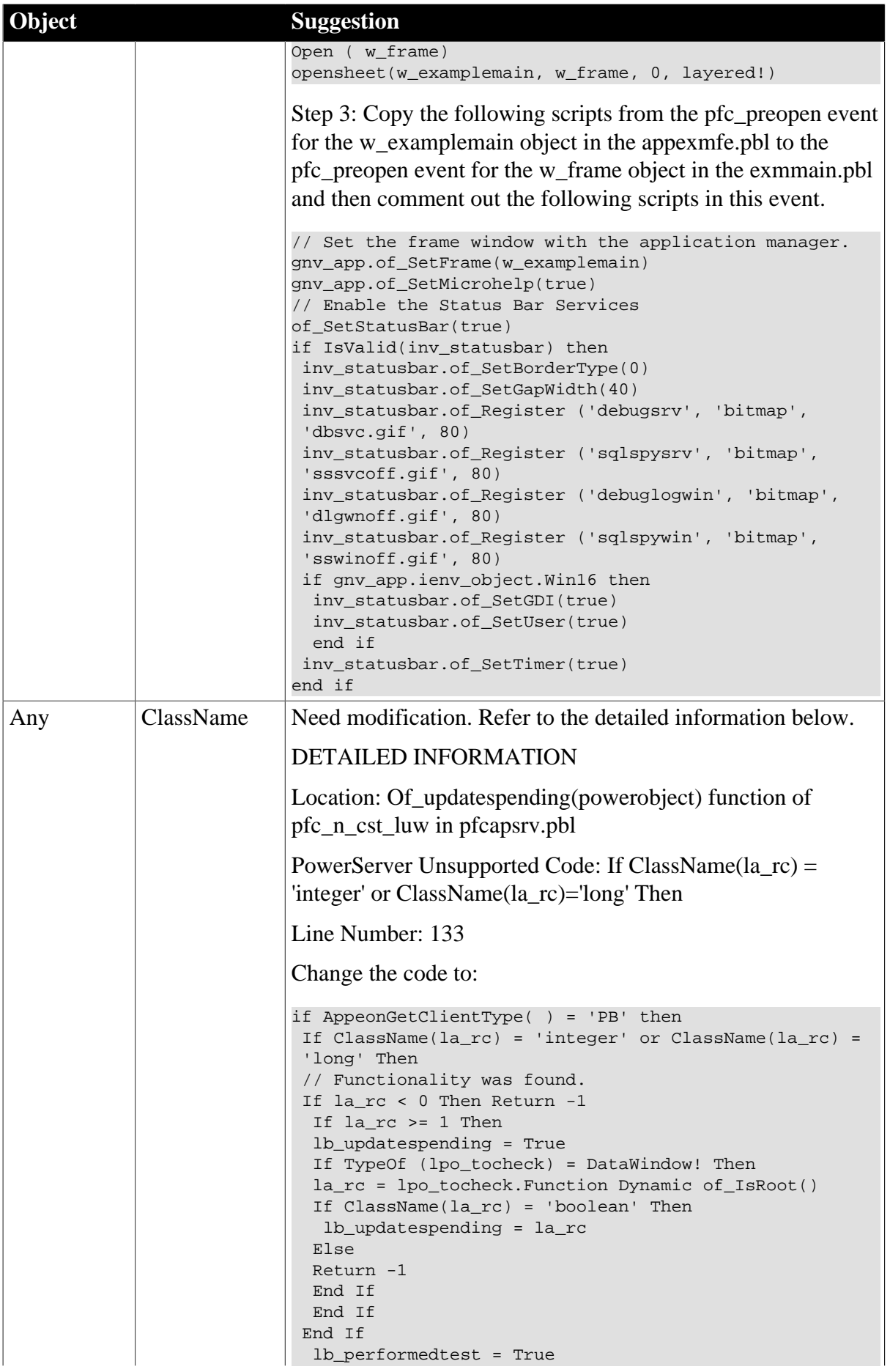

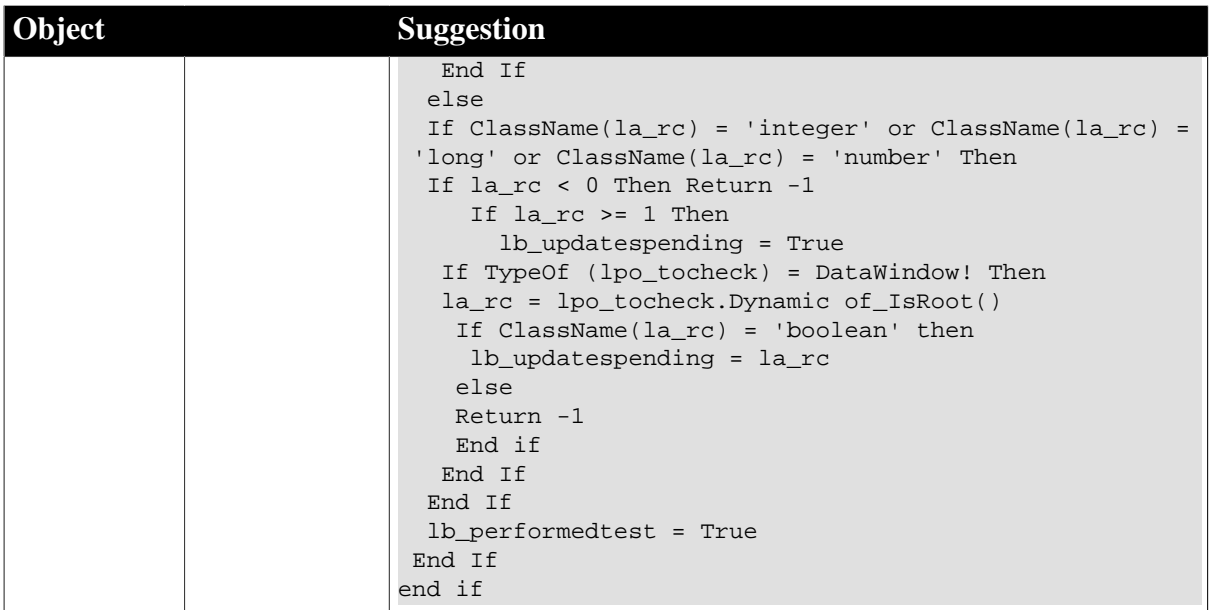

# **6 Migration Tutorial**

## **6.1 Introduction**

This tutorial is a series of five exercises in which you convert and deploy the Appeon tutorial PowerBuilder application to the Web. By following the tutorial, you will get hands-on experience in Web migration using PowerServer.

The Appeon tutorial PowerBuilder application is a small program involving database interaction. The application is used in the tutorial as the target PowerBuilder application to be worked on for a complete Web migration.

This tutorial is a simplified and practical example of the PowerServer Web migration methodology laid out in Chapter 2, *[Migration Process](#page-9-0)*. It can serve as a starting point for any developer who wants to convert their existing PowerBuilder applications. After the successful migration of the tutorial application, you can try to convert more complex, real PowerBuilder applications into a more complicated network environment.

How you will proceed:

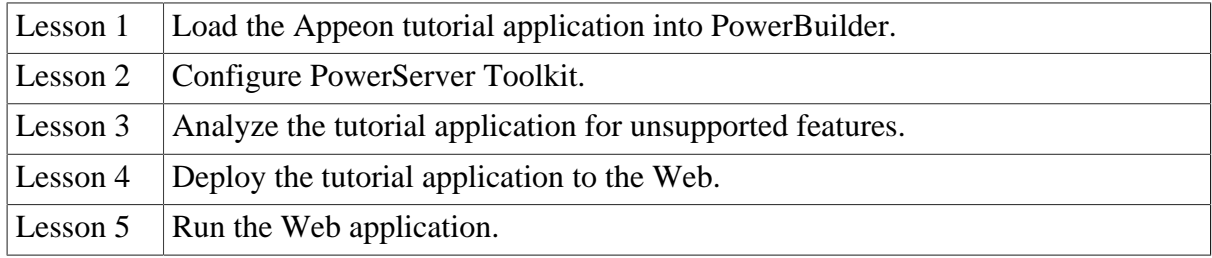

What you will learn:

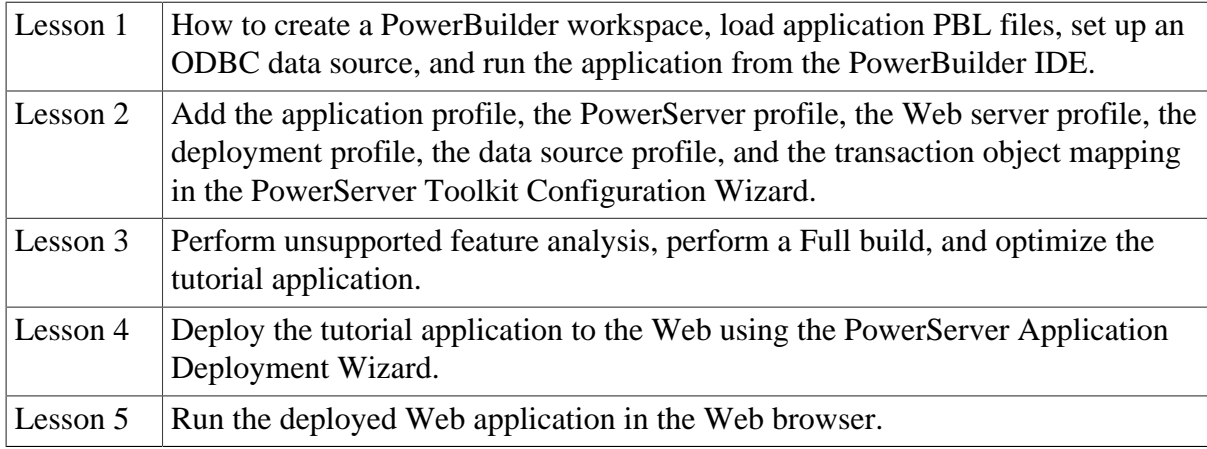

How long it will take:

You can complete the entire tutorial in ninety minutes. Each lesson has also been designed so that you can stop after any lesson and continue at another time.

## **6.1.1 Preparing for the tutorial**

The following preparations are required before starting this tutorial:

• Set up one Workstation.

This tutorial assumes the most simplified network environment. Only one physical machine is used for all the different roles in the n-Tier Web architecture: client PC, Web Server, application server, database server, and developer PC.

Refer to Installation Guide for .NET for specific system requirements.

• Install other required softwares:

Windows Server 2019, 2016, or 2012 R2, Windows 7, Windows 8.1, or Windows 10

PowerBuilder 2019 R2

Internet Explorer 11, Microsoft Edge, Google Chrome, Mozilla FireFox, or Opera.

Microsoft .NET Framework 4.x & IIS 7.5, 8.0, or 10

Note:

- 1. IIS is included with Windows, but not installed by default, you will need to install IIS first.
- 2. IIS will be used as both the application server and the Web server in this tutorial.
- 3. If PowerServer is installed to the other application servers (such as WebLogic, WebSphere, JBoss, or JEUS), you can still follow the steps in this tutorial for configuring and deploying the Appeon tutorial application while paying close attention to the parts specified as working differently for different application servers.
- Install Appeon PowerServer (on .NET) edition

Install PowerServer and PowerServer Toolkit components. The demo application that the tutorial uses will be automatically installed during the PowerServer Toolkit installation.

If you intend to install PowerServer and PowerServer Toolkit on different machines, most of the instructions in this tutorial, with the exception of some settings associated with PowerServer, such as PowerServer profile and data sources, will still be relevant. For instructions, refer to the PowerServer Toolkit User Guide.

## **6.1.2 Relevant files**

The tutorial will use the following files:

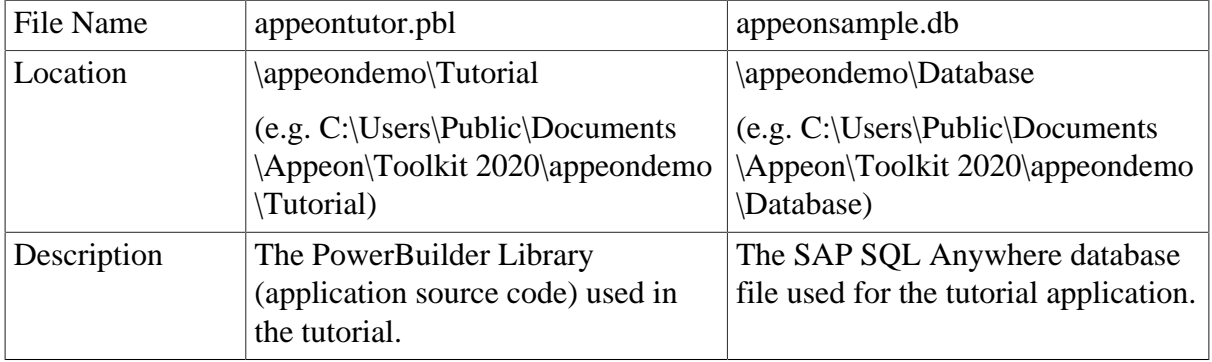

## **6.2 Loading the Tutorial PowerBuilder Application**

This tutorial starts with two files: *appeontutor.pbl* and *appeonsample.db*. The *appeontutor.pbl* file contains the source code for the Appeon tutorial PowerBuilder application. First, follow the instructions to make the tutorial application run in PowerBuilder.

In this section, you will learn how to:

- [Create a new PowerBuilder Workspace](#page-49-0)
- [Load the tutorial PBLs into the Workspace](#page-51-0)
- [Configure the ODBC data source for the tutorial application](#page-53-0)
- <span id="page-49-0"></span>• [Run the tutorial application](#page-55-0)

## **6.2.1 Creating a Workspace**

You can have only one PowerBuilder Workspace open at a time, but you can add as many targets or applications to the Workspace as you want, including opening and editing objects in multiple targets.

To create a new Workspace for the Appeon tutorial PowerBuilder application:

Step 1: Start PowerBuilder. The PowerBuilder IDE starts with the PowerServer Toolkit loaded.

#### **Figure 6.1: PowerServer Toolkit loaded into PowerBuilder**

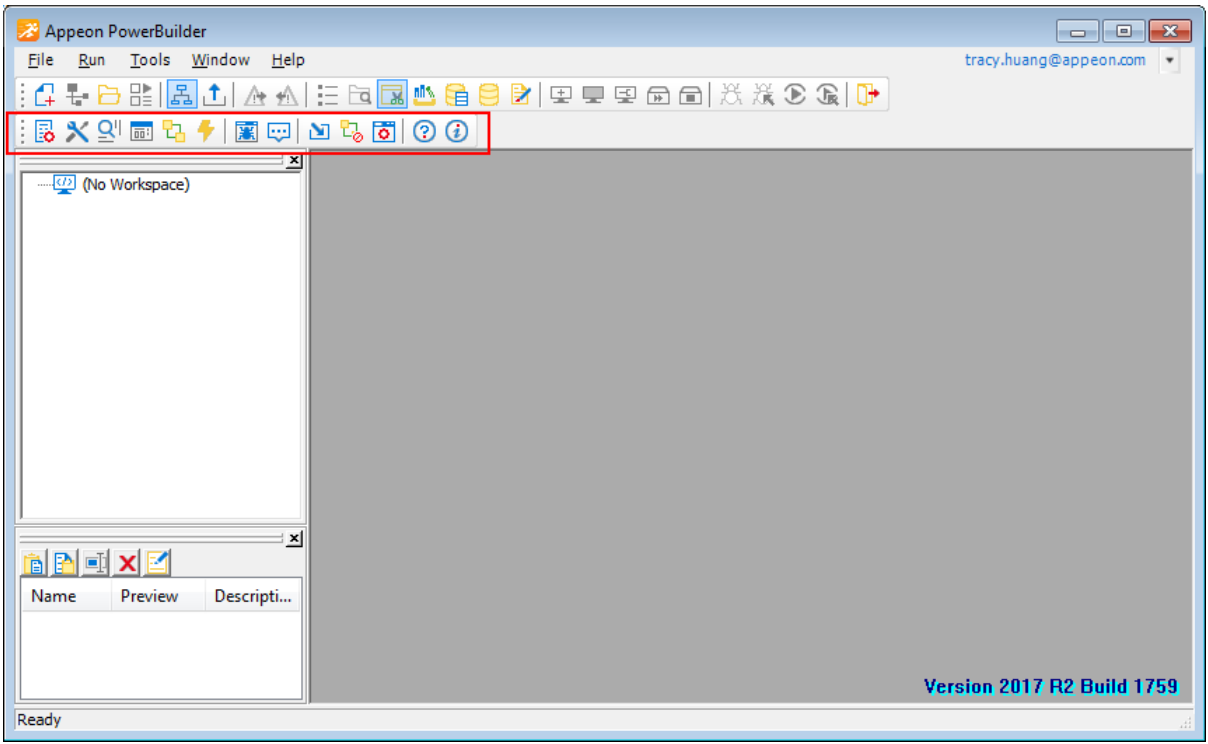

Step 2: Select **File** > **New** from the PowerBuilder menu bar, and the New dialog box appears.

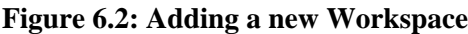

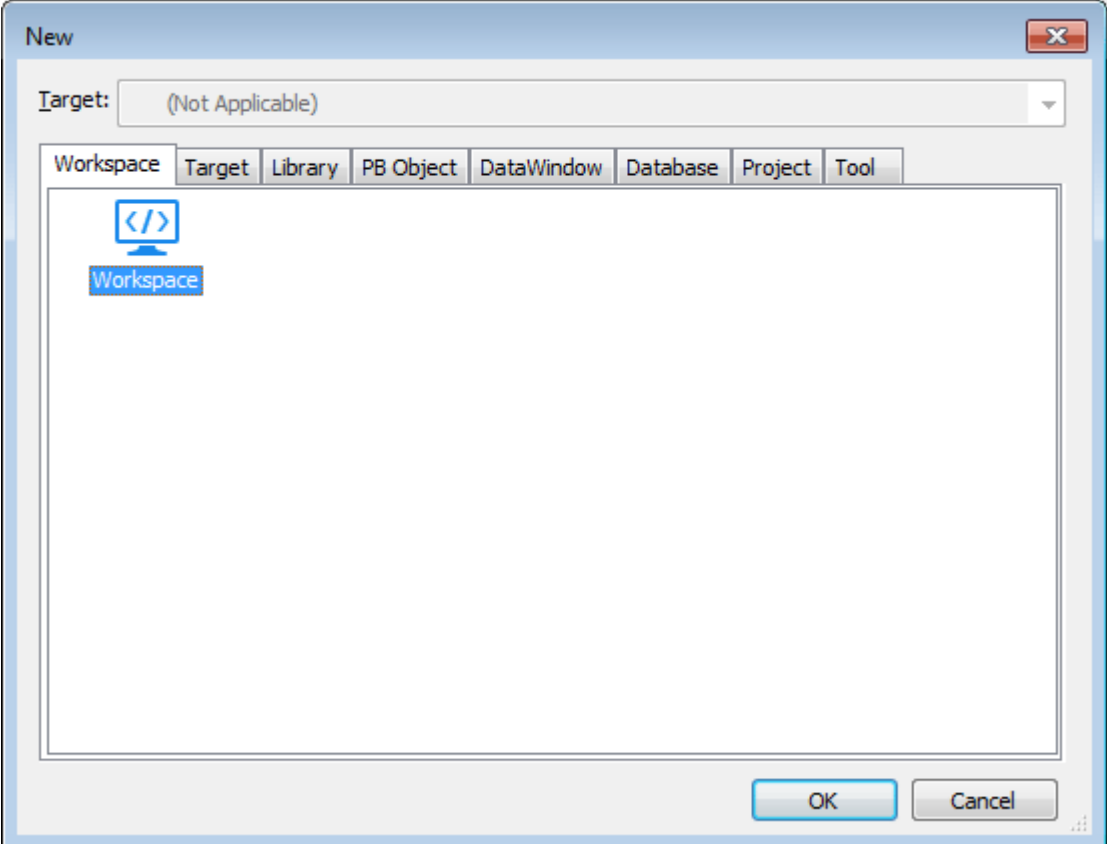

Step 3: Select the **Workspace** icon in the **Workspace** tab and click **OK**. The New Workspace dialog box displays. Navigate to the *%Appeon%\PowerServer\Toolkit \appeondemo\Tutorial* folder, for example, *C:\Users\Public\Documents\Appeon\Toolkit 2020\AppeonDemo\Tutorial*.

Type *appeontutor* in the **File name** text box and click **Save**.

The *appeontutor* workspace has been added and appears as the top item in the PowerBuilder system tree.

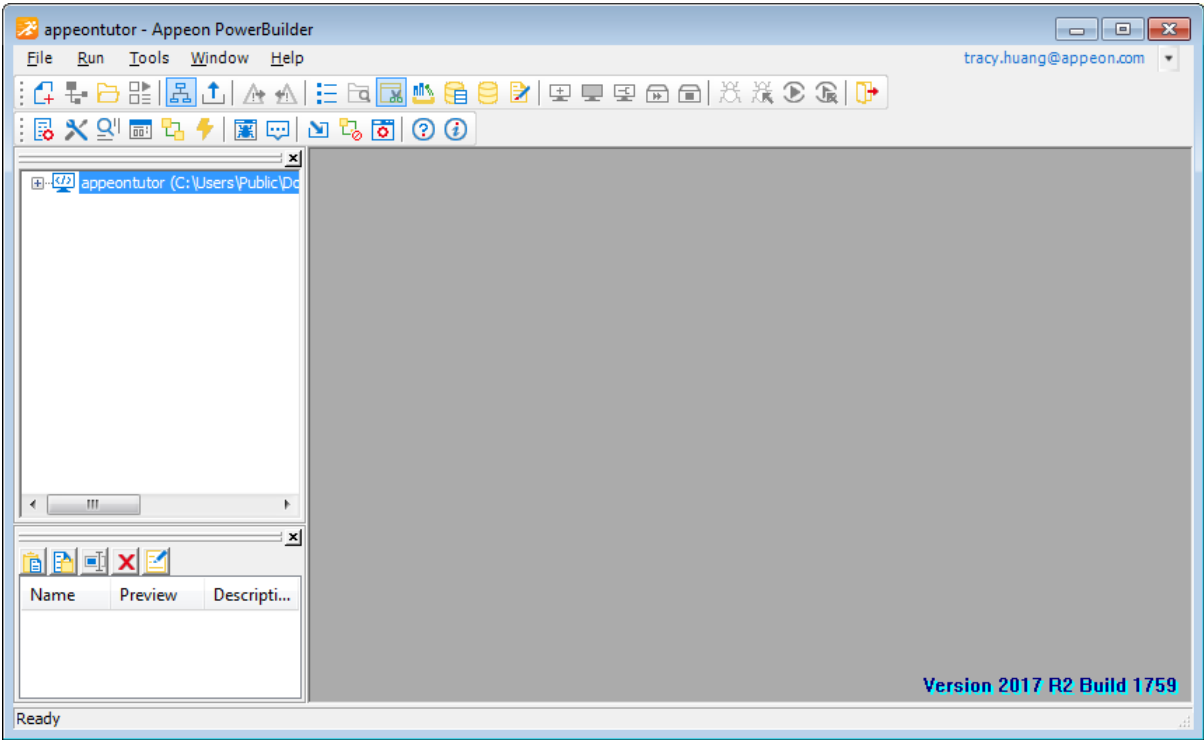

### **Figure 6.3: Newly created Workspace**

## <span id="page-51-0"></span>**6.2.2 Loading the tutorial PBL file**

A PowerBuilder Library (\*.pbl file) is a collection of compiled object definitions and source objects (including scripts) stored in the same location. The PowerBuilder painters and wizards store various objects in libraries, such as Applications, Windows, DataWindows, Menus, Functions, Structures, and User Objects.

Now load the PBL file of the Appeon tutorial application into the newly created Workspace:

Step 1: Select **File** > **New** from PowerBuilder menu bar, and the New dialog box appears.

Click the **Target** tab if it is not already selected.

Step 2: Select the **Existing Application** icon and click **OK**.

### **Figure 6.4: Target tab**

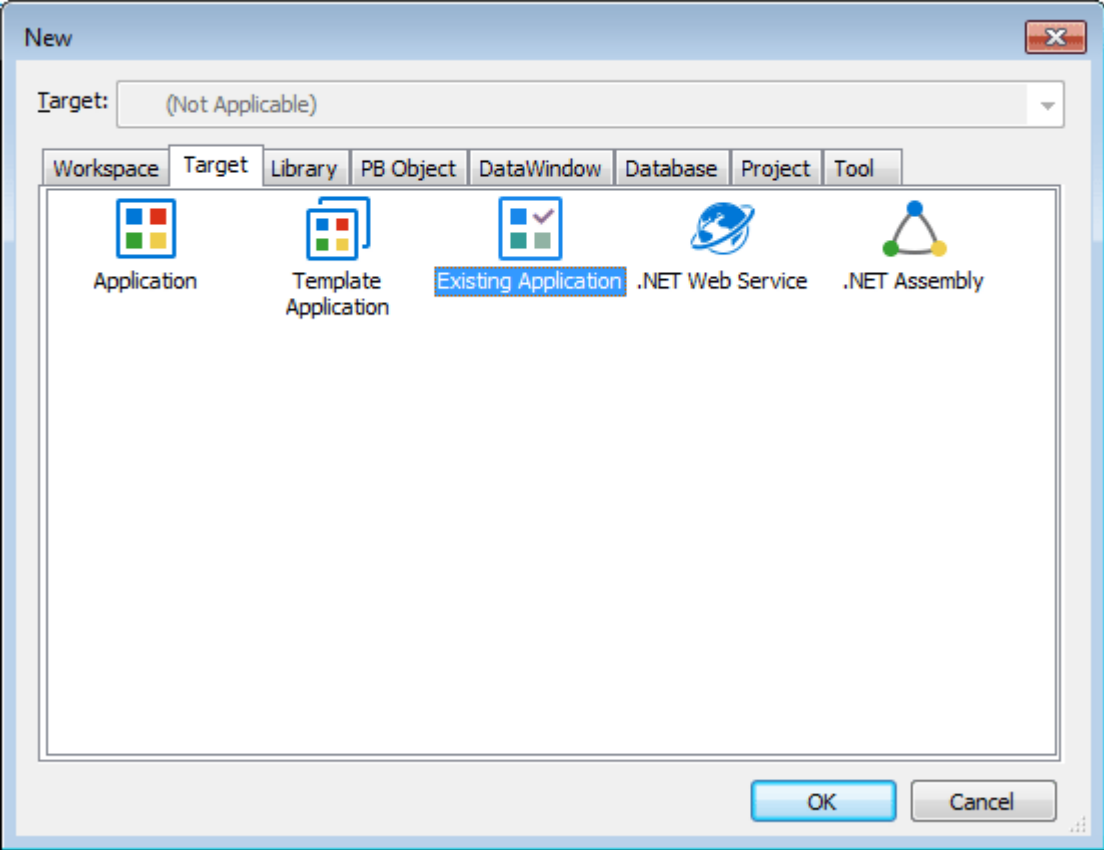

Now the Choose Library and Application dialog box is displayed. Select the *appeontutor* application under the *appeontutor.pbl*, and click **Next**.

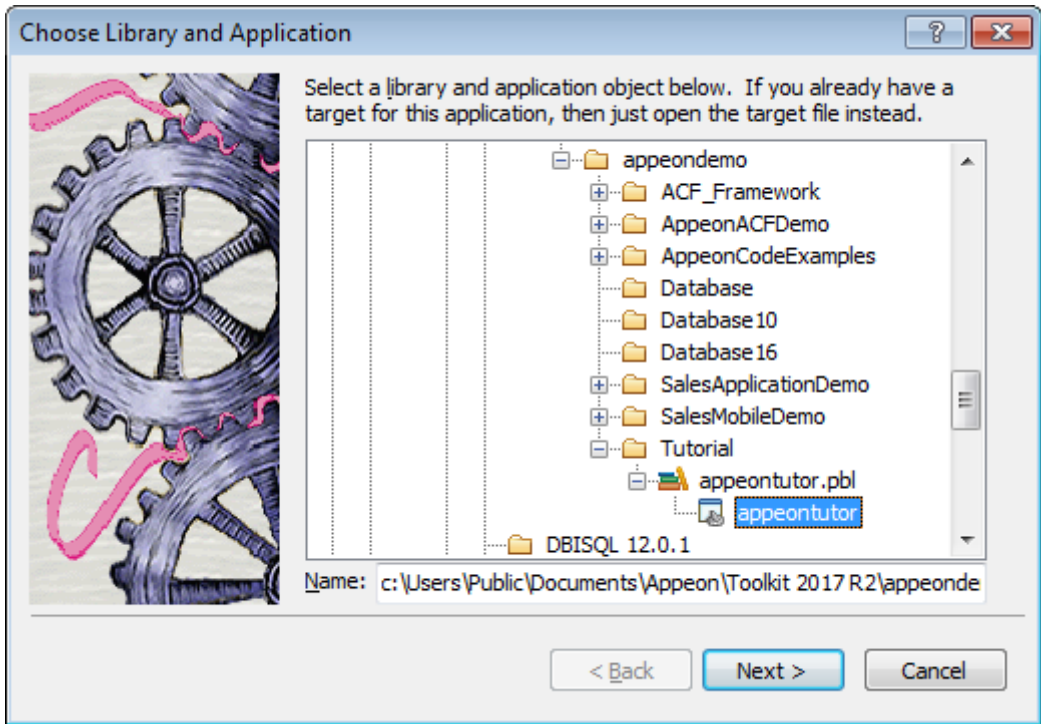

**Figure 6.5: Choose Library and Application**

 $\boxed{0}$  x  $\frac{1}{2}$ 

iild 1759

Step 3: Click **Next** in the **Set Library Search Path** dialog box.

Step 4: Click **Finish** in the **Specify Target File** dialog box.

Step 5: The Appeon tutorial PowerBuilder application has now been added to the *appeontutor* Workspace and is displayed in the system tree.

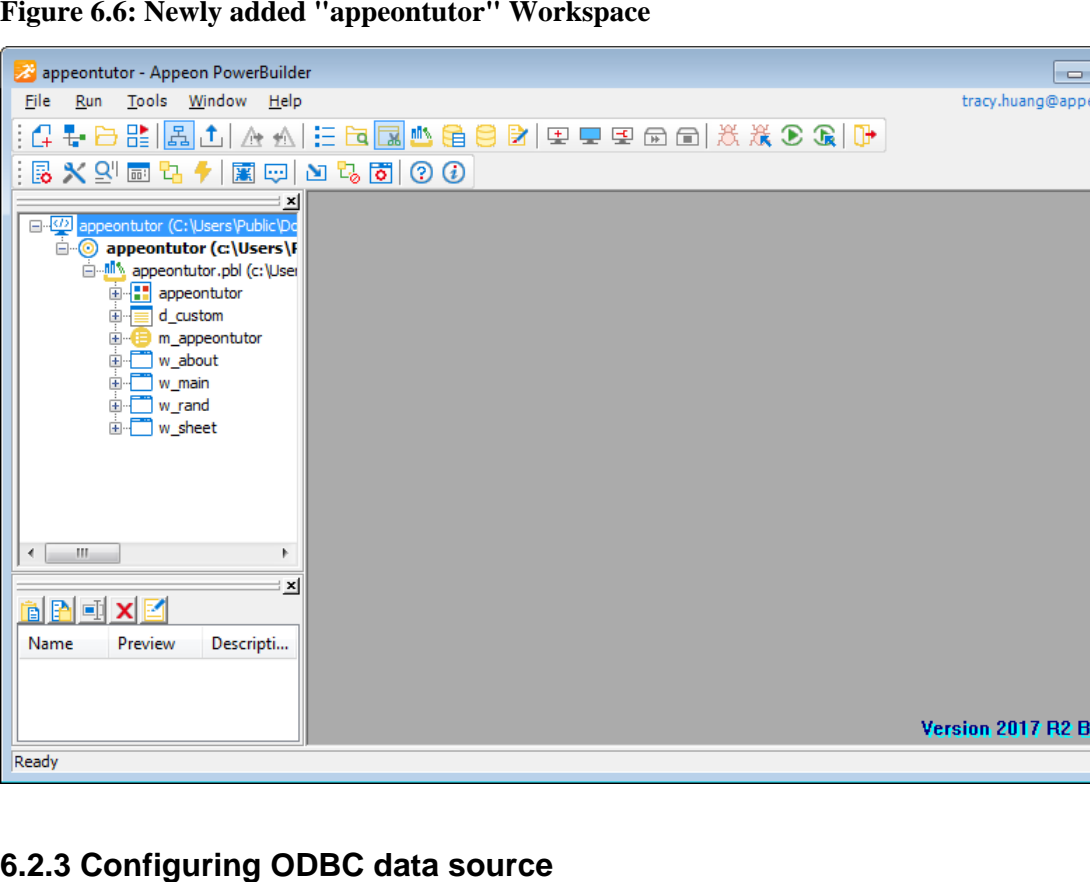

#### **Figure 6.6: Newly added "appeontutor" Workspace**

<span id="page-53-0"></span>An ODBC data source stores the parameters used to connect to the indicated data provider through the Open Database Connectivity interface. By setting up the ODBC data source that identifies the SAP SQL Anywhere database file for the Appeon tutorial PowerBuilder application, the tutorial application is able to establish a connection with the SAP SQL Anywhere database through a reference to the ODBC data source name.

To set up the ODBC data source for the tutorial application:

Step 1: Select **Tools** > **Database Profile** from the PowerBuilder menu bar, and the Database Profiles dialog box displays.

Step 2: Choose **ODB ODBC** > **Utilities**, and then double click **ODBC Administrator**.

### **Figure 6.7: Database Profiles**

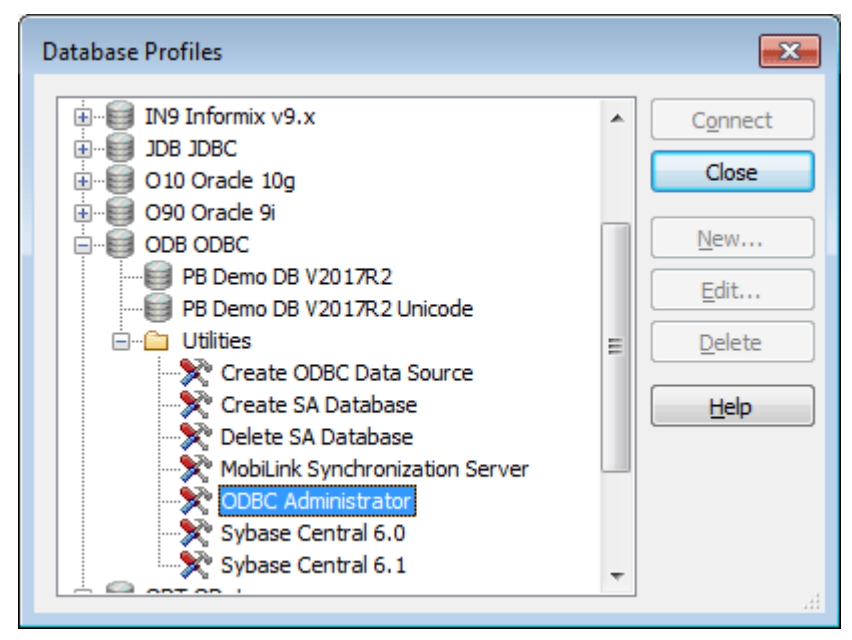

Step 3: Select the **System DSN** tab in the **ODBC Data Source Administrator** dialog box and click **Add**.

Step 4: Select the **SQL Anywhere 16** driver to connect to the *appeonsample.db* database file. Select **SQLAnywhere 16** and click **Finish** in the **Create New Data Source** dialog box.

Step 5: The ODBC Configuration for SQL Anywhere dialog box is displayed. Type the necessary settings into the different tabs as specified in the following table, and leave other fields at their default settings.

| In this tab | In this field       | You should                                                                                                    |
|-------------|---------------------|----------------------------------------------------------------------------------------------------|
| <b>ODBC</b> | Data source<br>name | Type <i>appeontutor</i>                                                                                                    |
| Login       | User ID             | Type <i>dba</i> (case sensitive)                                                                                                    |
|             | Password            | Type <i>sql</i> (case sensitive)                                                                                                    |
|             | Action              | Select Start and connect to a database on this<br>computer                                                                                                    |
|             | Database file       | Click <b>Browse</b> to select the <i>AppeonSample.db</i> file. For<br>example, C:\Users\Public\Documents\Appeon\Toolkit<br>2020\appeondemo\Database\AppeonSample.db. |
|             | Database name       | Type <i>appeontutor</i>                                                                                                    |
|             | Server name         | Type <i>appeontutor</i>                                                                                                    |

**Table 6.1: Data source settings**

Step 6: Go back to the **ODBC** tab and click **Test Connection**. Ensure the connection test is successful before continuing.

Step 7: Click **OK** to close the ODBC Configuration for SQL Anywhere dialog box.

The *appeontutor* is added as a system data source under the System DSN tab.

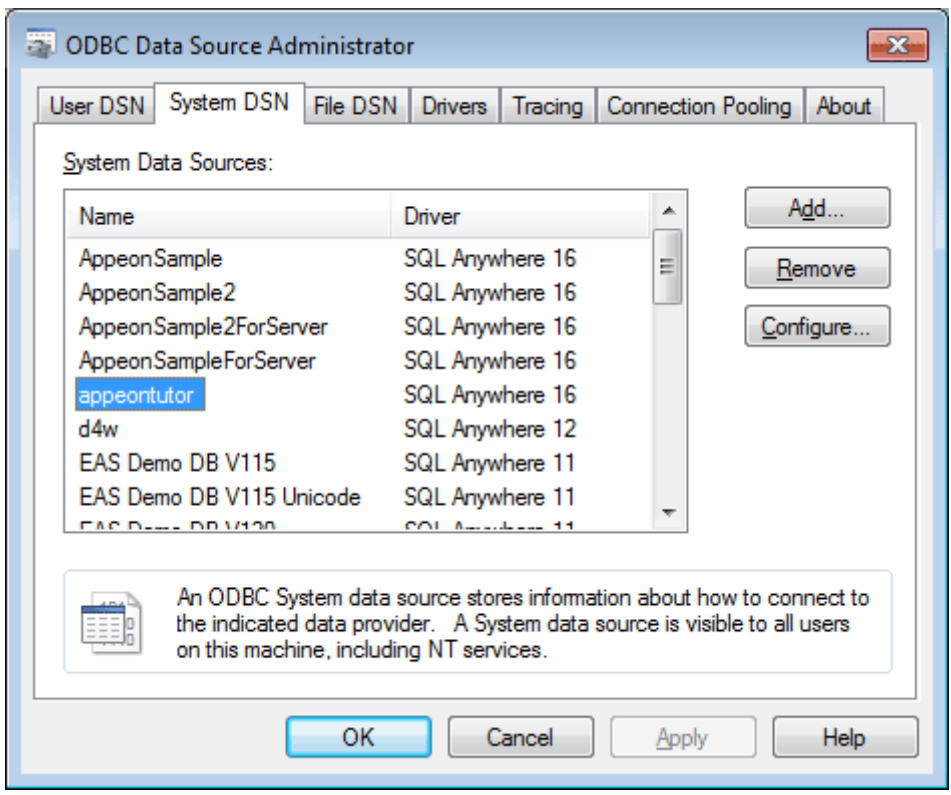

#### **Figure 6.8: ODBC Data Source Administrator**

Step 8: Click **OK** to close the dialog box and click **Close** to exit the Database Profiles dialog box.

## <span id="page-55-0"></span>**6.2.4 Running the tutorial application**

The database connection parameters (PowerBuilder Transaction properties) have been preset in the tutorial PowerBuilder application that will connect to the data source named *appeontutor*. You can run the tutorial application in PowerBuilder now.

To run the Appeon tutorial PowerBuilder application:

Step 1: In the PowerBuilder IDE, choose **Run** > **Run appeontutor** from the PowerBuilder menu bar, or click the **Run** icon in PowerBar1. The Appeon tutorial PowerBuilder application starts.

#### **Figure 6.9: Appeon Tutorial Application**

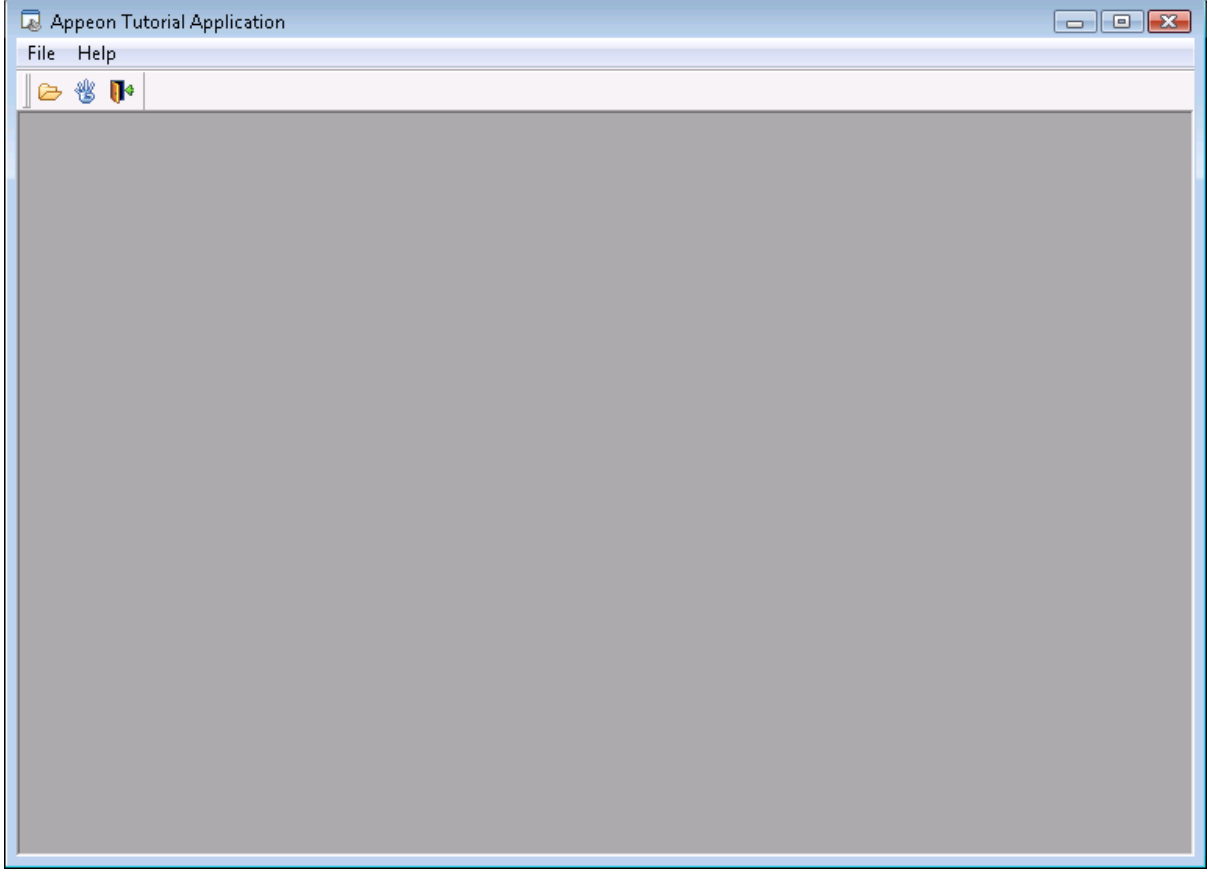

Step 2: In the Appeon Tutorial Application, select **File** > **Drag and Drop** to open the Drag and Drop window.

The Appeon tutorial PowerBuilder application has an MDI window, two sheet windows, and an About window. In the Drag and Drop window, click the **Retrieve** button to display data. Click a row in the DataWindow and hold down the right mouse button to drag and drop the full name in the row into the right ListBox. Click the **Clear** button to reset the ListBox.

### **Figure 6.10: Drag and Drop**

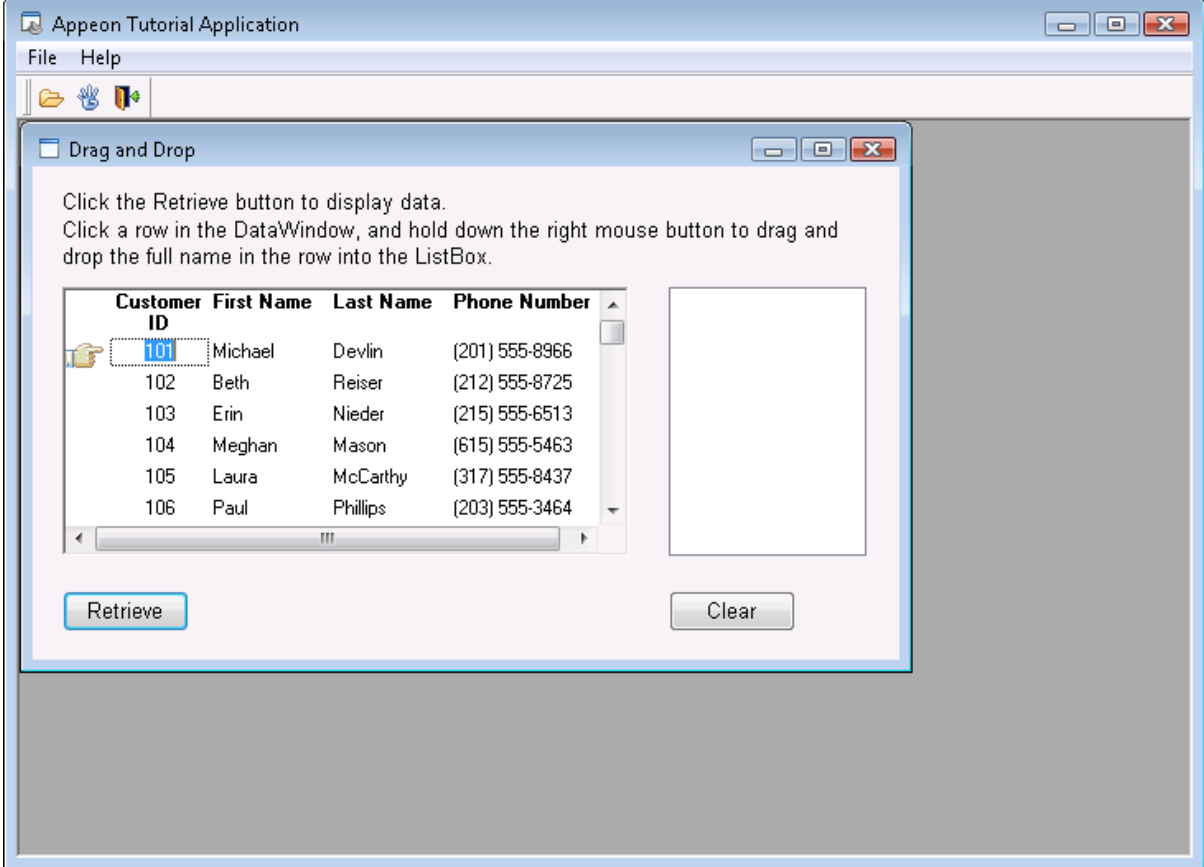

Step 3: Select **File** > **Randomize** to open the Randomize a number window.

This window uses the PowerBuilder *Randomize* and *Rand* functions to randomly generate an integer between 1 and 10, and display it in a window.

#### **Figure 6.11: Randomize a number**

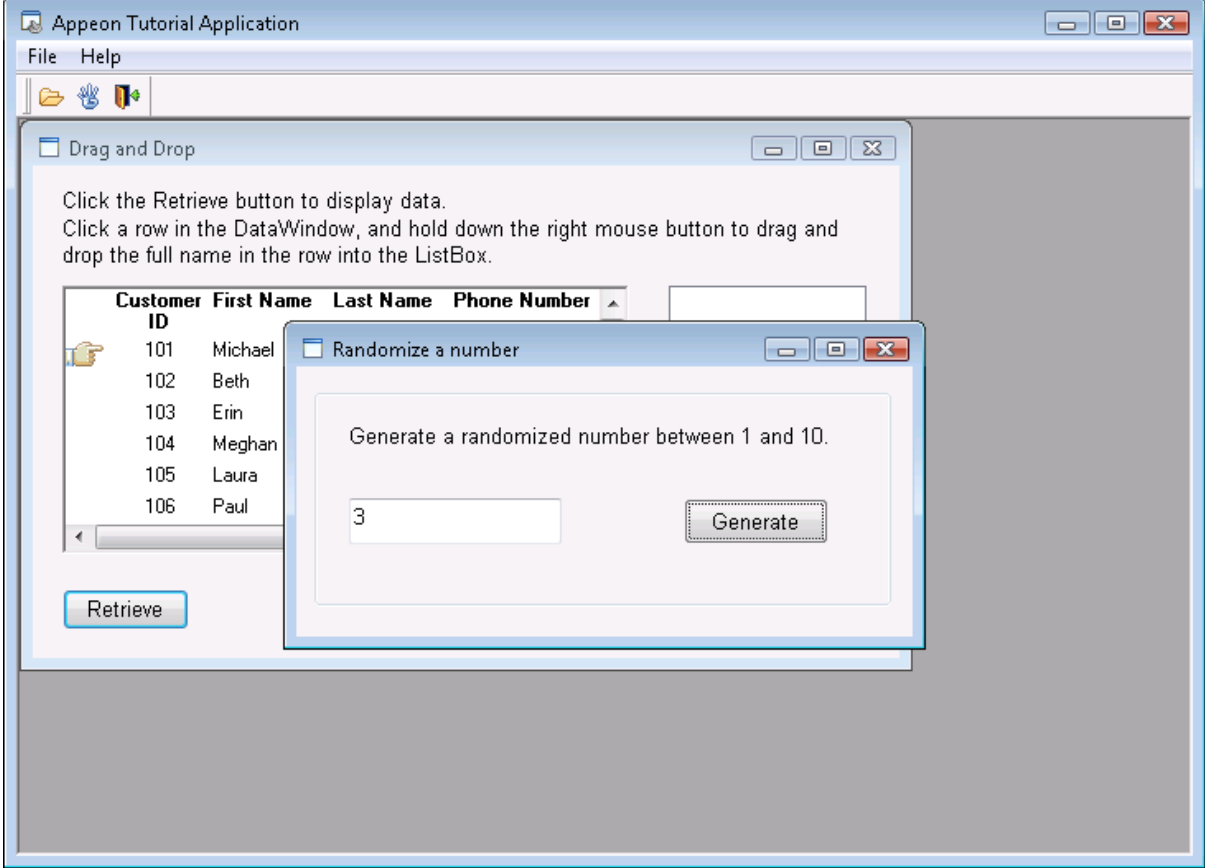

Step 4: Close the tutorial application, and return to the PowerBuilder IDE.

## **6.3 Configuring PowerServer Toolkit**

PowerServer Toolkit, a component of Appeon PowerServer, extends the capabilities of PowerBuilder, allowing a new or existing PowerBuilder application to be converted into a *bona fide* Web Application, using only PowerBuilder skills.

PowerServer Toolkit provides a set of tools that enable the entire PowerBuilder-to-Web process to take place within the PowerBuilder IDE. These tools are accessed via a toolbar in the PowerBuilder IDE. The PowerServer Toolkit automatically loads each time PowerBuilder is opened.

#### **Figure 6.12: PowerServer Toolkit**

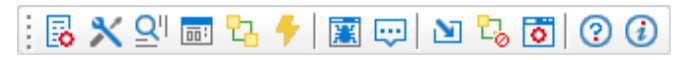

The Appeon tutorial PowerBuilder application should run through the following configuration tasks before PowerServer Toolkit can automate the task of Web conversion and deployment of the tutorial application.

- [Configuring basic settings](#page-59-0)
- [Selecting PBL file\(s\)](#page-60-0)
- [Configuring deployment settings](#page-60-1)
- [Selecting DB Type\(s\)](#page-67-0)
- [Declaring transaction object\(s\)](#page-69-0)

All these configuration tasks can be completed within the PowerServer Toolkit Configuration

Wizard. To access this wizard, click the **Config Wizard** button (**b**) on the PowerServer Toolkit.

<span id="page-59-0"></span>Read the requirements on the Welcome screen and click **Next** to proceed.

## **6.3.1 Configuring basic settings**

The basic settings refers to the settings of an application that are essential for deployment, including the application profile name, Web folder, and project type.

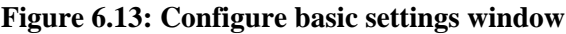

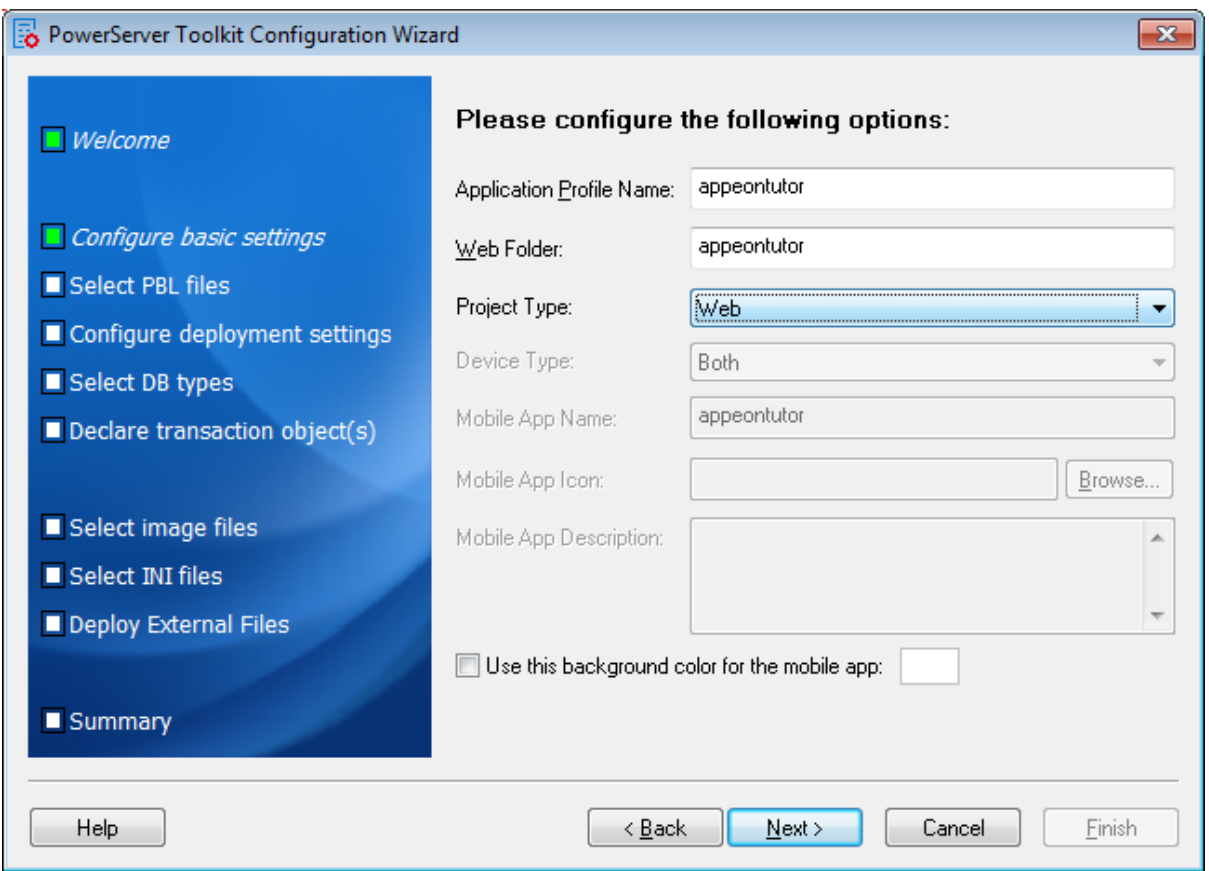

Step 1: Specify the settings as follows:

- In the **Application Profile Name** field, input *appeontutor*. The **Web Folder** field is automatically filled with what you enter in the **Application Profile Name** field.
- Select **Web** from the **Project Type** dropdown list box.

Step 2: Click **Next** to proceed.

## <span id="page-60-0"></span>**6.3.2 Selecting PBL file(s)**

Specify the version and the location of source code of the PowerBuilder application.

#### **Figure 6.14: Select PBLs**

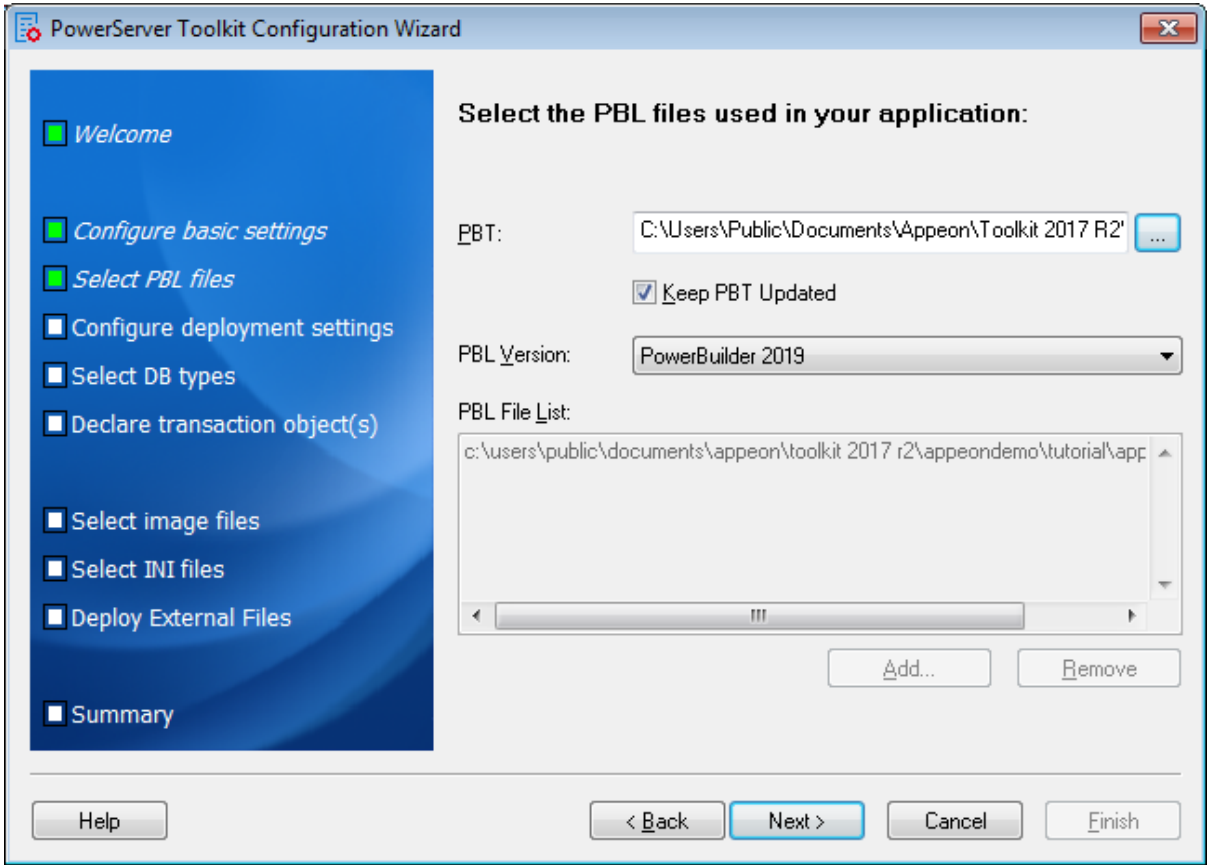

Step 1: Verify that *appeontutor.pbt* is currently selected in the PBT field. Or click the browse (**...**) button to select the *appeontutor.pbt* file.

When the *appeontutor.pbt* file is selected, the *appeontutor* PBL file is automatically added to the PBL File List.

Step 2: Check the **Keep PBT Updated** checkbox.

Step 3: Choose a PowerBuilder version from the **PBL Version** dropdown list box.

<span id="page-60-1"></span>Step 4: Click **Next** to proceed.

## **6.3.3 Configuring deployment settings**

The deployment settings associate the PowerServer(s) and Web server(s) as a group used for application deployment. In this tutorial, the deployment profile will associate *PowerServerTutor* and *WebServerTutor*.

In this section, you will learn:

- [Starting PowerServer and Web server](#page-61-0)
- [Adding a PowerServer profile](#page-61-1)
- [Adding a Web server profile](#page-64-0)

## <span id="page-61-0"></span>• [Selecting a deployment profile](#page-67-1)

#### **6.3.3.1 Starting PowerServer and Web server**

When adding the PowerServer profile and Web server profile, you need to verify the connection to the PowerServer and the Web server; therefore, you should start them before configuration. If you want to start PowerServer installed to WebLogic, WebSphere, JBoss, or JEUS, refer to Installation Guide for .NET for detailed instructions. In this tutorial, IIS will be used as both the PowerServer and the Web server. Therefore, you only need to start IIS. Refer to the following steps for how to start the IIS/PowerServer.

## Select Windows **Start** > **Programs** > **Appeon** > **PowerBuilder 2019 R2** >**PowerServer** > **IIS Manager**.

Make sure that the Web Site where PowerServer is installed is started, as shown in the following figure. If not, please select the name listed on the **Web Site** page and click **Start** on the Actions pane to start it. If it is started, the Start menu will be grayed out. The following figure indicates that PowerServer and Web server are ready for use.

#### iis - [Internet Information Services (IIS) Manager] File Help  $\bullet$   $\bullet$   $\bullet$  $\Theta$ ■ FEST0297VISTA ▶ Web Sites ▶ **Connections Actions** J] Web Sites 圴| Add Web Site... 4 G TEST0297VISTA (TES Set Web Site Defaults. - Co - The Show All Group by: Filter: Application Poo **Manage Web Site**  $\overline{ID}$ Name Status Binding **C** FTP Sites  $2.$  Restart **a Web** Sites DefaultWebSite Started  $*80$  (http)  $\overline{z}$  $\blacktriangleright$  Start DefaultWebS  $\bigoplus$  test  $\overline{\mathcal{R}}$ Started :81 (http) Stop  $\triangleright$   $\bullet$  test X Remove **Ou** Explore **Browse Web Site** <sup>o</sup> Browse **Edit Site** Bindings... Basic Settings... Advanced Settings... Rename **View Applications View Virtual Directories** Configure **Failed Request Tracing...** Limits...  $\Omega$ Help Features View G Content View  $\leftarrow$   $\mathbb{H}$ ٩. Ready

#### **Figure 6.15: IIS/PowerServer**

#### <span id="page-61-1"></span>**6.3.3.2 Adding a PowerServer profile**

Each PowerServer profile contains settings of a PowerServer/application server used by the PowerServer deployment.

#### **Figure 6.16: PowerServer profile**

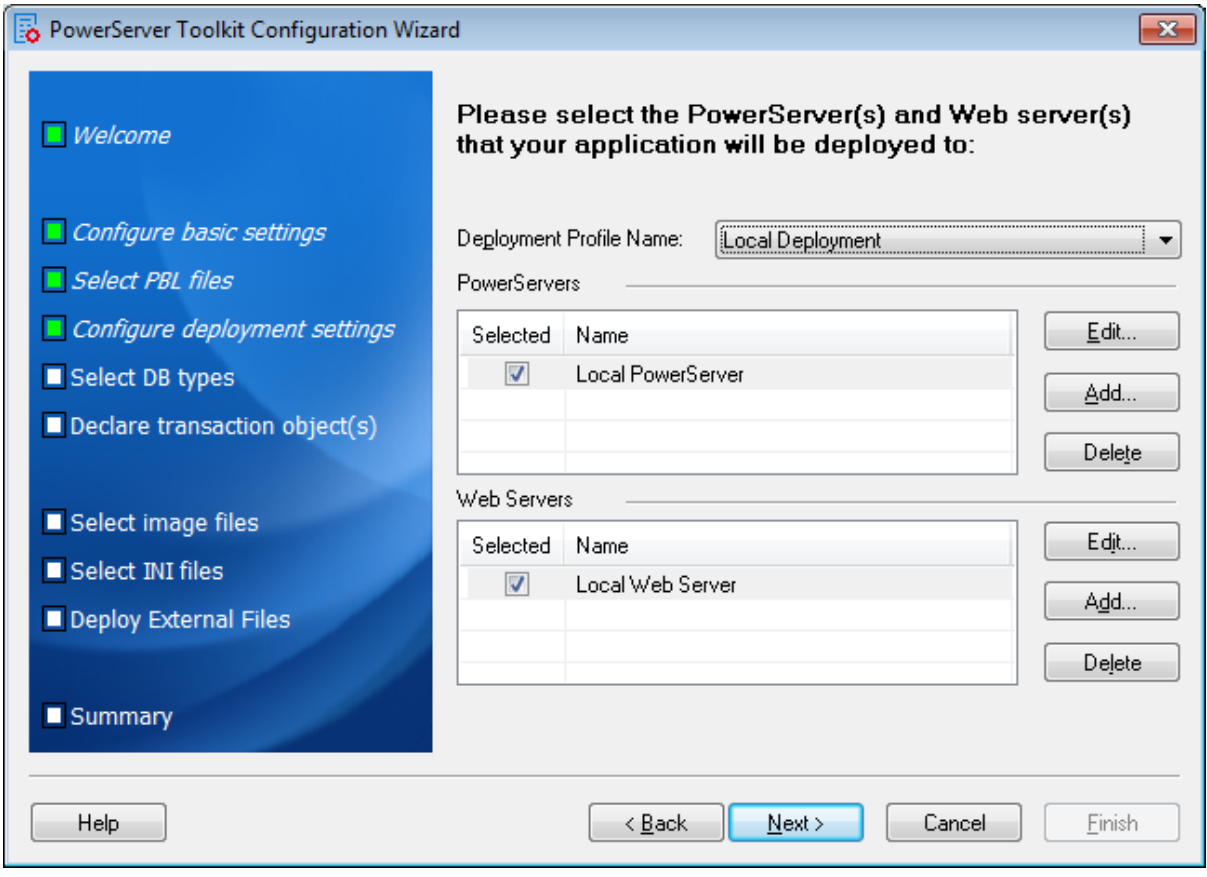

To add the PowerServer profile for the deployment of the tutorial application:

Step 1: Click the **Add** button in the **PowerServer** group box.

The PowerServer Profile Configuration dialog box appears.

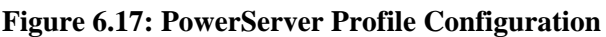

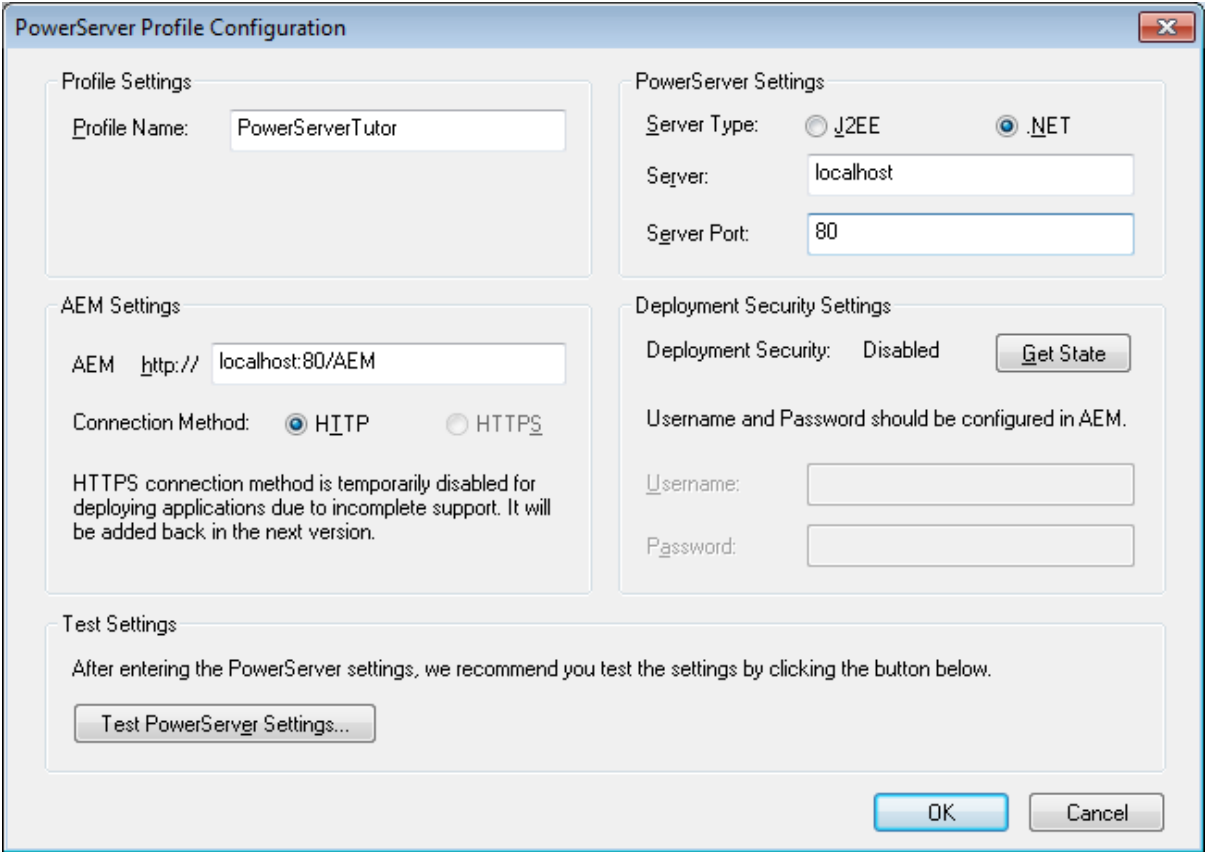

The following table lists instructions for how to specify the properties for a PowerServer profile.

**Table 6.2: Instructions for creating a PowerServer profile**

| <b>Property</b>   | <b>Instructions</b>                                                                                                    |
|-------------------|----------------------------------------------------------------------------------------------------|
| Profile<br>Name   | Input "PowerServerTutor" as the name of the PowerServer profile.                                                                                                    |
| Server            | Make sure that .NET is selected.                                                                                                    |
| <b>Type</b>       | If PowerServer is installed to WebLogic, WebSphere, JBoss, or JEUS, then<br>select "J2EE".                                                                                     |
| Server            | Input "localhost".                                                                                                    |
|                   | To deploy to a remote PowerServer, enter the IP address or machine name of the<br>remote server.                                                                               |
| Server            | Input "80".                                                                                                    |
| Port              | If PowerServer is installed to WebLogic, input "7001"; if installed to<br>WebSphere, input "9080"; if installed to JEUS, input "8088"; if installed to<br>JBoss, input "8080". |
|                   | To deploy to a remote PowerServer, enter the HTTP or HTTPS port of the<br>remote server.                                                                                       |
| <b>AEM</b><br>URL | The URL for AEM will be automatically generated after Server and Server Port<br>are specified.                                                                                 |

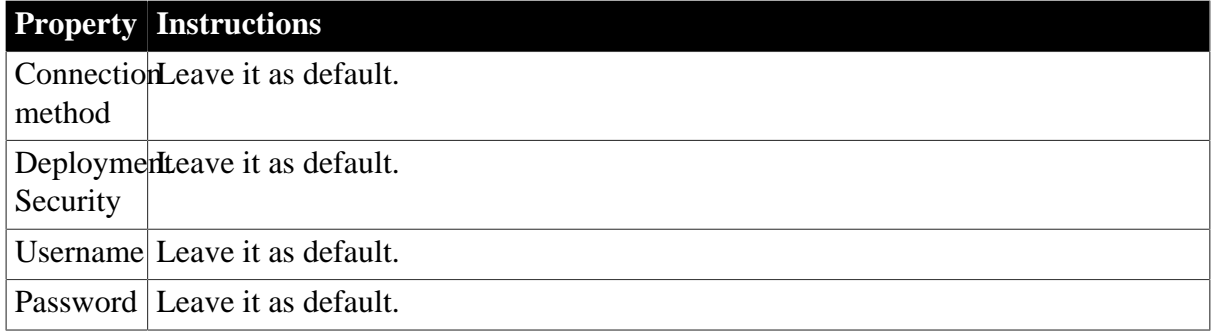

For detailed instructions about these settings, refer to Section 3.2.3.2, "PowerServer profile settings" in *PowerServer Toolkit User Guide*.

### Step 2: Click **Test PowerServer Settings**.

PowerServer Toolkit will try to connect to PowerServer with the parameters you specified. Make sure the test is successful before you continue.

Step 3: Click **OK**.

*PowerServerTutor* is added to the PowerServers list.

#### **Figure 6.18: PowerServer Tutor is added**

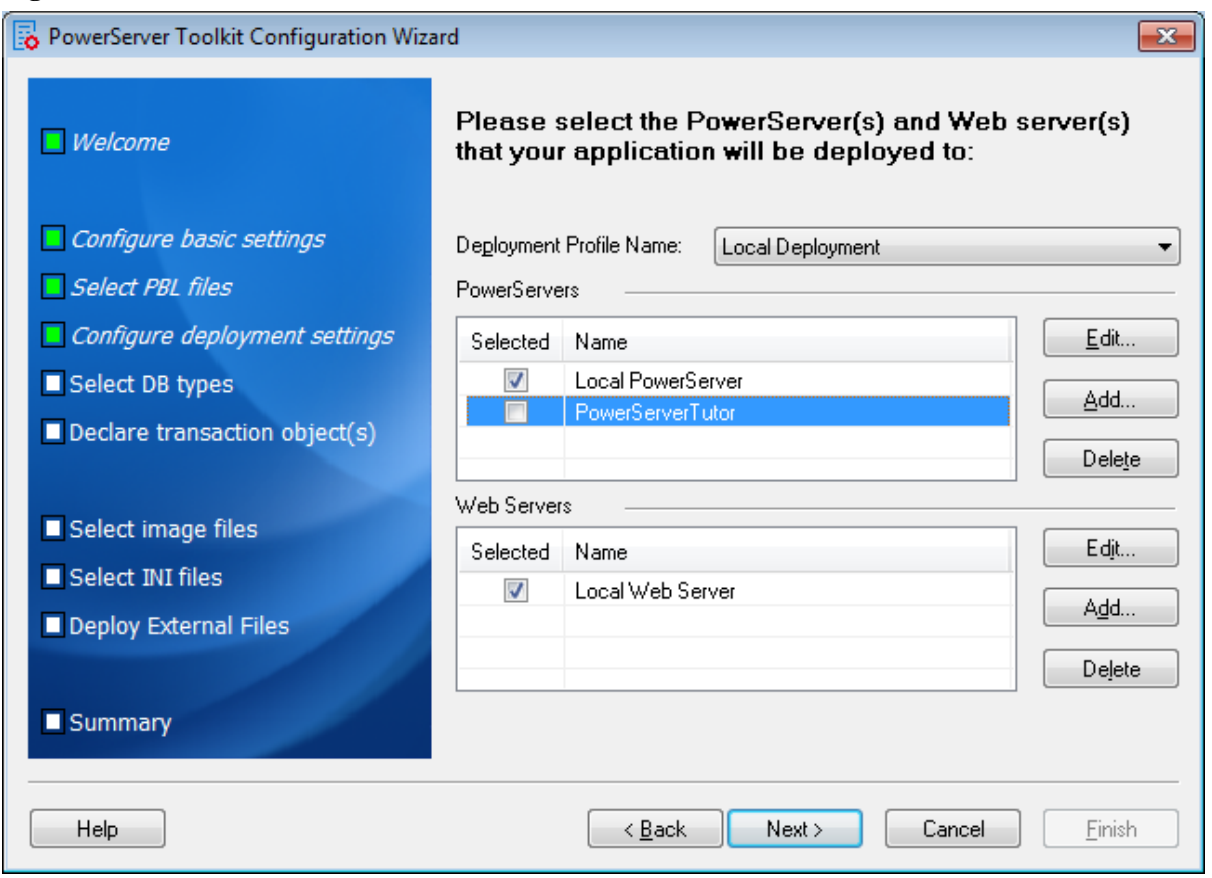

### <span id="page-64-0"></span>**6.3.3.3 Adding a Web server profile**

Each Web server profile contains settings of a Web server used by the PowerServer deployment.

Since IIS will be used for the deployment of the Appeon tutorial PowerBuilder application, you need not to start it because IIS/PowerServer is already running.

To add the Web server profile for the deployment of the tutorial application:

Step 1: Click the **Add** button in the **Web Servers** group box.

The Web Server Profile Configuration dialog box appears.

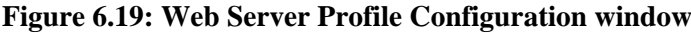

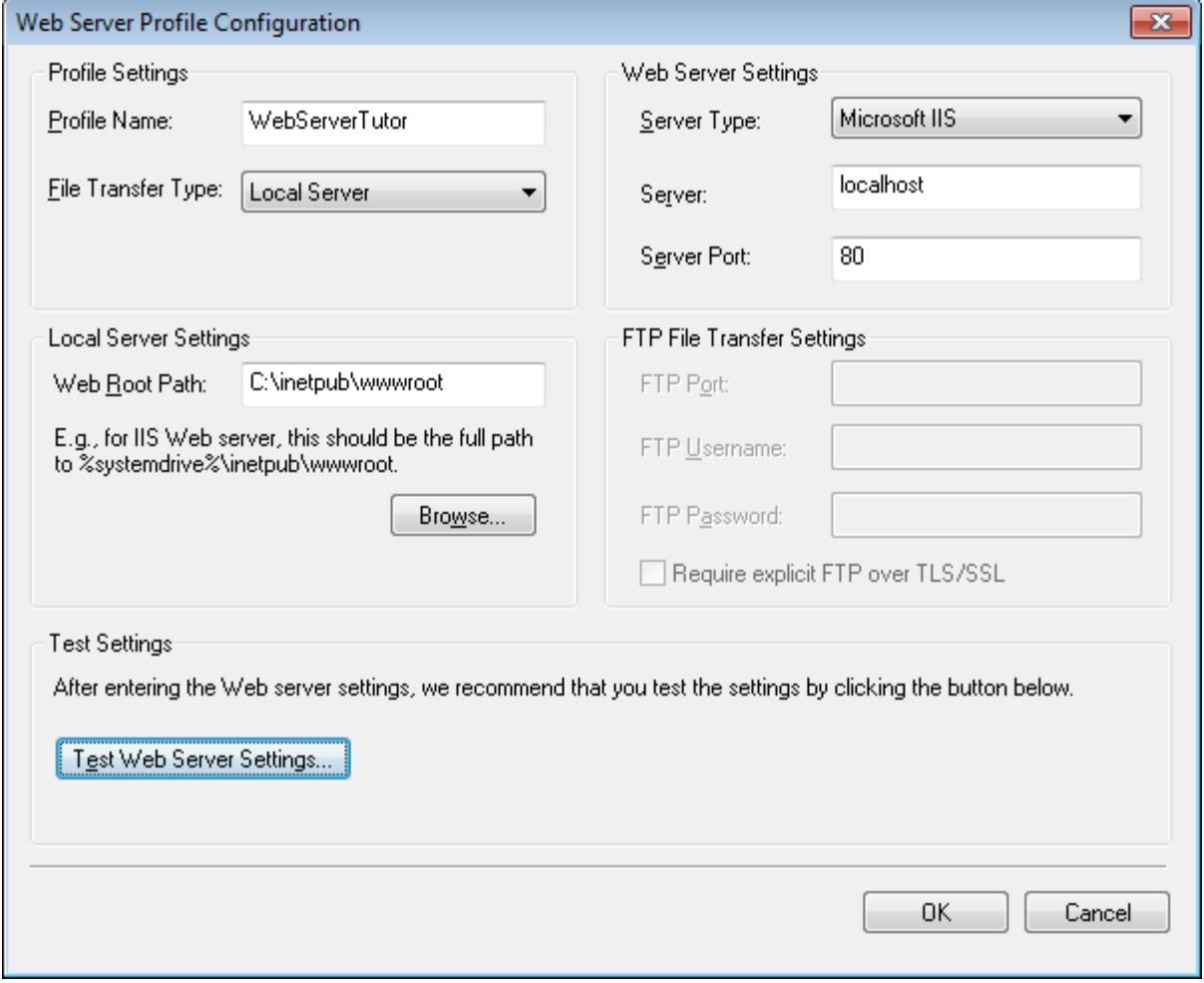

The following table lists instructions for how to specify the properties for a Web server profile.

**Table 6.3: Instructions for creating a Web Server profile**

| <b>Property</b>    | <b>Instructions</b>                                                                                                    |
|--------------------|----------------------------------------------------------------------------------------------------|
| Profile Name       | Input "WebServerTutor" as the name of the Web Server profile.                                                                                                    |
| File Transfer Type | Select Local Server.<br>To deploy to a remote Web Server, select Remote Server, and then<br>specify the FTP Port, FTP Username and FTP Password of the remote<br>server.                                           |
| Server Type        | Select Microsoft IIS.<br>If using WebLogic HTTP server, select WebLogic; if using<br>WebSphere HTTP server, select WebSphere; if using JEUS HTTP<br>server, select JEUS; if using JBoss HTTP server, select JBoss. |

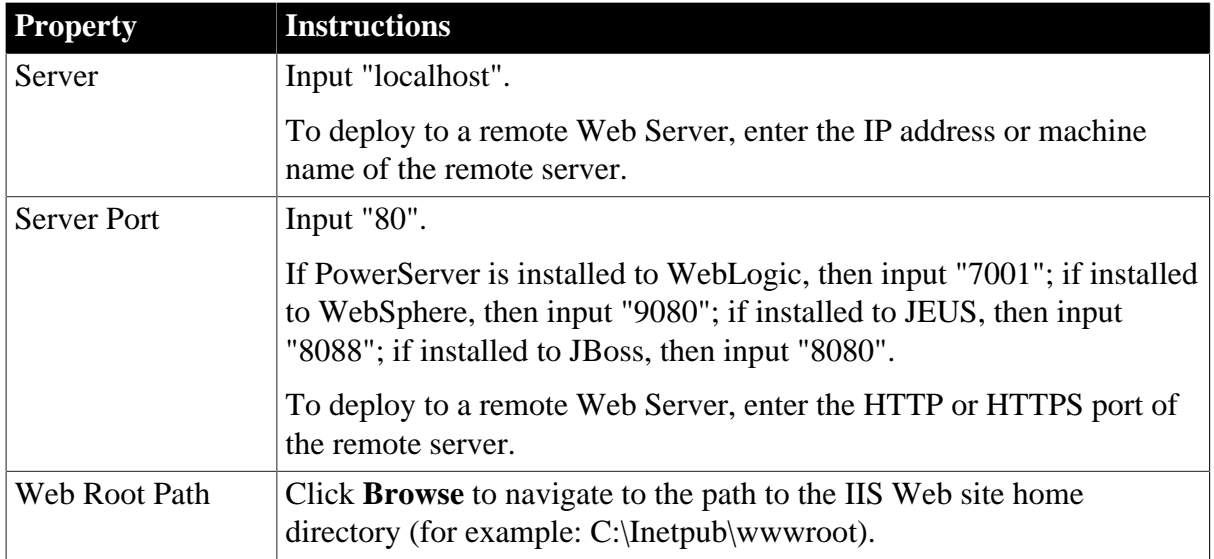

For detailed instructions about these settings, refer to Section 3.2.3.3, "Web Server profile settings" in *PowerServer Toolkit User Guide*.

## Step 2: Click **Test Web Server Settings**.

PowerServer Toolkit will try to connect to the Web server with the IP (localhost) and port (80). Make sure the test is successful before you continue.

Step 3: Click **OK**.

*WebServerTutor* is added to the Web Servers list.

**Figure 6.20: WebServerTutor is added**

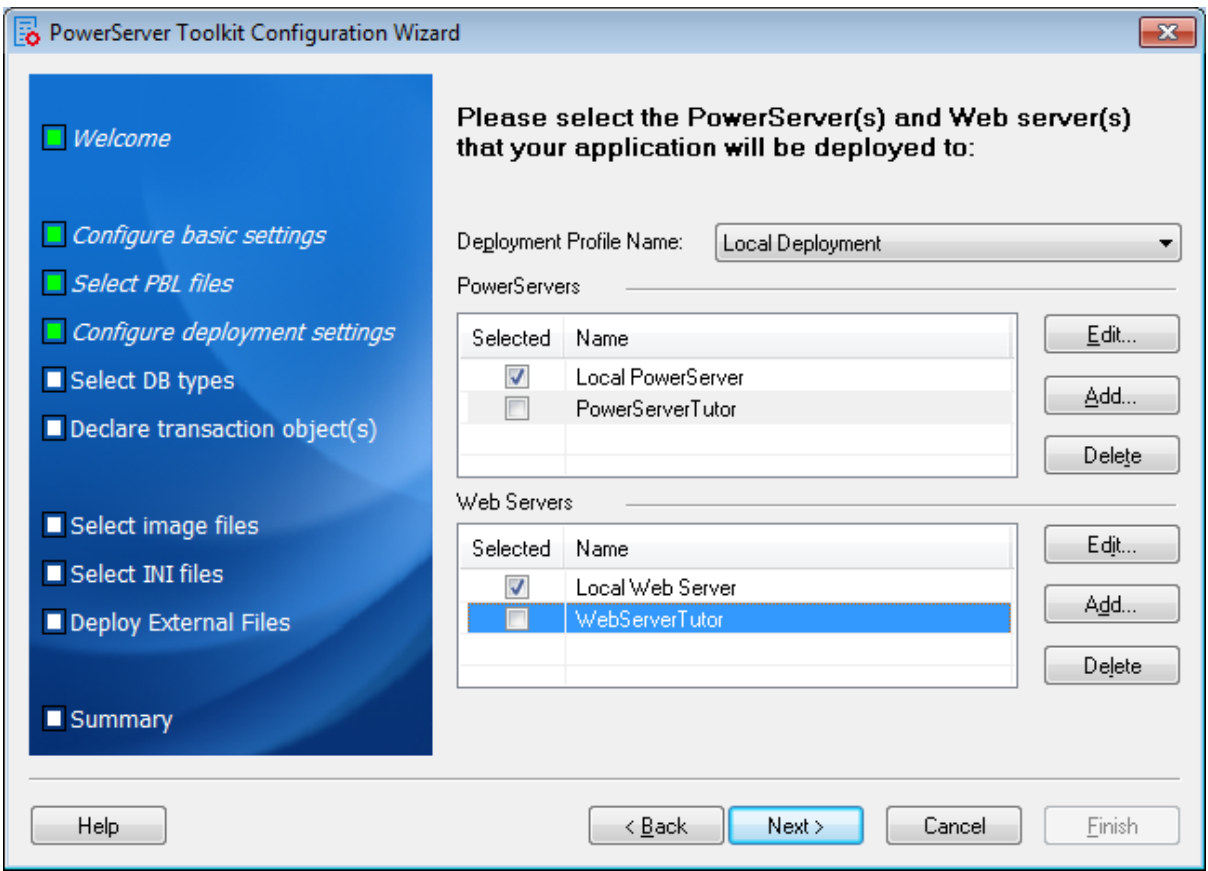

#### <span id="page-67-1"></span>**6.3.3.4 Selecting a deployment profile**

A deployment profile associates PowerServer(s) and Web server(s) as a group used for Web deployment.

Step 1: In the Deployment Profile Name list box, select *Local Deployment*.

If no deployment profile is available, create one by following instructions in the Section 3.2.4.2, "Deployment profile settings" in *PowerServer Toolkit User Guide*.

Step 2: Select *PowerServerTutor* in the PowerServer list and select *WebServerTutor* in the Web Servers list.

Step 3: Click **Next** to proceed.

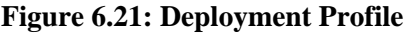

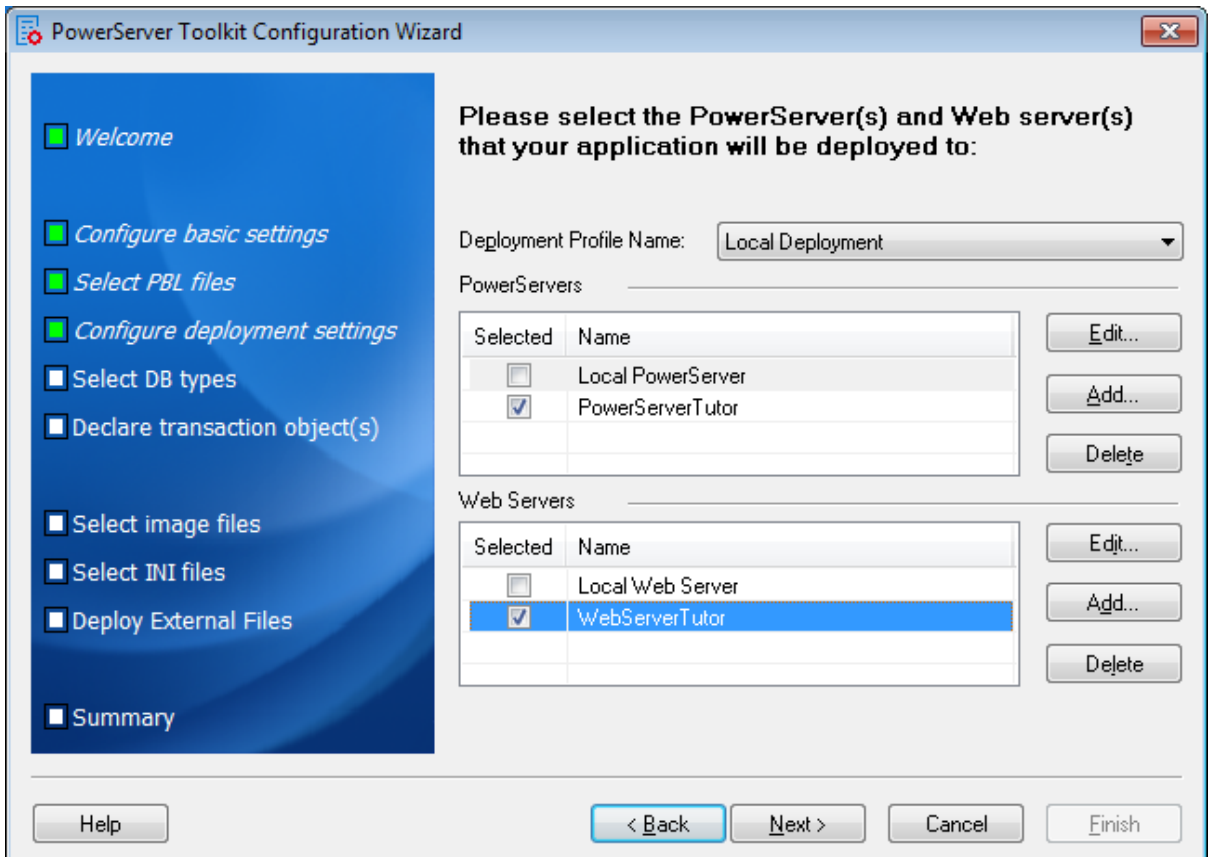

## <span id="page-67-0"></span>**6.3.4 Selecting DB Type(s)**

Select the database type used by the application. In this tutorial, the database type is *SAP SA | UltraLite*. Select the Used column of *SAP SA | UltraLite*.

### **Figure 6.22: DB Type**

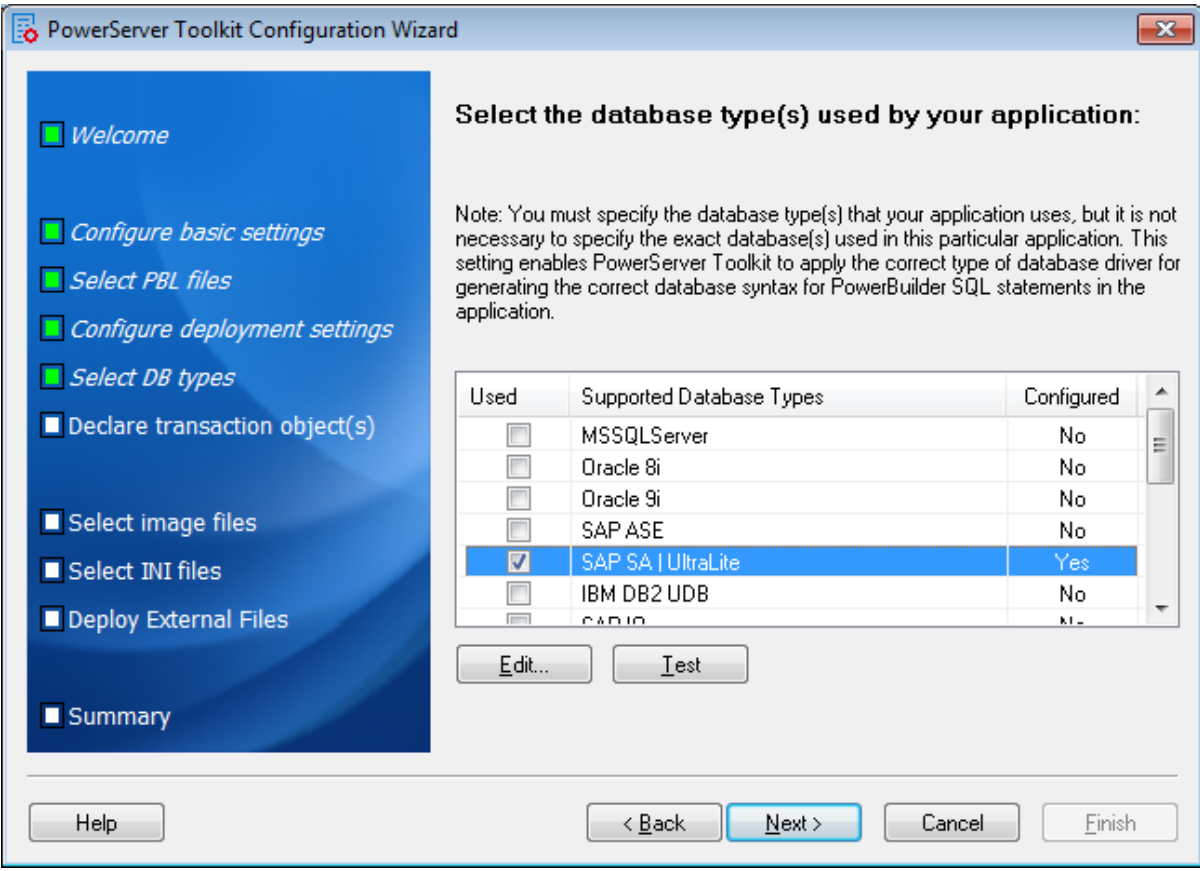

If SAP SA | UltraLite is not configured (The Configured column is "No"), you should select it and click the **Edit** button to create a profile for it. The Database Type Profile Configuration window will be displayed.

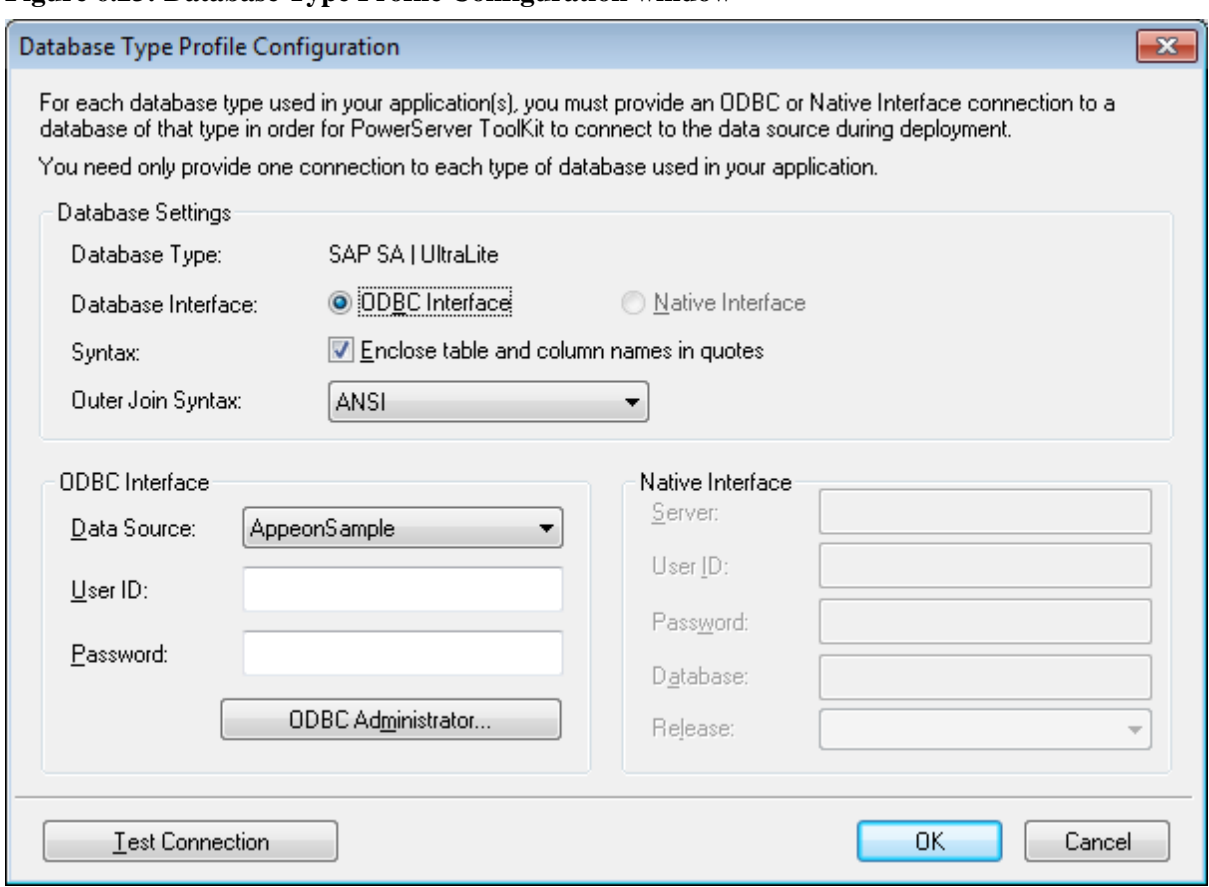

## **Figure 6.23: Database Type Profile Configuration window**

Step 1: Select the Outer Join Syntax that PowerBuilder will format from the drop-down list for Database in the Database Type Profile Configuration window.

Step 2: Specify the following settings for ODBC interface in the Database Type Profile Configuration window.

**Table 6.4: Database type profile settings**

| In this field         | <b>You should</b>                                                                                                    |
|-----------------------|----------------------------------------------------------------------------------------------------|
| <b>ODBC</b> Interface | Choose the <b>ODBC</b> Interface radio button.                                                                                                    |
| Data Source           | Choose AppeonSample from the dropdown list.                                                                                                    |
|                       | If AppeonSample is not available, please choose the Appeon demo<br>database (appeonsampleforserver or appeonsample2forserver), or any<br>other SAP SQL Anywhere data source. |
| User ID               | Leave this field blank.                                                                                                    |
| Password              | Leave this field blank.                                                                                                    |

Step 3: Click **Test** to verify that the connection is successful.

<span id="page-69-0"></span>Step 4: Click **OK**.

## **6.3.5 Declaring transaction object(s)**

When the tutorial PowerBuilder application is deployed to the Web, PowerServer handles the database connection using data sources rather than transaction objects defined in the

PowerBuilder application. You must associate the transaction objects used by the Appeon tutorial PowerBuilder application with proper data sources.

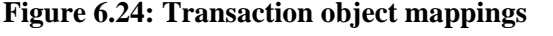

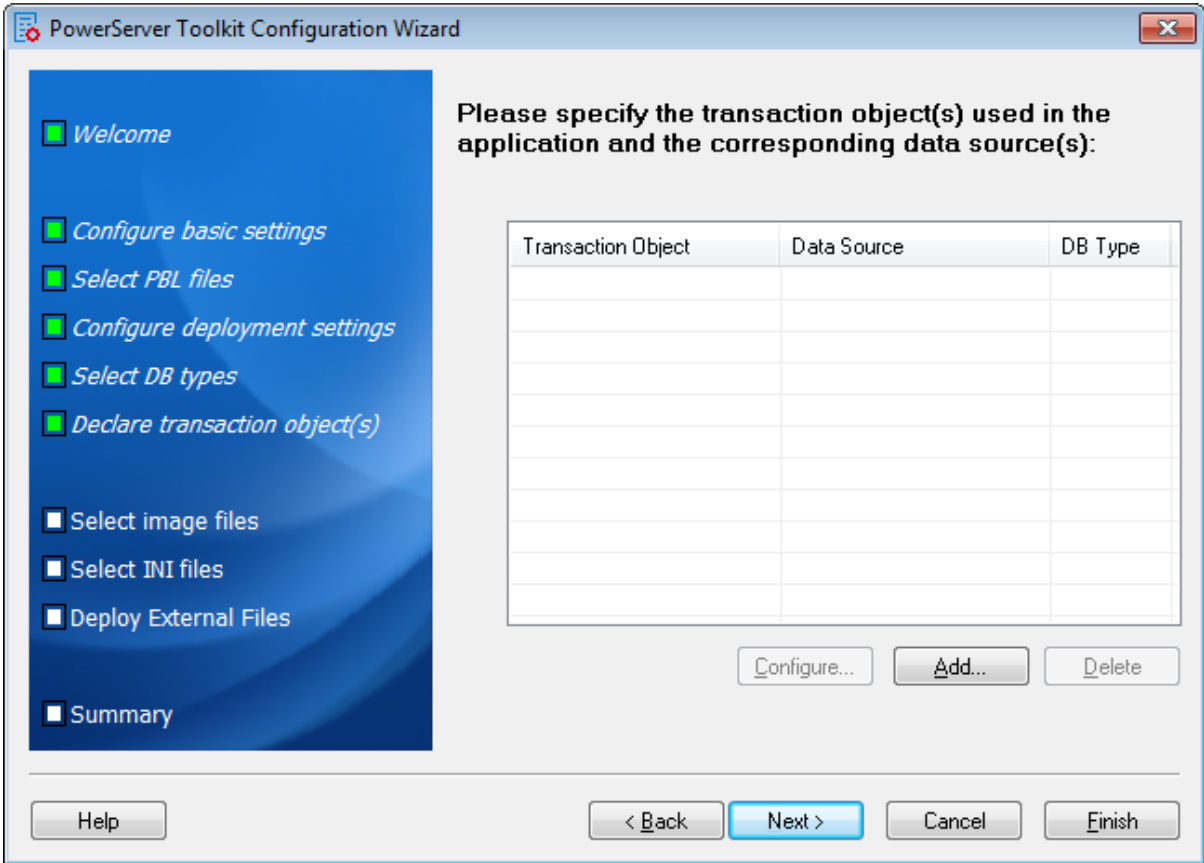

The Appeon tutorial application uses the SQLCA transaction object which connects to the *appeonsample* database. To associate the SQLCA transaction object with the proper data source:

Step 1: Click **Add**. The Add Transaction Object dialog box is displayed.

Step 2: Select *SAP SA | UltraLite* from the **Database Type** dropdown listbox.

Step 3: Select *PowerServerTutor* from the **PowerServer** list. The existing data sources in PowerServer will be displayed.

Note: the data source tool is available for Microsoft .NET Framework, and not available for WebLogic, WebSphere, JBoss, or JEUS. You should go to the corresponding application server administration console to configure the data source for WebLogic, WebSphere, JBoss, or JEUS. For detailed instructions, refer to Chapter 3, *Database Connection Setup* in *PowerServer Configuration Guide for J2EE*.

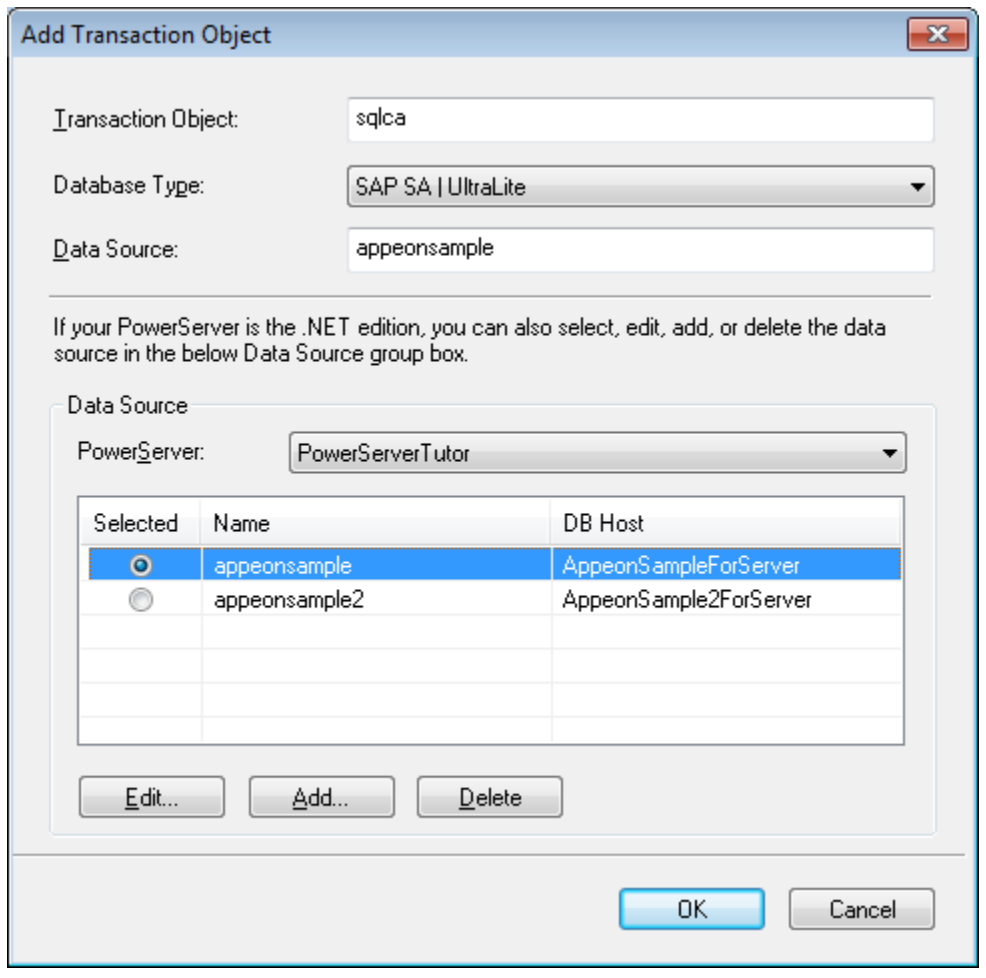

#### **Figure 6.25: Data sources in the PowerServer**

The following steps show you how to create a data source that links to the appeontutor ODBC data source using the ODBC driver.

Step 4: Click **Add** to create a data source. The Add dialog box is displayed.
#### **Figure 6.26: Add a data source**

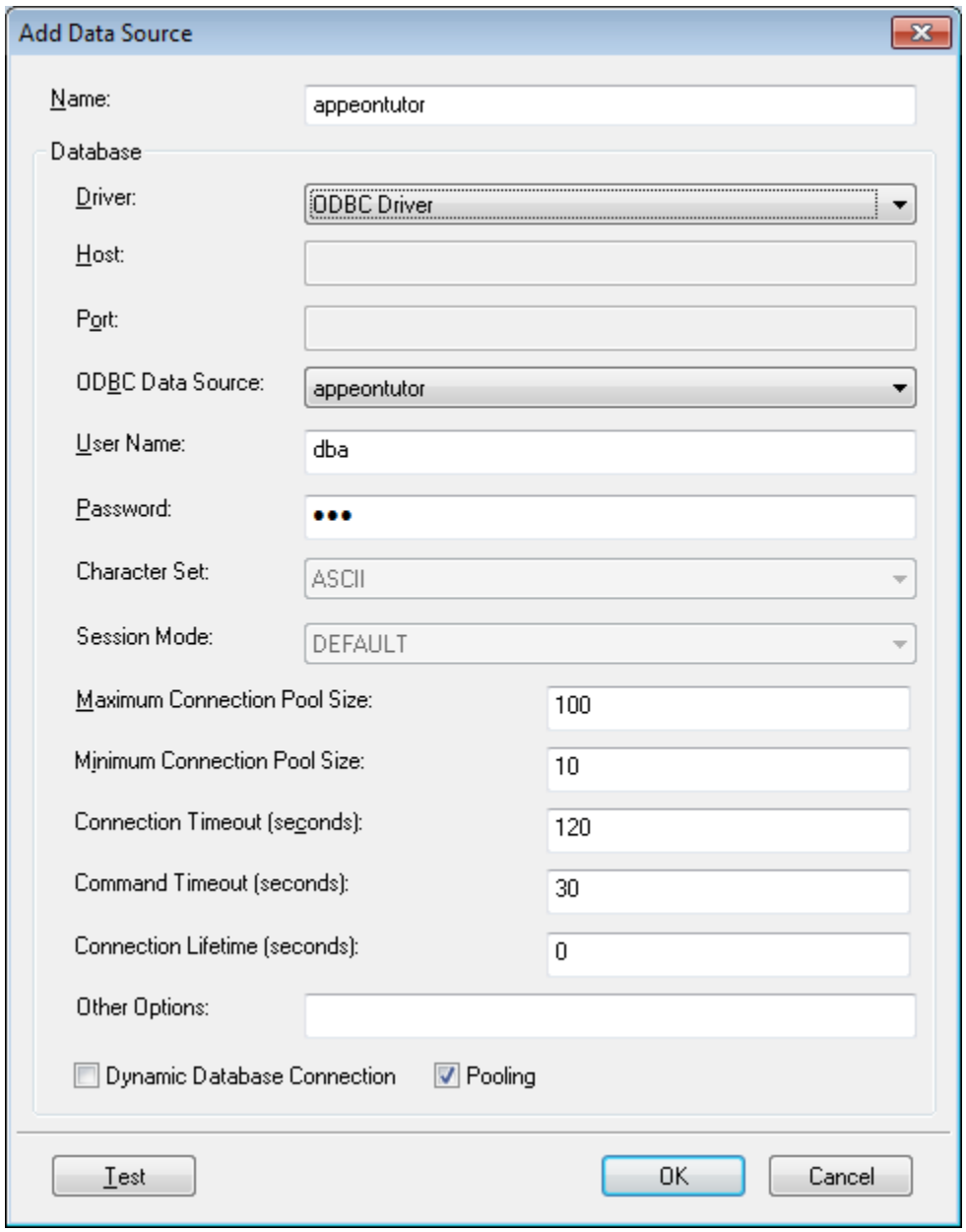

The following table provides instructions for how to specify the data source settings.

| <b>Settings</b>         | <b>Instructions</b>                                                                                                    |
|-------------------------|----------------------------------------------------------------------------------------------------|
| Name                    | Input "appeontutor" as the name of the data source.                                                                                                    |
| Driver                  | Select "ODBC Driver" as the driver type for the data source.                                                                                                    |
| <b>ODBC</b> Data Source | <i>Select "appeontutor"</i> as the data source name.                                                                                                    |
|                         | This will connect to the <i>appeontutor</i> ODBC data source that was<br>created in <u>Section 6.2.3</u> , "Configuring ODBC data source".                                                 |
|                         | If the database type is SAP SQL Anywhere and the database file<br>resides in an NTFS folder, please grant the "NETWORK SERVICE"<br>or "Everyone" user with full controls over that folder. |

**Table 6.5: Instructions to specify data source settings**

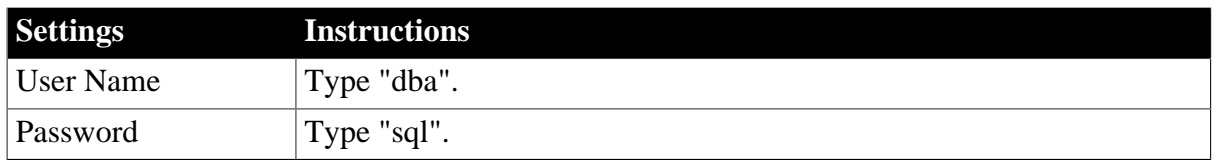

Step 5: Click **Test** to verify the connection to the *appeontutor* data source.

Step 6: Click **OK** to close the Add dialog box.

The *appeontutor* data source has been added.

Step 7: Select the **Selected** button of the *appeontutor* data source.

#### **Figure 6.27: appeontutor is added**

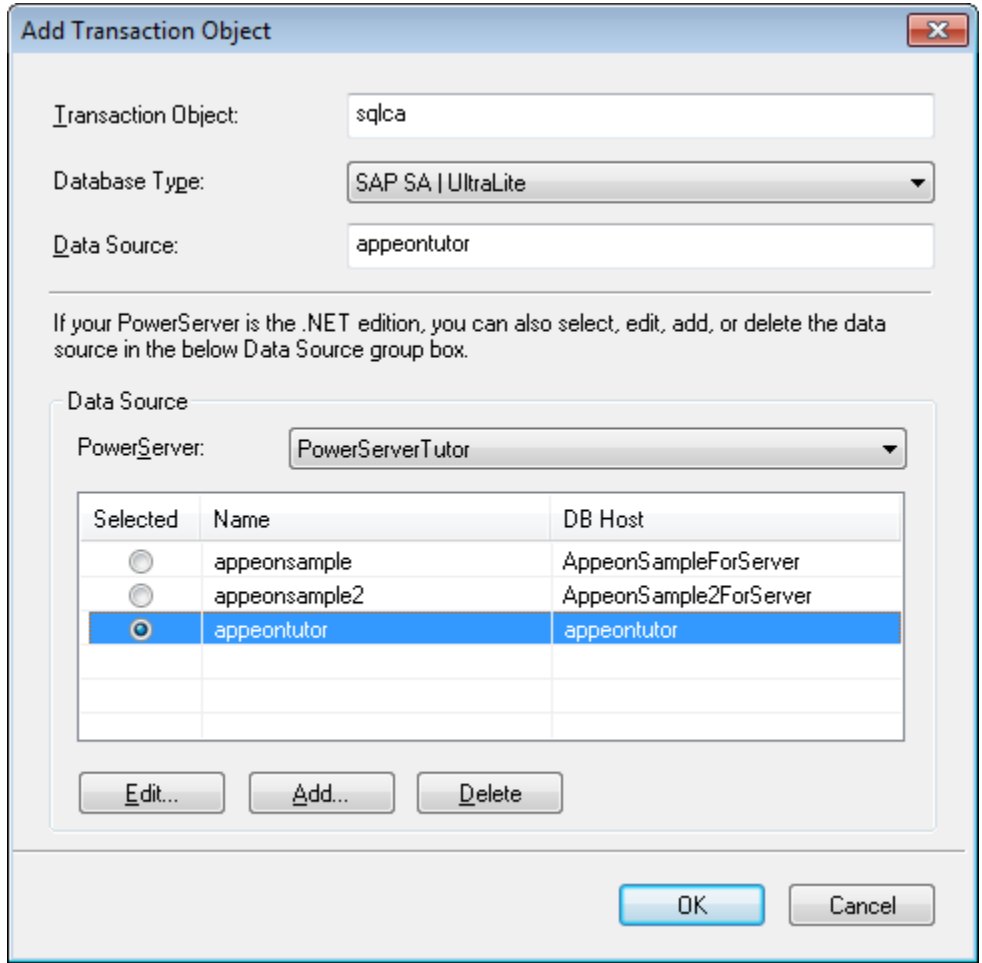

Step 8: Click **OK** to close the Add Transaction Object dialog box.

The "sqlca" transaction object is added.

#### **Figure 6.28: sqlca is added**

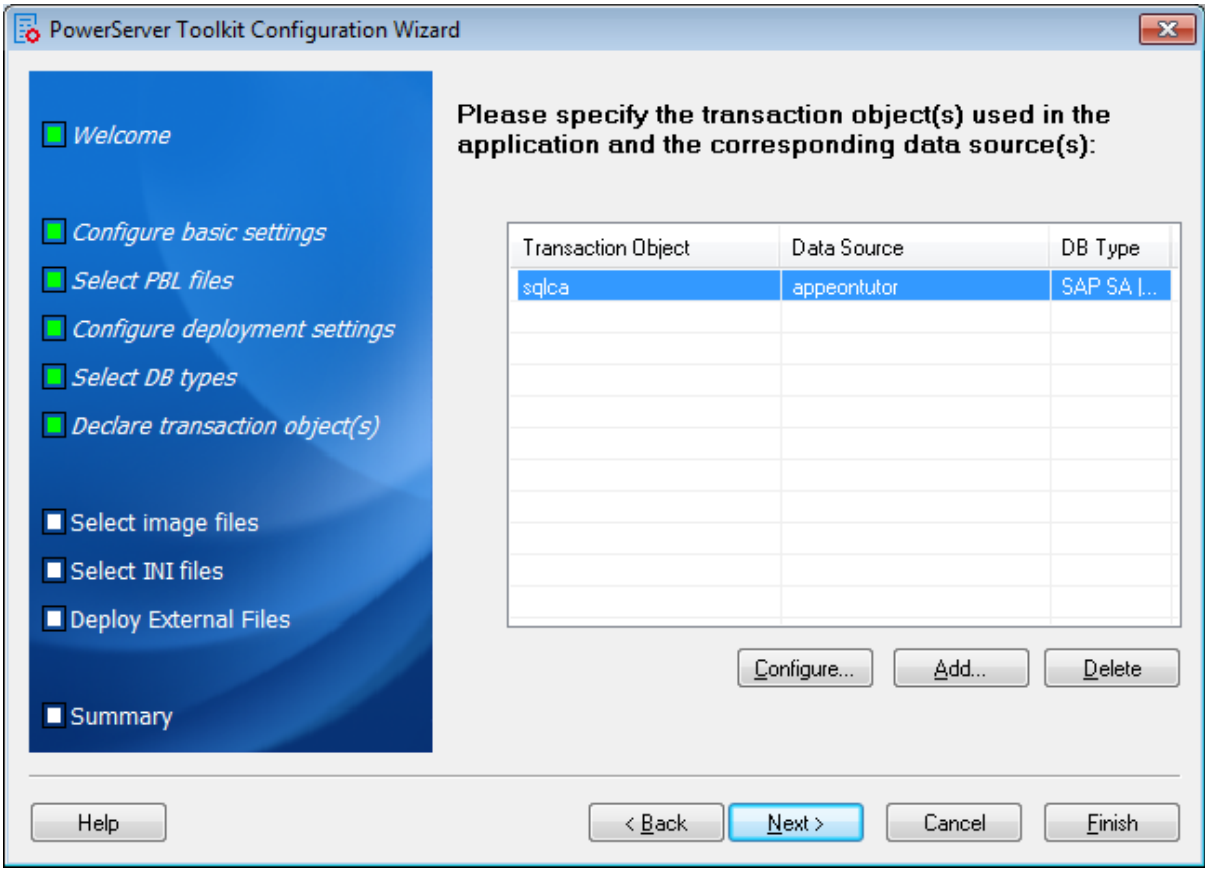

Step 9: Click **Next** through the rest of settings, until you get to the **Summary** page.

Step 10: Click **Finish** on the **Summary** page to close the wizard.

The Appeon tutorial application is successfully configured.

The PowerServer Application Deployment Wizard will be launched, if you keep the "**Deploy the application now**" option on the **Summary** page as selected. Refer to **Section 6.5**, ["Deploying the Tutorial PowerBuilder Application"](#page-79-0) for how to use it.

# <span id="page-74-1"></span>**6.4 Analyzing Unsupported Features**

This chapter shows you how to use the UFA tool to analyze the Appeon tutorial PowerBuilder application for unsupported features and optimize and full build the tutorial application.

In this chapter, you will learn how to:

- [Perform unsupported feature analysis on the tutorial application](#page-74-0)
- <span id="page-74-0"></span>• [Optimize and full build the tutorial application](#page-76-0)

#### <span id="page-74-2"></span>**6.4.1 Unsupported features analysis**

PowerServer provides an unsupported feature analysis (UFA) tool to handle the PowerServer unsupported source code in a PowerBuilder application.

To perform Unsupported Features Analysis to the tutorial application, perform the following steps:

Step 1: In the PowerBuilder IDE, click the **Analyze** button  $(2^n)$  on the PowerServer Toolkit. The Unsupported Feature Analysis Report window (UFA Report window) appears.

Step 2: Select the **File** > **New Report** menu in the UFA Report window. The New UFA Report dialog box will appear.

**Figure 6.29: New UFA Report dialog box**

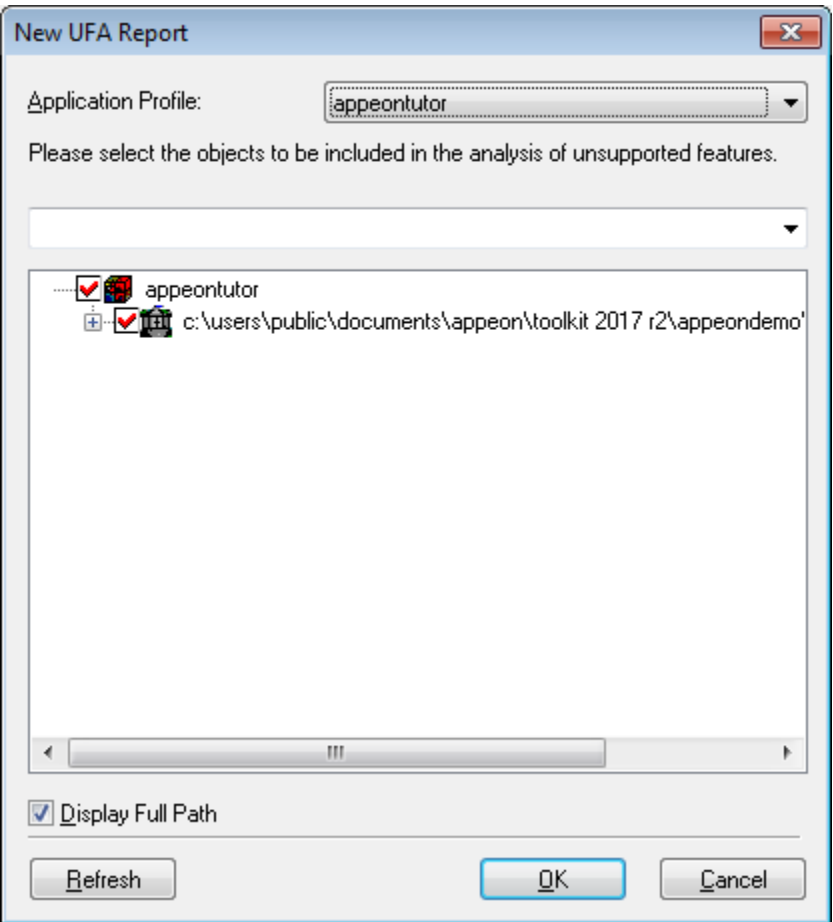

Step 3: Click the **OK** button to analyze the entire application.

The Unsupported Features Analysis Status dialog box is displayed.

After the feature analysis is completed, click the **Close** button and the UFA Report is loaded into the UFA Report Window. You can view the analysis result in the left treeview and modify the unsupported features by following the instructions in the Chapter 5, *Workarounds for Unsupported Features* in *Workarounds & APIs Guide*, which is also available at [http://](http://docs.appeon.com/appeon_online_help/workarounds_and_api_guide/) [docs.appeon.com/appeon\\_online\\_help/workarounds\\_and\\_api\\_guide/.](http://docs.appeon.com/appeon_online_help/workarounds_and_api_guide/) The Guide provides examples of some common unsupported features and ways to work around them.

In this tutorial, the application contains no unsupported features.

#### **Figure 6.30: UFA Report window**

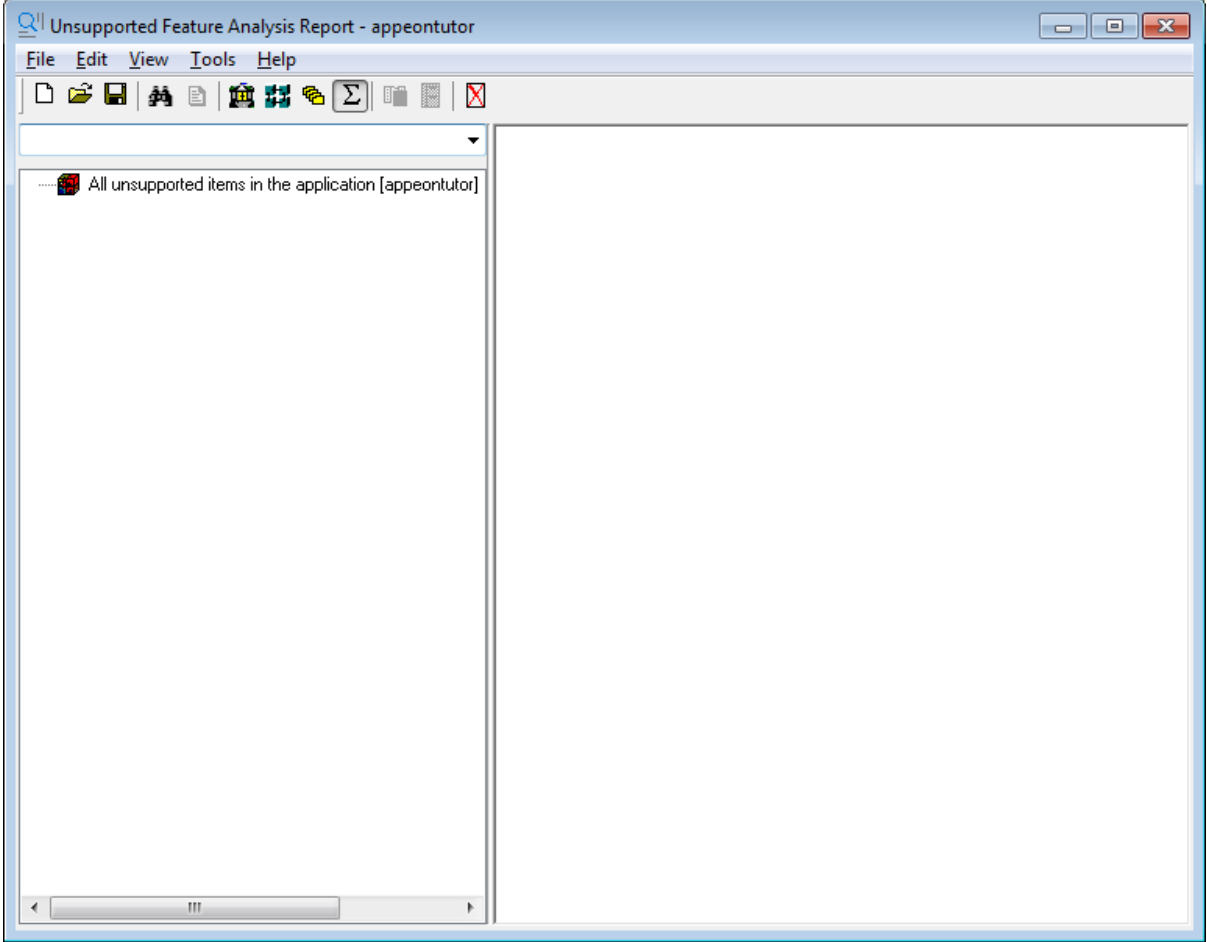

## <span id="page-76-1"></span><span id="page-76-0"></span>**6.4.2 Optimizing and full build**

Before any PowerBuilder application is converted by PowerServer, ensure the PBLs have been optimized. You must also "full build" the PowerBuilder application successfully before PowerServer will be able to convert it.

To optimize and full build the tutorial application:

Step 1: Right click on *appeontutor.pbl* in the PowerBuilder system tree. Click **Optimize**.

#### **Figure 6.31: Optimize**

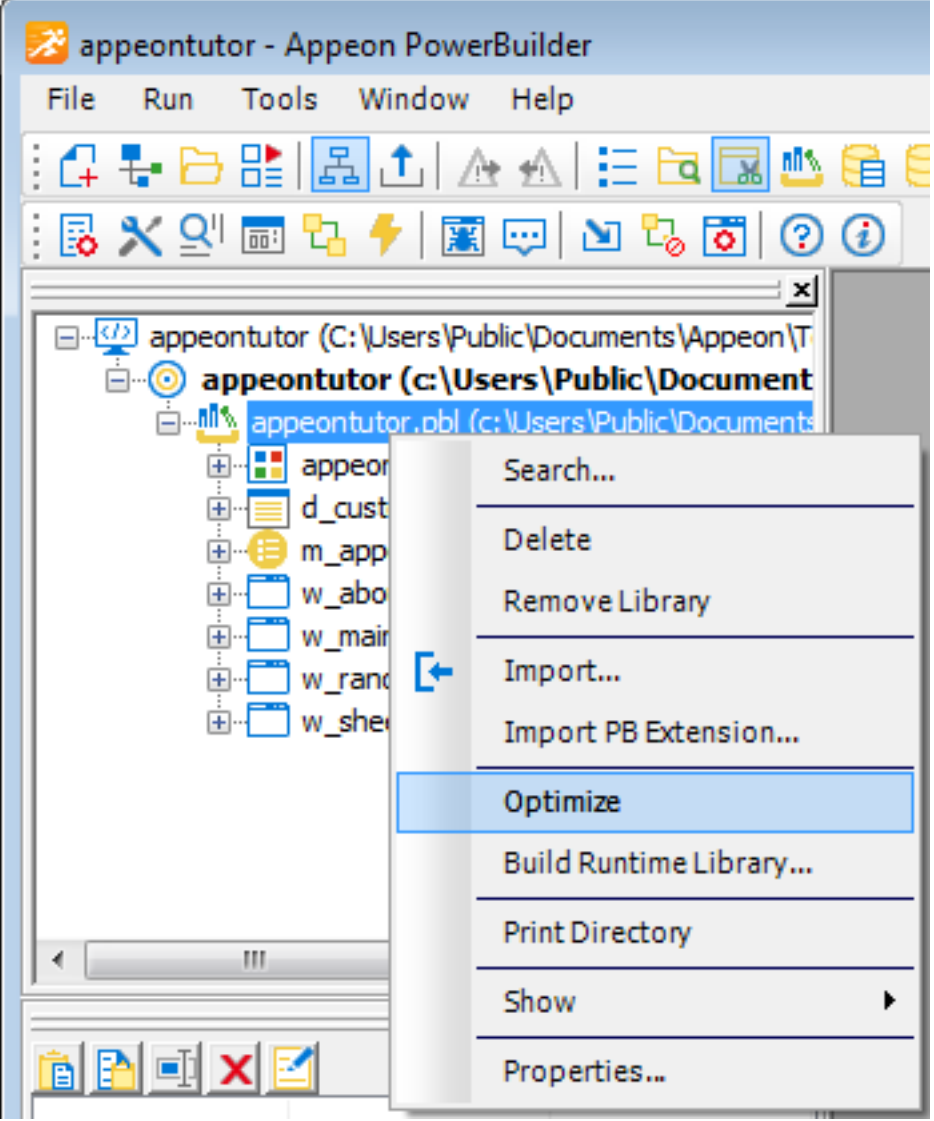

Step 2: Right click on the *appeontutor* Target in the system tree and select **Full Build** from the context menu.

#### **Figure 6.32: Full Build**

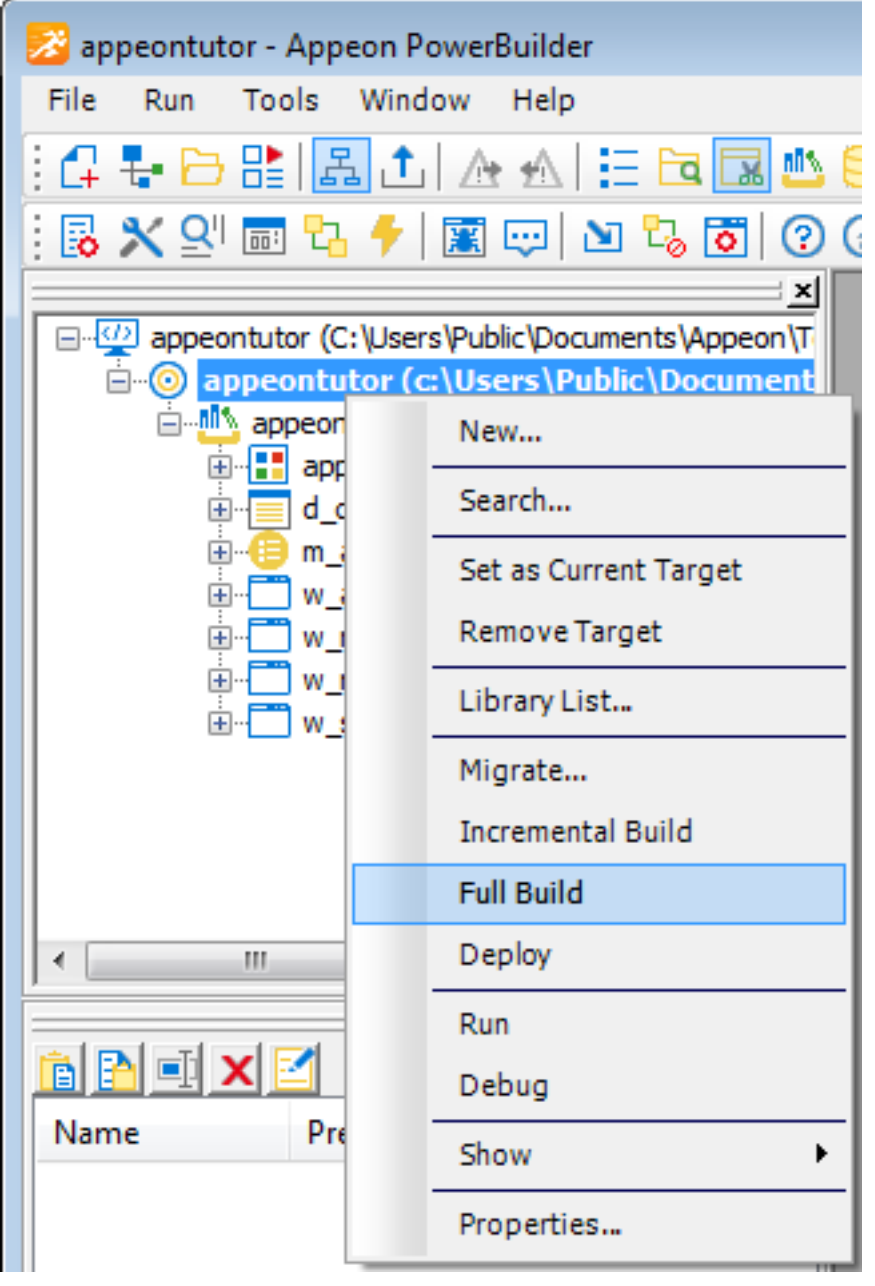

Step 3: The full build process begins. Some information is displayed in the Output window. Make sure that when the full build is complete, no error messages occur in the Output window.

**Figure 6.33: Finished Full Build of target appeontutor**

| <b>Default</b>                                                                                                    |   |
|----------------------------------------------------------------------------------------------------|---|
| Rebuilding type (pass 2) c:\Users\Public\Documents\Appeon\Toolkit 2017 R2\appeondemo\Tutorial\appeontutor.pbl(w about) |   |
| Rebuilding type (pass 2) c:\Users\Public\Documents\Appeon\Toolkit 2017 R2\appeondemo\Tutorial\appeontutor.pbl(w main)  |   |
| Rebuilding type (pass 2) c:\Users\Public\Documents\Appeon\Toolkit 2017 R2\appeondemo\Tutorial\appeontutor.pbl(w rand)  |   |
| Rebuilding type (pass 2) c:\Users\Public\Documents\Appeon\Toolkit 2017 R2\appeondemo\Tutorial\appeontutor.pbl(w sheet) |   |
| Regenerating c: \Users\Public\Documents\Appeon\Toolkit 2017 R2\appeondemo\Tutorial\appeontutor.pbl(d_custom)           |   |
| Regenerating c:\Users\Public\Documents\Appeon\Toolkit 2017 R2\appeondemo\Tutorial\appeontutor.pbl(appeontutor)         |   |
| Regenerating c: \Users\Public\Documents\Appeon\Toolkit 2017 R2\appeondemo\Tutorial\appeontutor.pbl(m_appeontutor)      | Ξ |
| Regenerating c:\Users\Public\Documents\Appeon\Toolkit 2017 R2\appeondemo\Tutorial\appeontutor.pbl(w_about)             |   |
| Regenerating c: \Users\Public\Documents\Appeon\Toolkit 2017 R2\appeondemo\Tutorial\appeontutor.pbl(w_main)             |   |
|                                                                                                    |   |

# <span id="page-79-1"></span><span id="page-79-0"></span>**6.5 Deploying the Tutorial PowerBuilder Application**

In the previous lessons, the Appeon tutorial PowerBuilder application has undergone careful analysis for unsupported features. Now you will launch the PowerServer Application Deployment Wizard to convert the tutorial application onto the Web automatically.

To deploy the tutorial application onto the Web automatically:

Step 1: Make sure PowerServer is started. For details, refer to [Section 6.3.3.1, "Starting](#page-61-0) [PowerServer and Web server".](#page-61-0)

Step 2: Within the PowerBuilder IDE, click the **Deploy** button  $(\Box)$  in the PowerServer Toolkit. The Application Deployment Wizard starts.

**Figure 6.34: PowerServer Application Deployment Wizard**

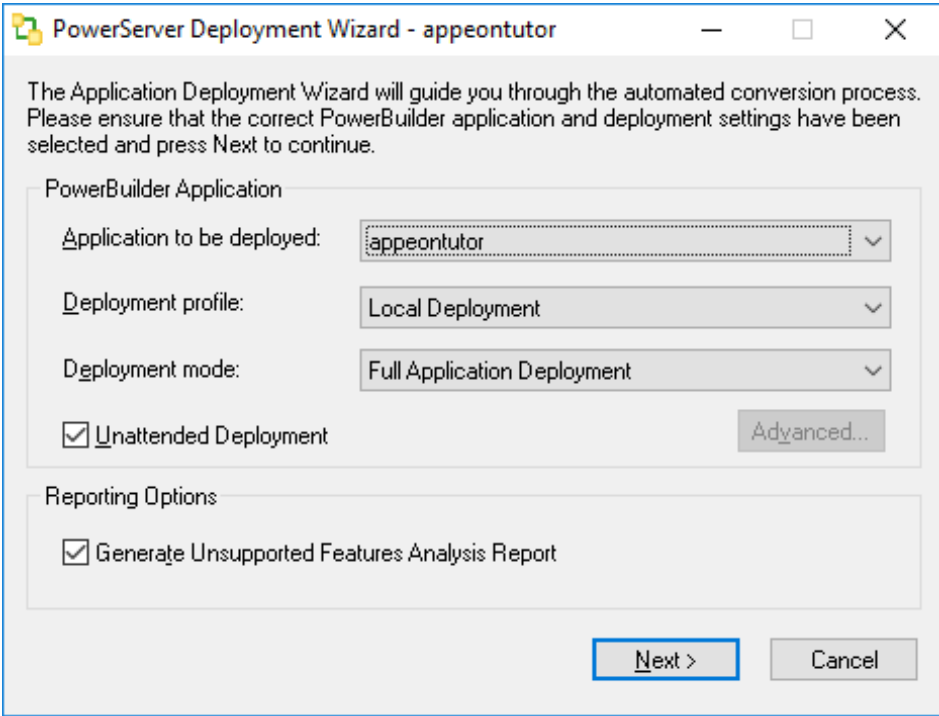

The start page of the Wizard displays the following information:

- Application to be deployed The current application (appeontutor) is selected by default from the list of applications that are defined in PowerServer Toolkit application profiles.
- Deployment profile Make sure the deployment profile, *Local Deployment*, is selected.
- Deployment mode Since it is the first time the tutorial application will be deployed, the *Full Application Deployment* mode will be selected by default. For subsequent deployments, the *Incremental Application Deployment* will be selected by default.
- Unattended Deployment Check this option so that the entire deployment process is automatic.

Step 3: Click **Next** to start the automatic Web deployment process. The PowerServer Application Deployment Wizard will perform three tasks:

- 1. PowerBuilder application source code export and analysis (Task 1: Application Source Code Export).
- 2. Parsing of the PowerBuilder source code (PBL files) into Web application files that are stored on the local machine (Task 2: PowerServer Application File Generation).
- 3. Transfer of local Web files to the Web Server by using either file copy or FTP, and uploads DataWindows to the PowerServer (Task 3: PowerServer Application Deployment).

When the deployment process is complete, the report dialog box is displayed.

Step 4: Click **Finish**.

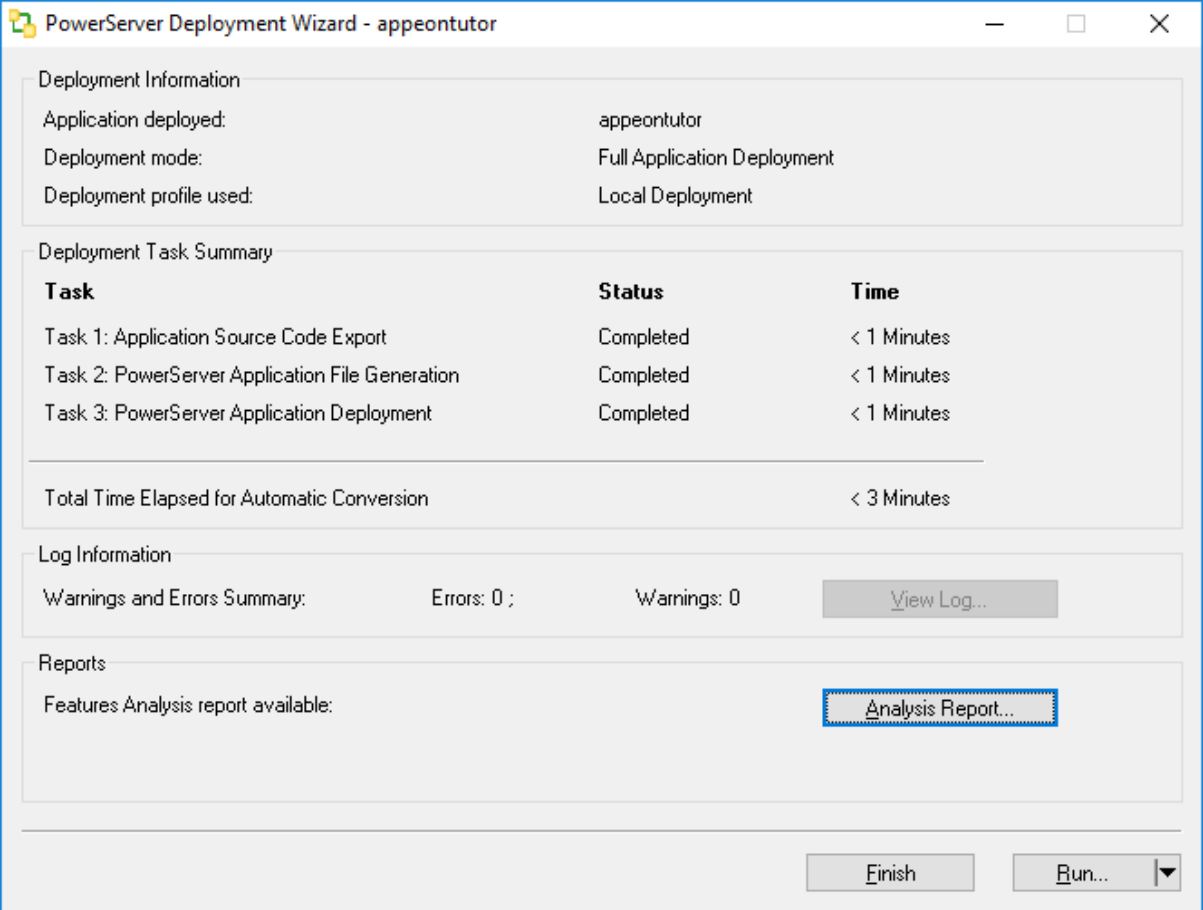

#### **Figure 6.35: PowerServer Application Deployment Wizard**

# <span id="page-80-0"></span>**6.6 Running the Web Application**

The Appeon tutorial PowerBuilder application has been converted into a standard Web application with proper database connection which can now be run.

To launch the Web application after the tutorial application has been converted:

Step 1: Make sure PowerServer is running.

Step 2: Click the **Run** button (**1**) in the PowerServer Toolkit and select the *appeontutor* application in the popup window, or manually open a browser window and type http:// localhost/appeontutor/ into the Address bar and press **Enter**.

#### The Web application starts.

#### **Figure 6.36: Application starts**

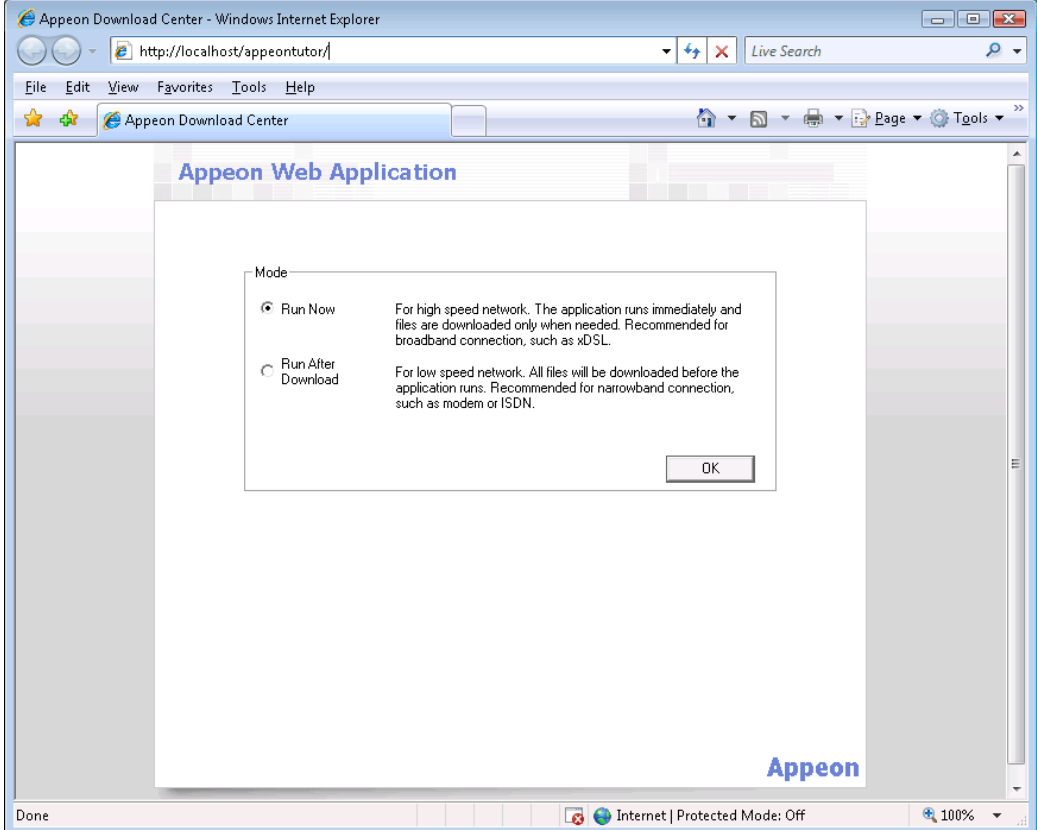

Click **OK** to run the Web application now.

#### **Figure 6.37: Application starts**

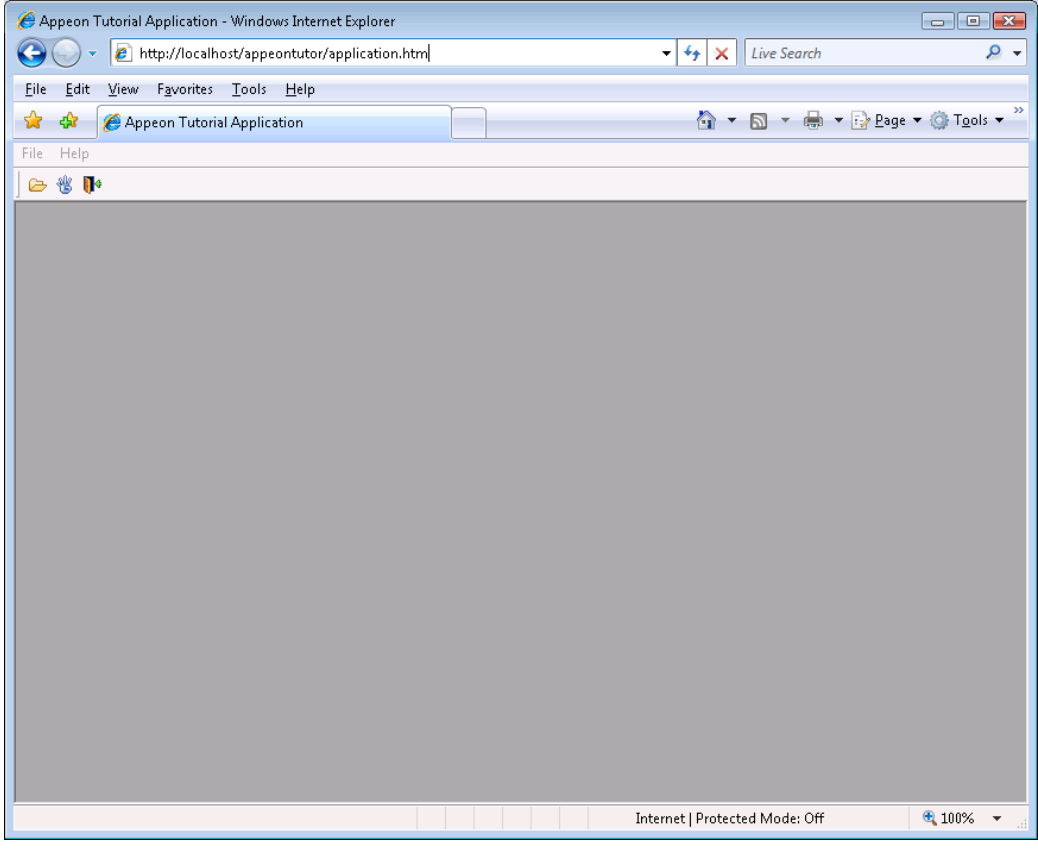

## Step 3: Open the **Drag and Drop** window.

#### **Figure 6.38: Drag and Drop**

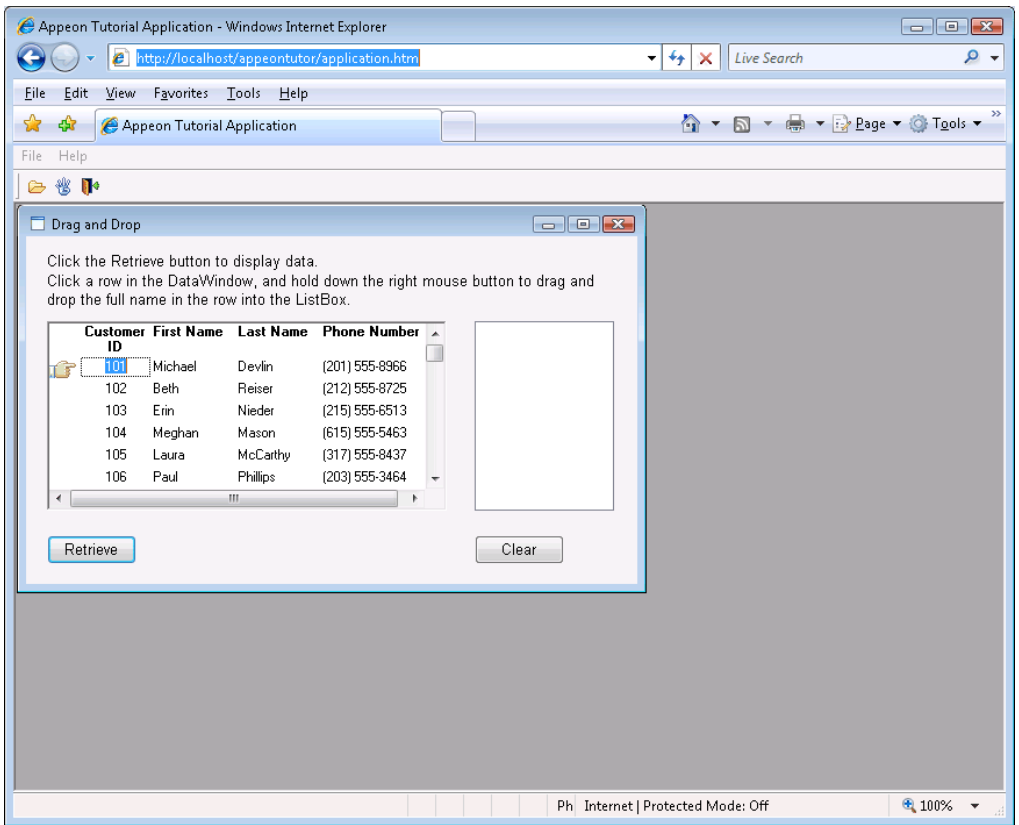

## Step 4: Open the **Randomize a number** Window.

**Figure 6.39: Randomize a number Window**

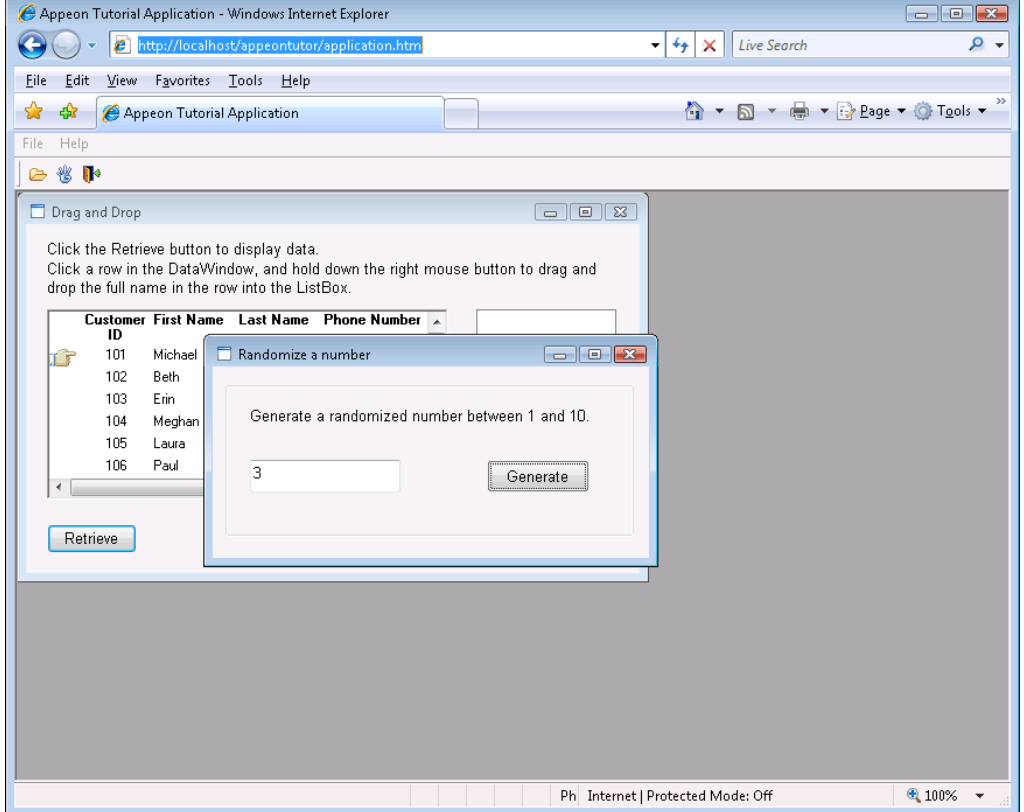

# **Index**

#### **A**

add a PowerServer profile, [56](#page-61-1) add a Web server profile, [59](#page-64-0) advantages of PowerServer for Web RAD best Web GUI, [1](#page-6-0) fastest path to the Web, [1](#page-6-1) leverage current organizational skills,  $\frac{1}{1}$  $\frac{1}{1}$  $\frac{1}{1}$ minimize business risks, [1](#page-6-3) analyze unsupported features, [69](#page-74-1) Appeon client functions, [23](#page-28-0) description, [24](#page-29-0) use, [26](#page-31-0) apply PowerServer open interfaces, [23](#page-28-1)

## **B**

basic principles for modularizing an application, [19](#page-24-0) basic requirements for rewriting complex applications, [19](#page-24-1) benefits of modularizing application, [19](#page-24-2)

#### **C**

classify application into types, [17](#page-22-0) configure basic settings, [54](#page-59-0) configure deployment settings, [55](#page-60-0) configure ODBC data source, [48](#page-53-1) configure PowerServer Toolkit, [53](#page-58-0) convert the different application types, [18](#page-23-0) create a workspace, [44](#page-49-0)

## **D**

debug deployed applications,  $\frac{14}{1}$ declare transaction object, [64](#page-69-0) define migration objective, [7](#page-12-0) define migration objective for non-PFC application, [7](#page-12-1) define migration objective for PFC application,  $8$ deploy the Tutorial PowerBuilder Application, [74](#page-79-1) different application types, [18](#page-23-1)

# **E**

enhance an application with Web or PowerServer features, [21](#page-26-0) enhance the application with Web or PowerServer features, [13](#page-18-0)

#### **F**

feature modification methods, [13](#page-18-1) fine-tune the runtime performance, [14](#page-19-1)

## **G**

getAllClients, [22](#page-27-0) getAllSessions, [22](#page-27-1) getSessionByID, [22](#page-27-2) getSessionCount, [22](#page-27-3) go live, [15](#page-20-0) go-live deployment,  $\frac{14}{1}$ 

# **I**

identify unsupported features, [12](#page-17-0) install required softwares, [5](#page-10-0) integrate PowerServer Web applications with JSP/ASP, [27](#page-32-0)

## **K**

killAllSessions, [23](#page-28-2) killSessions, [23](#page-28-3)

## **L**

leveraged functionality with server components, [2](#page-7-0) load an application in SAP Sybase Enterprise Portal, [26](#page-31-1) load the tutorial PBL file, [46](#page-51-0) load the Tutorial PowerBuilder Application, [44](#page-49-1)

# **M**

Migration Process,  $\frac{4}{3}$ Migration Tutorial, [42](#page-47-0) modify unsupported features, [12](#page-17-1) modularization process, [19](#page-24-3) modularize application, [19](#page-24-4)

# **O**

optimize and full build,  $\frac{71}{2}$ 

# **P**

PFC modification differently behaved features, [38](#page-43-0) unsupported calls, [36](#page-41-0) unsupported Function not founds, [35](#page-40-0) unsupported object event, [35](#page-40-1) unsupported object functions, [34](#page-39-0) unsupported object properties, [30](#page-35-0) unsupported Shared variables, [35](#page-40-2)

unsupported standard class objects, [29](#page-34-0) unsupported system functions, [35](#page-40-3) unsupported user objects, [28](#page-33-0) PowerServer open interfaces apply, [23](#page-28-1) description, [22](#page-27-4) getAllClients, [22](#page-27-0) getAllSessions, [22](#page-27-1) getSessionByID, [22](#page-27-2) getSessionCount, [22](#page-27-3) killAllSessions, [23](#page-28-2) killSessions, [23](#page-28-3) rollbackAllTransactions, [23](#page-28-4) PowerServer Web RAD methodology, [2](#page-7-1) pre-configure for the Web applications, [11](#page-16-0) prepare the target application, [10](#page-15-0) process application based on migration objectives, [10](#page-15-1) Processing PFC Applications, [28](#page-33-1)

#### **R**

rapidly build application with PowerServer, [17](#page-22-1) restrictions on supporting Enterprise Portal, [26](#page-31-2) rollbackAllTransactions, [23](#page-28-4) run the tutorial application, [50](#page-55-0) run the Web Application, [75](#page-80-0)

# **S**

select a deployment profile, [62](#page-67-0) select DB Type, [62](#page-67-1) select PBL file, [55](#page-60-1) Single sign-on, [27](#page-32-1) special deployment steps for distributed applications, [14](#page-19-3) special processing required for PFC applications, [10](#page-15-2) start PowerServer and Web server, [56](#page-61-2) support external resources, [17](#page-22-2)

## **T**

traditional approach to Web development, [1](#page-6-4) trial deployments and debugging, [13](#page-18-2)

## **U**

understand the general limitations of the PowerServer solution, [6](#page-11-0) unsupported features analysis, [69](#page-74-2)

## **W**

Web RAD with PowerBuilder and PowerServer, [1](#page-6-5)